# Manual do utilizador

43PUS7202

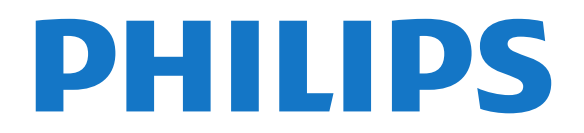

## Conteúdos

#### [1 Novidades](#page-3-0)*[4](#page-3-0)*

- [1.1 Início e canais](#page-3-1)*[4](#page-3-1)*
- [1.2 Aplicações e Coleção Philips TV](#page-3-2)*[4](#page-3-2)*

#### [2 Configurar](#page-4-0)*[5](#page-4-0)*

- [2.1 Ler instruções de segurança](#page-4-1)*[5](#page-4-1)*
- [2.2 Suporte para TV e montagem na parede](#page-4-2)*[5](#page-4-2)*
- [2.3 Sugestões de colocação](#page-4-3)*[5](#page-4-3)*
- [2.4 Cabo de alimentação](#page-4-4)*[5](#page-4-4)*
- [2.5 Cabo da antena](#page-5-0)*[6](#page-5-0)* [2.6 Antena parabólica](#page-5-1)*[6](#page-5-1)*

#### [3 Telecomando](#page-6-0)*[7](#page-6-0)*

- [3.1 Visão geral dos botões](#page-6-1)*[7](#page-6-1)*
- [3.2 Pesquisa por voz](#page-7-0)*[8](#page-7-0)*
- [3.3 Utilizar o teclado do telecomando](#page-8-0)*[9](#page-8-0)*
- [3.4 Sensor IV](#page-9-0)
- [3.5 Pilhas](#page-9-1)*[10](#page-9-1)*
- [3.6 Limpeza](#page-9-2)*[10](#page-9-2)*

#### [4 Ligar e desligar](#page-10-0)*[11](#page-10-0)*

[4.1 Ligar ou modo de espera](#page-10-1)*[11](#page-10-1)*

[4.2 Teclas no TV](#page-10-2)*[11](#page-10-2)*

#### [5 Canais](#page-11-0)*[12](#page-11-0)*

- [5.1 Instalação de satélites](#page-11-1)*[12](#page-11-1)*
- [5.2 Instalação de antena/cabo](#page-14-0)*[15](#page-14-0)*
- [5.3 Cópia da lista de canais](#page-16-0)*[17](#page-16-0)* [5.4 Sobre os canais](#page-17-0)
- [5.5 Filtrar uma lista de canais](#page-23-0)*[24](#page-23-0)*

#### [6 Ligar dispositivos](#page-24-0)*[25](#page-24-0)*

- [6.1 Sobre as ligações](#page-24-1)*[25](#page-24-1)*
- [6.2 Portas HDMI](#page-24-2)*[25](#page-24-2)*
- [6.3 Y Pb Pr componente](#page-26-0)*[27](#page-26-0)*
- [6.4 Scart](#page-26-1)*[27](#page-26-1)*
- [6.5 Saída de áudio óptica](#page-26-2)*[27](#page-26-2)*
- [6.6 CAM com smartcard CI+](#page-26-3)*[27](#page-26-3)* [6.7 Sistema de Cinema em Casa- HTS](#page-27-0)*[28](#page-27-0)*
- 
- [6.8 Smartphones e tablets](#page-28-0)*[29](#page-28-0)*
- [6.9 Leitor de discos Blu-Ray](#page-29-0)*[30](#page-29-0)* [6.10 Leitor de DVD](#page-29-1)*[30](#page-29-1)*
- [6.11 Bluetooth altifalantes e comandos de jogo](#page-29-2) *30*
- [6.12 Auscultadores](#page-30-0)*[31](#page-30-0)*
- [6.13 Consola de jogos](#page-30-1)*[31](#page-30-1)*
- 
- [6.14 Comando de jogo](#page-31-0)*[32](#page-31-0)*
- [6.15 Disco rígido USB](#page-32-0)*[33](#page-32-0)* [6.16 Teclado USB](#page-33-0)*[34](#page-33-0)*
- [6.17 Unidade Flash USB](#page-33-1)*[34](#page-33-1)*
- [6.18 Câmara fotográfica](#page-34-0)*[35](#page-34-0)*
- [6.19 Câmara de filmar](#page-34-1)*[35](#page-34-1)*
- [6.20 Computador](#page-34-2)*[35](#page-34-2)*

#### [7 Conectar o seu televisor Android](#page-36-0)*[37](#page-36-0)*

- [7.1 Rede e Internet](#page-36-1)*[37](#page-36-1)*
- [7.2 Conta Google](#page-38-0)
- [7.3 Aplicação Coleção Philips TV](#page-39-0)*[40](#page-39-0)*
- [7.4 Definições Android](#page-40-0)*[41](#page-40-0)*
- [7.5 Ecrã inicial](#page-40-1)*[41](#page-40-1)*

#### [8 Aplicações](#page-42-0)*[43](#page-42-0)*

- [8.1 Sobre as aplicações](#page-42-1)*[43](#page-42-1)*
- [8.2 Google Play](#page-42-2)*[43](#page-42-2)*
- [8.3 Iniciar ou parar uma aplicação](#page-43-0)*[44](#page-43-0)*
- [8.4 Bloquear aplicações](#page-44-0)*[45](#page-44-0)* [8.5 Gerir aplicações](#page-45-0)*[46](#page-45-0)*

#### [8.6 Armazenamento](#page-45-1)*[46](#page-45-1)*

#### [9 Internet](#page-46-0)*[47](#page-46-0)*

- [9.1 Iniciar a Internet](#page-46-1)*[47](#page-46-1)*
- [9.2 Opções na Internet](#page-46-2)*[47](#page-46-2)*

#### [10 Menu de TV](#page-47-0)*[48](#page-47-0)*

- [10.1 Sobre o menu de TV](#page-47-1)*[48](#page-47-1)*
- [10.2 Abrir Menu de TV](#page-47-2)*[48](#page-47-2)*

#### [11 Fontes](#page-48-0)*[49](#page-48-0)*

- [11.1 Mudar para um dispositivo](#page-48-1)*[49](#page-48-1)*
- [11.2 Opções para uma entrada de TV](#page-48-2)*[49](#page-48-2)*
- [11.3 Nome e tipo do dispositivo](#page-48-3)*[49](#page-48-3)*
- [11.4 Computador](#page-48-4)

#### [12 Definições](#page-50-0)*[51](#page-50-0)*

- [12.1 Definições frequentes](#page-50-1)*[51](#page-50-1)*
- [12.2 Imagem](#page-50-2)*[51](#page-50-2)*
- [12.3 Som](#page-55-0)
- [12.4 Definições do Ambilight](#page-58-0)*[59](#page-58-0)*
- [12.5 Definições Eco](#page-61-0)*[62](#page-61-0)*
- [12.6 Definições gerais](#page-61-1)*[62](#page-61-1)*
- [12.7 Relógio, região e idioma](#page-64-0)*[65](#page-64-0)*
- [12.8 Acesso universal](#page-67-0)*[68](#page-67-0)* [12.9 Bloqueio infantil](#page-68-0)*[69](#page-68-0)*

#### [13 Vídeos, fotografias e música](#page-69-0)*[70](#page-69-0)*

- [13.1 A partir de uma ligação USB](#page-69-1)*[70](#page-69-1)*
- [13.2 De um computador ou NAS](#page-69-2)
- [13.3 A partir de um serviço de armazenamento de nuvem](#page-69-3) *[70](#page-69-3)*
- [13.4 Menu Favoritos, Mais populares, Últimas](#page-69-4)

#### [reproduções](#page-69-4)*[70](#page-69-4)*

- [13.5 Reproduzir os seus vídeos](#page-70-0)*[71](#page-70-0)*
- [13.6 Ver as suas fotografias](#page-70-1)*[71](#page-70-1)* [13.7 Reproduzir a sua música](#page-70-2)*[71](#page-70-2)*

#### [14 Guia de TV](#page-72-0)

- [14.1 Do que necessita](#page-72-1)
- [14.2 Dados do Guia de TV](#page-72-2)*[73](#page-72-2)*
- [14.3 Utilizar o guia de TV](#page-72-3)*[73](#page-72-3)*

#### [15 Gravação e Pause TV](#page-74-0)*[75](#page-74-0)*

- [15.1 Gravação](#page-74-1)*[75](#page-74-1)*
- [15.2 Pause TV](#page-75-0)*[76](#page-75-0)*

#### [16 Smartphones e tablets](#page-77-0)*[78](#page-77-0)*

- [16.1 Philips TV Remote App](#page-77-1)*[78](#page-77-1)*
- [16.2 Google Cast](#page-77-2)*[78](#page-77-2)*
- [16.3 AirPlay](#page-77-3)*[78](#page-77-3)* [16.4 MHL](#page-77-4)*[78](#page-77-4)*

### [17 Jogos](#page-79-0)*[80](#page-79-0)*

- [17.1 Do que necessita](#page-79-1)*[80](#page-79-1)*
- [17.2 Jogar](#page-79-2)*[80](#page-79-2)*

[18.1 Estilo de Ambilight](#page-80-1)*[81](#page-80-1)* [18.2 Ambilight desligado](#page-80-2)*[81](#page-80-2)*

[18.3 Definições do Ambilight](#page-80-3)*[81](#page-80-3)* [18.4 Modo Lounge Light](#page-81-0)*[82](#page-81-0)*

[19 Sugestões principais](#page-82-0)*[83](#page-82-0)* [19.1 Sobre as sugestões principais](#page-82-1)*[83](#page-82-1)*

[18 Ambilight](#page-80-0)*[81](#page-80-0)*

[19.2 Agora na TV](#page-82-2)*[83](#page-82-2)* [19.3 TV on Demand](#page-82-3)*[83](#page-82-3)* [19.4 Video On Demand](#page-82-4)*[83](#page-82-4)*

2

#### [20 Netflix](#page-84-0)*[85](#page-84-0)*

#### [21 Multi View](#page-85-0)*[86](#page-85-0)*

[21.1 Teletexto e televisão](#page-85-1)*[86](#page-85-1)* [21.2 HDMI e TV](#page-85-2)*[86](#page-85-2)* [21.3 NetTV e TV](#page-85-3)*[86](#page-85-3)* [21.4 NetTV e HDMI](#page-85-4)*[86](#page-85-4)*

#### [22 Software](#page-86-0)*[87](#page-86-0)*

- [22.1 Actualizar software](#page-86-1)*[87](#page-86-1)* [22.2 Versão do software](#page-86-2)*[87](#page-86-2)* [22.3 Actualização automática do software](#page-87-0)*[88](#page-87-0)*
- [22.4 Software de origem aberta](#page-87-1)*[88](#page-87-1)*
- [22.5 Licença de fonte aberta](#page-87-2)*[88](#page-87-2)* [22.6 Mensagens](#page-87-3)*[88](#page-87-3)*

#### [23 Especificações](#page-88-0)*[89](#page-88-0)*

[23.1 Ambiental](#page-88-1)*[89](#page-88-1)* [23.2 Alimentação](#page-88-2)*[89](#page-88-2)* [23.3 Sistema Operativo](#page-88-3)*[89](#page-88-3)* [23.4 Recepção](#page-88-4)*[89](#page-88-4)* [23.5 Tipo de Ecrã](#page-89-0)*[90](#page-89-0)* [23.6 Resolução de entrada do ecrã](#page-89-1)*[90](#page-89-1)* [23.7 Dimensões e pesos](#page-89-2)*[90](#page-89-2)* [23.8 Conectividade](#page-89-3)*[90](#page-89-3)* [23.9 Som](#page-89-4)*[90](#page-89-4)* [23.10 Multimédia](#page-90-0)*[91](#page-90-0)*

#### [24 Ajuda e suporte](#page-91-0)*[92](#page-91-0)*

- [24.1 Registar o seu televisor](#page-91-1)*[92](#page-91-1)*
- [24.2 Utilizar a ajuda](#page-91-2)*[92](#page-91-2)*
- [24.3 Resolução de problemas](#page-91-3)*[92](#page-91-3)*
- [24.4 Ajuda online](#page-94-0)
- [24.5 Assistência e reparação](#page-94-1)*[95](#page-94-1)*

#### [25 Segurança e cuidados](#page-95-0)*[96](#page-95-0)*

- [25.1 Segurança](#page-95-1)*[96](#page-95-1)*
- [25.2 Cuidados com o ecrã](#page-96-0)*[97](#page-96-0)*

#### [26 Termos de utilização](#page-97-0)*[98](#page-97-0)*

[26.1 Termos de utilização - televisor](#page-97-1)*[98](#page-97-1)* [26.2 Termos de utilização - Coleção Philips TV](#page-97-2)*[98](#page-97-2)*

#### [27 Direitos de autor](#page-98-0)*[99](#page-98-0)*

- [27.1 MHL](#page-98-1)*[99](#page-98-1)*
- [27.2 HDMI](#page-98-2)*[99](#page-98-2)*
- [27.3 Dolby Digital Plus](#page-98-3)*[99](#page-98-3)*
- [27.4 DTS Premium Sound™](#page-98-4)*[99](#page-98-4)*
- [27.5 Microsoft](#page-98-5)*[99](#page-98-5)*
- [27.6 Wi-Fi Alliance](#page-98-6)*[99](#page-98-6)*
- [27.7 Kensington](#page-98-7)*[99](#page-98-7)* [27.8 Outras marcas comerciais](#page-99-0)*[100](#page-99-0)*

#### 28, Aviso legal relativo a serviços e/ou [software oferecido por terceiros](#page-100-0)*[101](#page-100-0)*

[Índice remissivo](#page-101-0)*[102](#page-101-0)*

## <span id="page-3-0"></span>1 Novidades

### <span id="page-3-1"></span> $\overline{11}$ Início e canais

#### O novo iniciador de Início

Prima  $\bigtriangleup$  HOME no telecomando para aceder ao novo ecrã inicial Android. A partir daqui, pode decidir o que pretende ver navegando através das opções de entretenimento da aplicação e da TV em directo. A página inicial possui canais que lhe permitem descobrir conteúdos excelentes a partir das suas aplicações favoritas. Também pode adicionar canais adicionais ou encontrar novas aplicações para obter mais conteúdos.

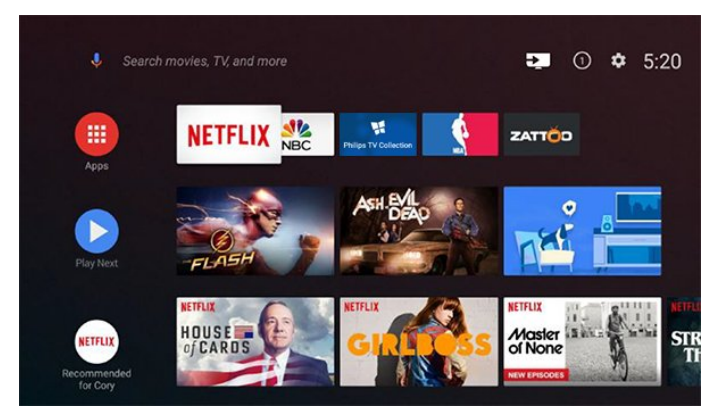

#### Canal "Play Next"

Pode sempre saber o que ver a seguir a partir do canal Play Next no ecrã inicial. Recomece a ver de onde parou e obtenha notificações sobre novos episódios no canal Play Next. Prima sem soltar Seleccionar num filme ou programa de televisão para o adicionar directamente ao canal Play Next.

#### Aceder a Definições a partir da página inicial

Pode aceder ao menu Todas as definições através do ícone apresentado no canto superior direito. Também pode encontrar o menu Definições frequentes e os itens de menu comuns no menu Philips TV, ao qual pode aceder directamente a partir do telecomando.

#### Barra Sistema no ecrã inicial

A barra Sistema na parte superior do ecrã inicial contém as seguintes funcionalidades.

 - Botão Procurar: para accionar uma pesquisa Google com voz ou introdução de texto.

 - Fonte de entrada: para iniciar a lista de fontes de entrada e mudar para qualquer um dos dispositivos ligados.

 - Notificações: para fornecer as mensagens sobre o sistema Smart TV.

 - Definições: para aceder ao menu Todas as definições e ajustar as definições do televisor.

<span id="page-3-2"></span>- Relógio: para indicar o relógio do sistema.

### $\overline{12}$ Aplicações e Coleção Philips  $T_{\rm V}$

#### Aplicações favoritas na primeira fila

Pode encontrar mais aplicações na página Aplicações que pode ser aberta clicando no ícone Aplicações no canto esquerdo da fila Aplicações favoritas. Pode também adicionar mais aplicações como favoritas a partir da página Aplicações.

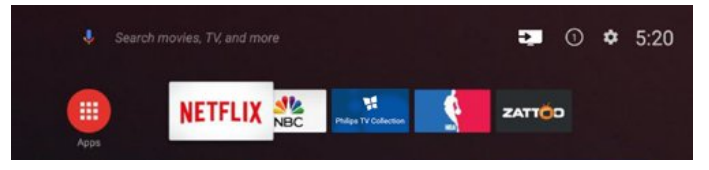

#### Coleção Philips TV

Todas as suas aplicações premium estão disponíveis na aplicação Coleção Philips TV. Inicie a aplicação utilizando o banner na fila Aplicações favoritas. A aplicação Coleção Philips TV também contém recomendações para novas aplicações e muito mais.

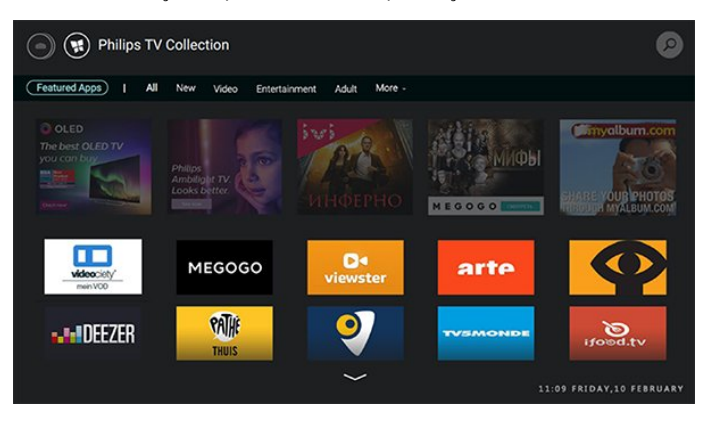

## <span id="page-4-0"></span>2 Configurar

#### <span id="page-4-1"></span> $\overline{21}$

## Ler instruções de segurança

Leia primeiro as instruções de segurança antes de utilizar o televisor.

Para obter mais informações, em Ajuda,

seleccione Palavras-chave e procure Instruções de segurança.

#### <span id="page-4-2"></span> $\overline{2.2}$

## Suporte para TV e montagem na parede

### Suporte para TV

Pode consultar as instruções de montagem do suporte para TV no Manual de início rápido fornecido com o televisor. Se tiver perdido este guia, pode transferi-lo em [www.philips.com](http://www.philips.com).

<span id="page-4-3"></span>Utilize o número de modelo do televisor para procurar o Guia de início rápido para transferência.

### Montagem em parede

O seu televisor também está preparado para um suporte de montagem na parede em conformidade com a norma VESA (vendido em separado). Utilize o seguinte código VESA quando comprar o suporte de montagem na parede. . .

<span id="page-4-4"></span>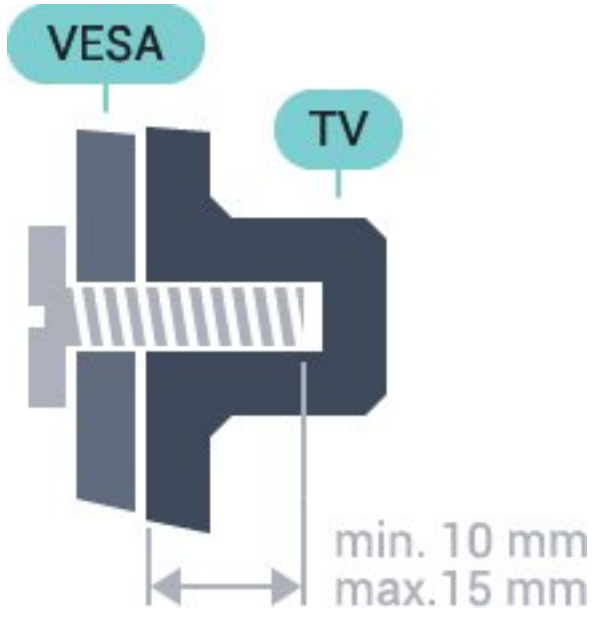

• 43PUS7202 VESA MIS-F 200x200, M6 • 49PUS7272

VESA MIS-F 400x200, M6

• 55PUS7272 VESA MIS-F 400x200, M6

#### Preparação

Em primeiro lugar, retire as 4 tampas roscadas de plástico dos casquilhos roscados na parte posterior do televisor.

Assegure-se de que os parafusos metálicos para montar o televisor no suporte em conformidade com a norma VESA são introduzidos a cerca de 10 mm de profundidade nos casquilhos roscados do televisor.

#### Atenção

A montagem do televisor na parede requer conhecimentos especializados e deverá ser efectuada apenas por pessoal qualificado. O suporte de parede para TV deverá estar em conformidade com as normas de segurança aplicáveis ao peso do televisor. Leia também as precauções de segurança antes de posicionar o televisor.

A TP Vision Europe B.V. não será considerada responsável pela montagem incorrecta ou por uma montagem que resulte em acidentes ou ferimentos.

### $\overline{23}$

## Sugestões de colocação

• Coloque o televisor num local onde a luz do sol não incida directamente no ecrã.

• Coloque o televisor a uma distância máxima de 15 cm da parede.

• A distância ideal para ver televisão corresponde a 3 vezes o tamanho do ecrã na diagonal. Na posição sentada, os seus olhos deverão encontrar-se ao nível da parte central do ecrã.

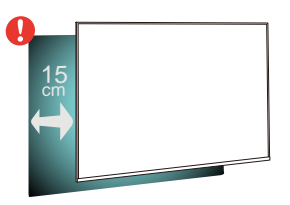

### $\overline{24}$

## Cabo de alimentação

• Ligue o cabo de alimentação à tomada POWER na parte posterior do televisor.

• Assegure-se de que o cabo de alimentação está ligado com firmeza à tomada.

• Certifique-se de que a ficha de alimentação, na tomada eléctrica, está sempre acessível.

• Quando desligar o cabo de alimentação, puxe sempre pela ficha e nunca pelo cabo.

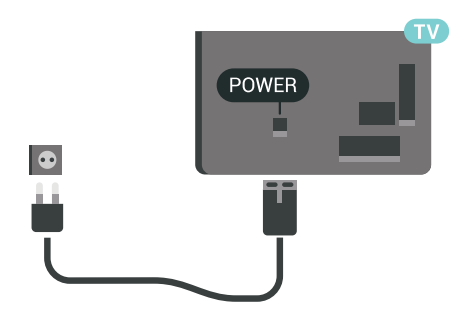

 $\frac{1}{2}$  $+$  $\Theta =$ E  $\sqrt{2}$  $\overline{\phantom{a}}$ HDMI<br>HDMI<br>ARC a

Embora o televisor consuma muito pouca energia no modo de espera, é aconselhável desligá-lo da tomada eléctrica se não pretender utilizá-lo durante um longo período de tempo, para economizar energia.

### <span id="page-5-0"></span>2.5 Cabo da antena

Ligue com firmeza a ficha da antena à tomada Antenna na parte posterior do televisor.

Pode ligar a sua própria antena ou um sinal de antena de um sistema de distribuição de antenas. Utilize um cabo coaxial de antena de 75 Ohm com conector RF IEC.

Utilize esta ligação de antena para sinais de entrada DVB-T e DVB-C.

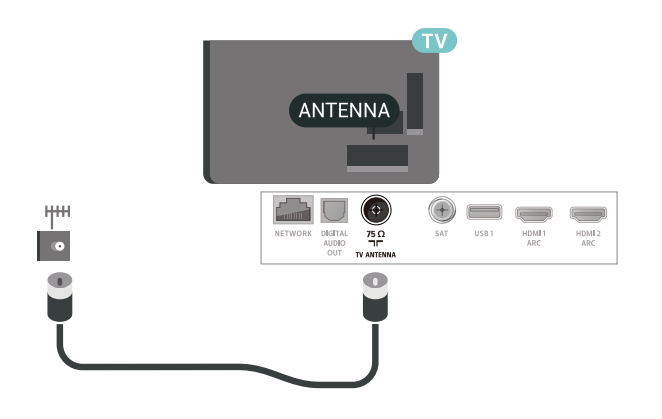

### <span id="page-5-1"></span> $\overline{26}$ Antena parabólica

Ligue o conector de satélite de tipo F à tomada de ligação de satélite SAT na parte posterior do televisor.

## <span id="page-6-0"></span> $\overline{3}$ Telecomando

### <span id="page-6-1"></span> $\overline{31}$

## Visão geral dos botões

### Topo

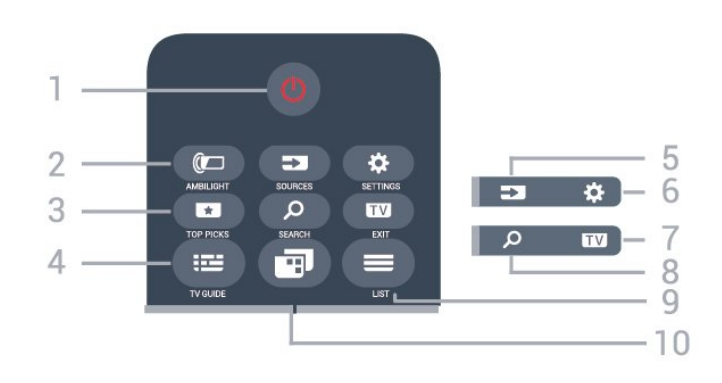

#### 1 -  $\bullet$  Em espera / Ligar

Permite ligar o televisor ou colocá-lo no modo de espera.

#### 2 - **@** AMBILIGHT

Permite seleccionar um dos estilos de Ambilight.

#### $3 - 10P$  PICKS

Permite abrir o menu com os programas recomendados, Video on Demand (Aluguer de vídeos) ou Online TV (Catch Up TV). Se disponível.

#### $4 - 12$  TV GUIDE

Permite abrir ou fechar o Guia de TV.

#### 5 - SOURCES

Permite abrir ou fechar o menu Fontes.

#### 6 - SETTINGS

Permite abrir as Definições frequentes.

#### $7 -$ **EXIT** FXIT

Permite voltar a ver televisão. Permite sair de uma aplicação de TV interactiva.

#### 8 - Q SEARCH

Permite abrir a página de pesquisas.

#### $9 - \equiv$  LIST

Permite abrir ou fechar a lista de canais.

#### $10 - 10$  Menu de TV

Permite abrir o menu de TV com funções comuns do televisor.

### Centro

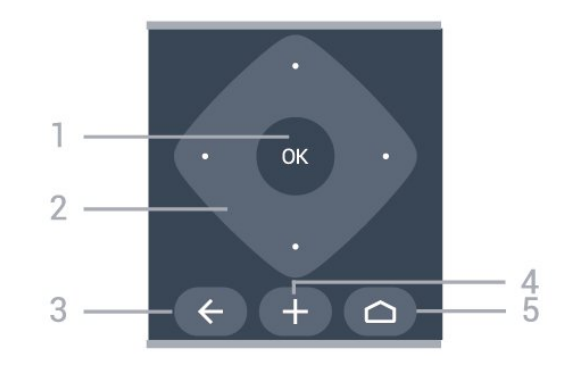

#### 1 - Tecla OK

Permite confirmar uma selecção ou definição.

#### 2 - Teclas de setas / navegação

Permitem navegar para cima, baixo, esquerda ou direita.

#### $3 - \leftarrow$  BACK

Permite retroceder para o canal seleccionado anteriormente.

Permite voltar ao menu anterior.

Permite voltar à aplicação/página de Internet anterior.

#### 4 - + OPTIONS

Permite abrir ou fechar o menu de opções.

#### $5 - \triangle$  HOME

Permite abrir o menu inicial.

### Parte inferior

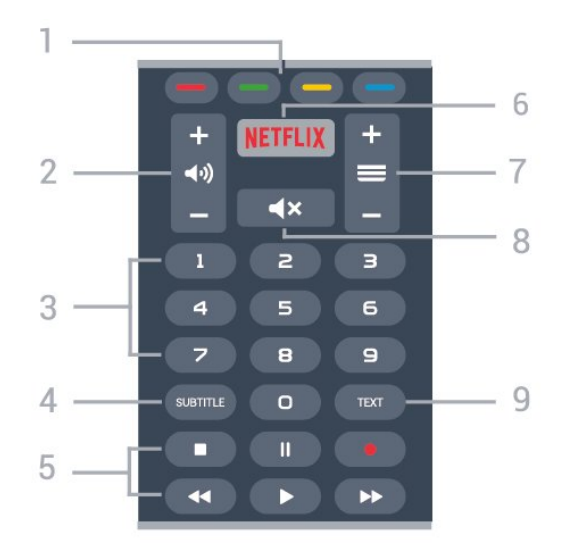

#### $1 - \bullet \bullet \bullet \bullet$  Teclas coloridas Permitem seleccionar directamente as opções.

#### 2 - (volume

Permite ajustar o nível de volume.

#### 3 - Teclas numéricas

Permitem seleccionar directamente um canal.

#### 4 - SUBTITLE

Permite activar e desactivar legendas ou activá-las quando o som estiver desligado.

#### 5 - Reprodução e gravação

· Reprodução >, permite reproduzir.

- · Pausa II, permite colocar a reprodução em pausa
- Parar , permite parar a reprodução
- $\cdot$  Retrocesso  $\leftrightarrow$  permite retroceder
- $\cdot$  Avanco rápido  $\rightarrow$ , permite avançar rapidamente
- $\cdot$  Gravar  $\bullet$ , permite iniciar a gravação

#### 6 - Netflix

Permite abrir directamente a aplicação Netflix. Com o televisor ligado ou a partir do modo de espera.

#### $7 - \equiv$  Canal

Permite alternar entre o canal seguinte ou anterior da lista de canais. Permite abrir a página seguinte ou anterior de texto/teletexto. Permite iniciar o capítulo seguinte ou anterior num disco.

#### 8 -  $\blacktriangleleft$  **x** Cortar som

Permite cortar ou restabelecer o som.

#### 9 - TEXT

Permite abrir ou fechar o teletexto.

### <span id="page-7-0"></span> $\overline{32}$ Pesquisa por voz

### Transferir aplicação do Google Play

Utilize o seu smartphone ou tablet Android como telecomando para o seu televisor Android. Alterne facilmente entre os modos d-pad, touchpad e comando de jogos para navegar nos conteúdos e jogar jogos no seu dispositivo de TV Android. Toque no microfone para iniciar uma pesquisa de voz ou utilize o teclado para introduzir texto no televisor Android.

Para começar, ligue o seu telemóvel ou tablet Android à mesma rede que o seu dispositivo de TV Android ou localize o seu televisor Android via Bluetooth.

Funciona com todos os dispositivos de TV Android.

\*É necessário um telemóvel ou tablet Android com a versão Android 4.3 ou superior para utilizar a aplicação Android TV Remote Control.

### Emparelhar com o seu televisor

Não existe nenhum microfone no seu telecomando. Se pretender utilizar a pesquisa de voz, deve instalar a aplicação Android TV Remote Control no seu smartphone ou tablet Android.

**1 -** No seu smartphone ou tablet Android, procure "Android TV Remote Control" na Google Play™ Store .

**2 -** Transfira e instale a aplicação Android TV Remote Control\* no seu smartphone ou tablet Android.

**3 -** Ligue o seu smartphone ou tablet Android à mesma rede que o seu dispositivo de TV Android. **4 -** Seleccione "PhilipsTv"\*\* no seu smartphone ou tablet Android e, em seguida, o seu televisor Android irá apresentar um código no ecrã.

**5 -** Introduza o código no seu smartphone ou tablet Android para emparelhar o seu televisor Android.

\*É necessário um telemóvel ou tablet Android com a versão Android 4.3 ou superior para utilizar a aplicação Android TV Remote Control.

\*\*O nome do seu televisor Android depende do nome que tiver definido no Nome de rede do televisor. O nome predefinido é o nome do modelo deste televisor.

### Utilizar pesquisa por voz

.

Pode procurar vídeos, música ou qualquer outra coisa na Internet com o ícone  $\bigtriangledown$  na parte superior do menu inicial. Pode começar a utilizar a pesquisa por voz em qualquer momento. Em alternativa, pode utilizar o teclado do telecomando para introduzir texto.

Para utilizar a pesquisa por voz…

1 - Toque no ícone  $\bigcirc$  no seu smartphone para iniciar a pesquisa por voz.

2 - O ícone  $\oint$  é apresentado a vermelho no ecrã, o microfone está activado.

**3 -** Diga o que procura, em voz alta e de forma clara. Pode demorar algum tempo a visualizar os resultados.

**4 -** No ecrã dos resultados da pesquisa, pode seleccionar o item que pretende.

Consulte também [www.support.google.com/androidtv](http://www.support.google.com/androidtv)

### Definições da pesquisa por voz

Pode definir o idioma que pretende utilizar com a pesquisa por voz.

Para definir o idioma da pesquisa por voz…

1 - Prima  $\boldsymbol{\star}$ , seleccione Todas as definições e prima OK.

**2 -** Seleccione Definições Android e prima OK.

3 - Seleccione Preferências > ↓ Voz e prima OK.

**4 -** Seleccione o idioma que deseja utilizar e prima OK.

5 - Prima  $\leftarrow$  BACK para retroceder um passo ou prima  $\blacksquare$  EXIT para fechar o menu.

### <span id="page-8-0"></span>3.3 Utilizar o teclado do telecomando

### Escrever texto

O teclado que se encontra na parte posterior do telecomando permite-lhe escrever texto em qualquer campo de texto no ecrã.

Para escrever texto…

**1 -** Seleccione um campo de texto se ainda não estiver seleccionado.

**2 -** Volte o teclado do telecomando para cima para activar as respectivas teclas. Segure o teclado com as duas mãos e escreva com os dois polegares.

**3 -** Prima OK para confirmar o texto.

### Visão geral - Qwerty e Azerty

Vista geral de um teclado Qwerty/Azerty.\*

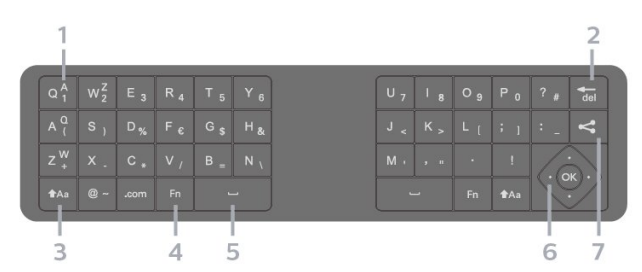

#### 1 - Carácter Azerty

Posição do carácter se o esquema do teclado estiver definido para Azerty.

#### $2 - \frac{1}{10}$

Permite eliminar um carácter.

#### $3 - 1$  Aa Deslocar

Permite escrever caracteres em maiúsculas.

• Para escrever vários caracteres maiúsculos consecutivamente, mantenha a tecla **tAa** premida enquanto escreve.

• Para escrever em maiúsculas continuamente, prima a tecla **taa** durante 2 segundos para mudar o teclado para o modo de maiúsculas.

· Para sair do modo de maiúsculas, prima a tecla tAa novamente. Se não for premida nenhuma tecla durante 20 segundos, o modo de maiúsculas desligase automaticamente.

#### 4 - Tecla Fn

Permite escrever um carácter numérico ou pontuação.

• Para escrever um número ou um sinal de pontuação, prima a tecla Fn imediatamente antes de escrever o número ou o sinal de pontuação de que necessita.

- 5 Barra de espaços
- 6 Navegação e OK
- $7 4$  Partilhar isto

Permite partilhar online o que está a ver neste momento.

\* O seu telecomando tem um teclado Qwerty/Azerty ou Qwerty/Cirílico, dependendo da região onde se encontra.

### Visão geral - Qwerty e Cirílico

Vista geral de um teclado Qwerty/Cirílico.\*

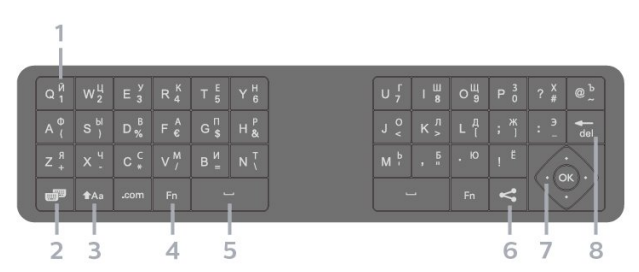

#### 1 - Caracteres cirílicos

Caracteres disponíveis quando o teclado é alterado para Cirílico.

#### 2 - Ha Alternar teclado cirílico

Permite alterar o teclado para os caracteres cirílicos ou voltar para o teclado Qwerty.

#### 3 - **t**Aa Deslocar

Permite escrever caracteres em maiúsculas.

• Para escrever vários caracteres maiúsculos consecutivamente, mantenha a tecla **tAa** premida enquanto escreve.

• Para escrever em maiúsculas continuamente, prima a tecla **taa** durante 2 segundos para mudar o teclado para o modo de maiúsculas.

· Para sair do modo de maiúsculas, prima a tecla tAa novamente. Se não for premida nenhuma tecla durante 20 segundos, o modo de maiúsculas desligase automaticamente.

#### 4 - Tecla Fn

Permite escrever um carácter numérico ou pontuação.

• Para escrever um número ou um sinal de pontuação, prima a tecla Fn imediatamente antes de escrever o número ou o sinal de pontuação de que necessita.

5 - Barra de espaços

#### $6 - 4$  Partilhar isto

Permite partilhar online o que está a ver neste momento.

#### 7 - Navegação e OK

#### $R = \frac{4}{10}$

Permite eliminar um carácter.

<span id="page-9-2"></span>\* O seu telecomando tem um teclado Qwerty/Azerty ou Qwerty/Cirílico, dependendo da região onde se encontra.

### <span id="page-9-0"></span>3.4 Sensor IV

O televisor pode receber comandos de um telecomando que use IV (infravermelhos) para enviar comandos. Se tiver um telecomando destes, deve apontá-lo sempre para o sensor de infravermelhos que se encontra na parte frontal do televisor.

#### A Aviso

Não coloque quaisquer objectos em frente ao sensor de IV da TV, uma vez que poderá bloquear o sinal de IV.

### <span id="page-9-1"></span> $\overline{3.5}$ Pilhas

#### Substituir as pilhas

Se o televisor não reagir à pressão de uma tecla do telecomando, as pilhas podem estar gastas.

Para substituir as pilhas, abra o respectivo compartimento na parte frontal do telecomando.

**1 -** Deslize a tampa do compartimento das pilhas na direcção da seta.

**2 -** Substitua as pilhas usadas por 2 pilhas de tipo AAA-LR03 de 1,5 V . Certifique-se de que os pólos + e - das pilhas são posicionados correctamente.

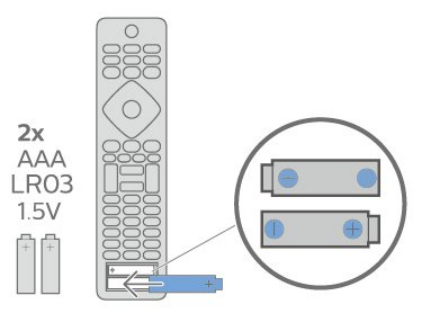

**3 -** Volte a colocar a tampa do compartimento das pilhas e deslize-a para trás até esta encaixar. • Retire as pilhas se não utilizar o telecomando durante um longo período de tempo. • Elimine as pilhas gastas em segurança de acordo com as instruções de fim de utilização.

### 3.6 Limpeza

Foi aplicado um revestimento anti-riscos no seu telecomando.

Utilize um pano húmido macio para limpar o telecomando. Nunca utilize substâncias, tais como álcool, químicos ou detergentes domésticos no telecomando.

## <span id="page-10-0"></span>4 Ligar e desligar

#### <span id="page-10-1"></span> $\overline{41}$

## Ligar ou modo de espera

Certifique-se de que o televisor está ligado à corrente eléctrica. Ligue o cabo de alimentação fornecido ao conector de entrada CA na parte posterior do televisor. A luz indicadora, localizada na parte inferior do televisor, acende.

#### Ligar

Prima  $\Phi$  no telecomando para ligar o televisor. Em alternativa, prima HOME . Caso não encontre o telecomando ou as pilhas estejam gastas, também pode premir a pequena tecla multidireccional na parte posterior do televisor para o ligar.

#### Mudar para modo de espera

Prima o botão  $\bullet$  no telecomando para mudar o televisor para o modo de espera. Também pode premir a pequena tecla multidireccional na parte posterior do televisor.

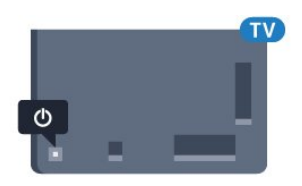

No modo de espera, o televisor continua ligado à corrente eléctrica, mas consome muito pouca energia.

Retire a ficha da tomada para desligar totalmente o televisor.

Quando desligar o cabo de alimentação, puxe sempre pela ficha e nunca pelo cabo. Certifique-se de que é possível aceder à ficha, ao cabo de alimentação e à tomada em qualquer ocasião.

### <span id="page-10-2"></span> $\overline{42}$ Teclas no TV

Se tiver perdido o telecomando ou se as suas pilhas estiverem gastas, ainda pode executar algumas operações básicas do televisor.

Para abrir o menu básico…

**1 -** Com o televisor ligado, pressione a tecla multidireccional na parte posterior do televisor para activar o menu básico.

**2 -** Prima os botões para a esquerda ou para a direita para seleccionar  $\triangleleft$ ) Volume,  $\equiv$  Canal ou **Executore de Demonstração para iniciar** um filme de demonstração.

**3 -** Desloque para cima ou para baixo para ajustar o

volume ou sintonizar o canal seguinte ou anterior. Desloque para cima ou para baixo para percorrer a lista de fontes, incluindo a selecção do sintonizador. Prima a tecla multidireccional para iniciar o filme de demonstração.

**4 -** O menu fecha-se automaticamente.

Para colocar o televisor em modo de espera, seleccione  $\Phi$  e prima a tecla multidireccional.

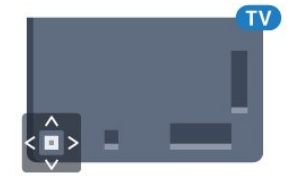

## <span id="page-11-0"></span>5 Canais

<span id="page-11-1"></span> $\overline{51}$ 

## Instalação de satélites

### Sobre a instalação de satélites

### Até 4 satélites

Pode instalar até 4 satélites (4 LNB) neste televisor. Seleccione o número exacto de satélites que pretende instalar no início do processo de instalação. Isto torna a instalação mais rápida.

### Unicable

Pode utilizar um sistema Unicable para ligar a antena parabólica ao televisor. Pode seleccionar o Unicable para 1 ou para 2 satélites no início da instalação.

### Inicie a instalação

Assegure-se de que a sua antena parabólica está ligada correctamente e está perfeitamente alinhada antes de iniciar a instalação.

Para iniciar a instalação de satélites…

1 - Prima  $\bullet$ , seleccione Todas as definições e prima OK.

**2 -** Seleccione Canais > Instalação de

satélites. Introduza o seu código PIN, se necessário.

**3 -** Seleccione Procurar satélite.

**4 -** Seleccione Procurar. O televisor irá procurar os satélites.

**5 -** Seleccione Configurar. O televisor apresenta a configuração actual da instalação de satélites. Se pretender alterar esta configuração,

seleccione Definições.

Se não pretender alterar a configuração, seleccione Procurar. Avance para o passo 7.

**6 -** Em Sistema de instalação, seleccione o número de satélites que pretende instalar ou seleccione um dos sistemas Unicable. Quando selecciona o Unicable, pode seleccionar o Número de frequência da banda e introduzir a Frequência da banda para cada sintonizador. Pode encontrar as frequências da banda no router Unicable. Em alguns países, pode ajustar algumas definições específicas para cada LNB em Mais definições.

**7 -** O televisor irá procurar satélites disponíveis no alinhamento da sua antena parabólica. Isto poderá demorar alguns minutos. Se for encontrado um satélite, o seu nome e a força de recepção do sinal são apresentados no ecrã.

**8 -** Quando o televisor tiver encontrado os satélites de que necessita, seleccione Instalar.

**9 -** Se um satélite oferecer Pacotes de canais, o televisor apresenta os pacotes disponíveis para esse satélite. Seleccione o pacote de que necessita. **10 -** Para memorizar a configuração do satélite e os canais e estações de rádio instalados, seleccione Concluído.

## Definições da instalação de satélites

As definições da instalação de satélites são predefinidas consoante o seu país. Estas definições determinam o modo como o televisor procura e instala os satélites e os respectivos canais. Pode sempre alterar estas definições.

Para alterar as definições da instalação de satélites…

**1 -** Inicie uma instalação do satélite.

**2 -** No ecrã onde pode iniciar a procura de satélites, seleccione Definições e prima OK.

**3 -** Seleccione o número de satélites que pretende instalar ou seleccione um dos sistemas Unicable. Quando selecciona o Unicable, pode seleccionar o Número de frequência da banda e introduzir a Frequência da banda para cada sintonizador. **4 -** Quando tiver terminado, seleccione Seguinte e prima OK.

**5 -** No menu Definições, prima OK para voltar ao ecrã para procurar os satélites.

### Repetidor de orientação automática e LNB

Em alguns países, pode ajustar as definições específicas do repetidor de orientação automática e de cada LNB. Apenas utilize ou altere estas definições quando uma instalação normal falhar. Se possuir equipamento de satélites não padrão, pode utilizar estas definições para desactivar as definições padrão. Alguns fornecedores podem providenciar-lhe alguns valores do repetidor de orientação automática ou LNB que pode introduzir aqui.

### CAMs de satélite

Se utilizar um CAM – um módulo de acesso condicionado com um smartcard – para ver canais de satélite, recomendamos que efectue a instalação de satélite com o CAM introduzido no televisor.

A maioria dos CAMs são utilizados para descodificar canais.

A geração mais recente de CAMs (CI+ 1.3 com Perfil do operador) pode instalar todos os canais de satélite autonomamente no seu televisor. O CAM convidá-loá a instalar o(s) seu(s) satélite(s) e canais. Para além de instalarem e descodificarem os canais, estes CAMs também tratam das actualizações de canais regulares.

### Pacotes de canais

Os operadores de satélite podem oferecer pacotes de canais que combinam canais abertos e oferecem uma ordenação adequada a um país. Alguns satélites oferecem pacotes de subscrição - um conjunto de canais pagos.

### Configuração Unicable

#### Sistema Unicable

Pode utilizar um sistema de cabo único, MDU ou um sistema Unicable para ligar a antena parabólica ao televisor. Um sistema de cabo único utiliza um cabo para ligar a antena parabólica a todos os sintonizadores de satélite no seu sistema. Um sistema de cabo único é utilizado normalmente em blocos de apartamentos. Se utilizar um sistema deste tipo, o televisor pedir-lhe-á que atribua um número de frequência de banda e a respectiva frequência durante a instalação. Pode instalar 1 ou 2 satélites com o Unicable neste televisor.

Se notar que há alguns canais em falta depois de uma instalação Unicable, poderá ter sido efectuada outra instalação em simultâneo no sistema Unicable. Volte a efectuar a instalação para instalar os canais em falta.

#### Número de frequência da banda

Num sistema Unicable, cada sintonizador de satélite ligado tem de ser numerado (por ex. 0, 1, 2 ou 3, etc.).

Pode encontrar as frequências de banda disponíveis e os seus números na caixa de comutação do Unicable. A frequência da banda é, por vezes, abreviada para UB. Há caixas de comutação do Unicable que oferecem 4 ou 8 frequências de banda. Se seleccionar Unicable nas definições, o televisor pedir-lhe-á que atribua um número exclusivo de frequência de banda para cada sintonizador de satélite incorporado. Um sintonizador de satélite não pode ter o mesmo número de frequência de banda do que outro sintonizador de satélite no sistema Unicable.

#### Frequência da banda

Para além do número exclusivo de frequência de banda, o receptor de satélite incorporado precisa da frequência da banda seleccionada. Normalmente, estas frequências são apresentadas ao lado no número da banda numa caixa de comutação do Unicable.

### Actualização manual de canais

Pode iniciar uma actualização de canais a qualquer momento.

Para iniciar uma actualização de canais manualmente…

1 - Prima  $\boldsymbol{\star}$ , seleccione Todas as definições e prima OK.

- **2** Seleccione Canais > Instalação de satélites.
- **3** Seleccione Procurar canais.

**4 -** Seleccione Actualizar canais. O televisor irá iniciar a actualização. A actualização poderá demorar alguns minutos.

**5 -** Siga as instruções no ecrã. A actualização poderá demorar alguns minutos.

**6 -** Seleccione Concluir e prima OK.

### Adicionar um satélite

Pode adicionar um satélite adicional à sua instalação de satélites actual. Os satélites instalados e os seus canais permanecem inalterados. Alguns operadores de satélite não permitem a adição de um satélite.

O satélite adicional deve ser considerado um extra não se trata da sua subscrição de satélite principal nem do satélite principal cujo pacote de canais utiliza. Normalmente, um 4.º satélite é instalado quando tem 3 satélites já instalados. Se já tiver 4 satélites instalados, recomendamos a remoção de um satélite antes de poder adicionar um novo satélite.

#### Configuração

Se tiver actualmente apenas 1 ou 2 satélites instalados, as definições de instalação actuais podem não permitir a adição de um satélite extra. Se precisar de alterar as definições de instalação, tem de efectuar novamente a instalação de satélites completa. Não pode utilizar a opção Adicionar satélite caso seja necessária uma alteração das definições.

Para adicionar um satélite…

1 - Prima  $\boldsymbol{\star}$ , seleccione Todas as definições e prima OK.

**2 -** Seleccione Canais > Instalação de satélites.

**3 -** Seleccione Procurar satélite.

**4 -** Seleccione Adicionar satélite. Os satélites actuais são apresentados.

**5 -** Seleccione Procurar. O televisor procura novos satélites.

**6 -** Se o televisor encontrar um ou mais satélites,

seleccione Instalar. O televisor instala os canais dos satélites encontrados.

**7 -** Seleccione Concluir e prima OK para memorizar os canais e as estações de rádio.

### Remover um satélite

Pode remover um ou vários satélites da sua instalação de satélites actual. São removidos o satélite e os seus canais. Alguns operadores de satélite não permitem a remoção de um satélite.

Para remover satélites…

1 - Prima  $\boldsymbol{\star}$ , seleccione Todas as definições e prima OK.

- **2** Seleccione Canais > Instalação de satélites.
- **3** Seleccione Procurar satélite.

**4 -** Seleccione Remover satélite. Os satélites actuais são apresentados.

**5 -** Seleccione um satélite e prima OK para marcá-lo ou desmarcá-lo para remoção.

**6 -** Prima (esquerda) repetidamente, se necessário, para fechar o menu.

### Instalação manual

A instalação manual destina-se a utilizadores especializados.

Pode utilizar a opção Instalação manual para adicionar rapidamente novos canais de um repetidor de satélite. Tem de saber a frequência e a polarização do repetidor. O televisor irá instalar todos os canais desse repetidor. Se o repetidor já tiver sido instalado anteriormente, todos os seus canais – os anteriores e os novos – são deslocados para o final da lista de canais Tudo.

Não pode utilizar a opção Instalação manual se precisar de mudar o número de satélites. Se isto for necessário, tem de efectuar uma instalação completa com a opção Instalar satélites.

Para instalar um repetidor…

1 - Prima  $\boldsymbol{\star}$ , seleccione Todas as definições e prima OK.

**2 -** Seleccione Canais > Instalação de satélites. 3 - Seleccione Instalação manual e prima > (direita) para aceder ao menu.

**4 -** Se tiver mais do que 1 satélite instalado, seleccione o LNB ao qual pretende adicionar canais. **5 -** Defina a Polarização de que necessita. Se definir o Modo de taxa de símbolos para Manual, pode introduzir a taxa de símbolos manualmente em Taxa de símbolos.

6 - Prima as setas **^** (cima) ou  $\vee$  (baixo) para ajustar a frequência e seleccione Concluído.

**7 -** Seleccione Procurar e prima OK. A força do sinal é apresentada no ecrã.

**8 -** Se quiser memorizar os canais de um novo repetidor, seleccione Memorizar e prima OK. 9 - Prima (esquerda) repetidamente, se

necessário, para fechar o menu.

### Repetidor de orientação automática e LNB

Em alguns países, pode ajustar as definições específicas do repetidor de orientação automática e de cada LNB. Apenas utilize ou altere estas definições quando uma instalação normal falhar. Se possuir equipamento de satélites não padrão, pode utilizar estas definições para desactivar as definições padrão. Alguns fornecedores podem providenciar-lhe alguns valores do repetidor de orientação automática ou LNB que pode introduzir aqui.

#### Energia para LNB

Por predefinição, a opção Energia para LNB está definida para Ligado.

#### Tom de 22 kHz

Por predefinição, a opção Tom está definida para Automático.

#### Baixa freq. do oscilador local/Alta freq. do oscilador local

As frequências do oscilador local são definidas para valores padrão. Ajuste os valores apenas no caso de equipamento excepcional que necessite de valores diferentes.

### Problemas

O televisor não consegue encontrar os satélites que eu pretendo ou o televisor instala o mesmo satélite duas vezes

• Assegure-se de que o número correcto de satélites está definido na opção Definições no início da instalação. Pode definir o televisor para procurar Um, Dois ou 3/4 satélites.

#### Um LNB de cabeça dupla não consegue encontrar um segundo satélite

• Se o televisor encontrar um satélite mas não conseguir encontrar outro, rode a antena alguns graus. Alinhe a antena para receber o sinal mais forte no primeiro satélite. Verifique o indicador da força do sinal do primeiro satélite no ecrã. Com o primeiro satélite definido para o sinal mais forte, seleccione Procurar novam. para encontrar o segundo satélite. • Assegure-se de que as definições estão ajustadas para Dois satélites.

#### A alteração das definições de instalação não resolveu o meu problema

• Todas as definições, satélites e canais são guardados apenas no final da instalação depois de concluir o processo.

Os canais de satélite desapareceram todos

• Se utilizar um sistema Unicable, assegure-se de que atribuiu dois números exclusivos de frequência da banda para ambos os sintonizadores integrados nas definições do Unicable. Outro receptor de satélite no seu sistema Unicable pode estar a utilizar o mesmo número de frequência de banda.

#### Alguns canais de satélite parecem ter desaparecido da lista de canais

• Se alguns canais de satélite parecerem estar em falta ou deslocados, a emissora pode ter alterado a localização do repetidor destes canais. Para restaurar as posições dos canais na lista de canais, pode experimentar proceder à actualização do pacote de canais.

#### Não consigo remover um satélite

• Há pacotes de subscrição que não permitem a remoção de um satélite. Para remover o satélite, tem de proceder a uma reinstalação completa e seleccionar outro pacote.

#### A recepção é, por vezes, fraca

• Verifique se a antena parabólica está montada firmemente. Ventos fortes podem deslocá-la.

• A neve e a chuva podem prejudicar a recepção.

### <span id="page-14-0"></span>5.2 Instalação de antena/cabo

### Actualizar ou reinstalar

#### Actualizar canais digitais

Pode iniciar uma actualização de canais a qualquer momento.

Para iniciar uma actualização de canais manualmente…

1 - Prima  $\clubsuit$ , seleccione Todas as definições e prima OK.

**2 -** Seleccione Canais > Instalação de antena/cabo.

- **3** Introduza o seu código PIN, se necessário.
- **4** Seleccione Procurar canais.
- **5** Seleccione Iniciar.
- **6** Seleccione Actualizar canais digitais.

**7 -** Prima OK para actualizar os canais digitais. Isto pode demorar alguns minutos.

8 - Prima  $\leftarrow$  BACK para fechar o menu.

#### Reinstalação rápida

Seleccione Reinstalação rápida para reinstalar todos os canais com as configurações predefinidas.

Para iniciar a Reinstalação rápida…

1 - Prima  $\bullet$ , seleccione Todas as definições e prima OK.

**2 -** Seleccione Canais > Instalação de antena/cabo.

- **3** Introduza o seu código PIN, se necessário.
- **4** Seleccione Procurar canais.
- **5** Seleccione Iniciar.
- **6** Seleccione Reinstalação rápida.

**7 -** Prima OK para actualizar os canais digitais. Isto pode demorar alguns minutos.

8 - Prima  $\leftarrow$  BACK para fechar o menu.

#### Reinstalação avançada

Pode reinstalar todos os canais sem afectar todas as outras definições do televisor

Se tiver definido um código PIN, tem de o introduzir antes de poder reinstalar os canais.

Para reinstalar canais…

1 - Prima  $\mathbf{\ddot{\alpha}}$ , seleccione Todas as definições e prima OK.

**2 -** Seleccione Canais > Instalação de antena/cabo.

- **3** Introduza o seu código PIN, se necessário.
- **4** Seleccione Procurar canais.
- **5** Seleccione Iniciar e prima OK.
- **6** Seleccione Reinstalação avançada e prima OK.
- **7** Seleccione o país onde se encontra neste momento e prima OK.

**8 -** Seleccione o tipo de instalação que pretende,

Antena (DVB-T) ou Cabo (DVB-C) e prima OK. **9 -** Seleccione o tipo de canais que pretende, Canais digitais e analógicos ou Apenas canais digitais e prima OK.

**10 -** Prima OK para actualizar os canais digitais. Isto pode demorar alguns minutos.

11 - Prima  $\leftarrow$  BACK para fechar o menu.

#### Actualização automática de canais

Se receber canais digitais, pode definir o televisor para actualizar automaticamente estes canais.

Uma vez por dia, às 6:00, o televisor actualiza os canais e guarda novos canais. Os novos canais são guardados na Lista de canais e estão identificados com uma  $\clubsuit$ . Os canais sem sinal são removidos. O televisor tem de estar no modo de espera para actualizar os canais automaticamente. Pode desactivar a Actualização automática de canais.

Para desligar a actualização automática…

1 - Prima  $\clubsuit$ , seleccione Todas as definições e prima OK.

**2 -** Seleccione Canais > Instalação de antena/cabo.

**3 -** Introduza o seu código PIN, se necessário.

- **4** Seleccione Actualização automática de canais.
- **5** Seleccione Desligado.

**6 -** Prima (esquerda) para retroceder um passo ou prima  $\leftarrow$  BACK para fechar o menu.

Quando são encontrados canais novos ou se alguns canais forem actualizados ou removidos, é apresentada uma mensagem no televisor quando o ligar. Para evitar que esta mensagem seja apresentada após cada actualização de canais, pode desactivá-la.

Para desactivar a mensagem…

1 - Prima  $\boldsymbol{\star}$ , seleccione Todas as definições e prima OK.

**2 -** Seleccione Canais > Instalação de antena/cabo.

**3 -** Introduza o seu código PIN, se necessário.

**4 -** Seleccione Mensagem de actualização de canais.

**5 -** Seleccione Desligado.

**6 -** Prima (esquerda) para retroceder um passo ou prima  $\leftarrow$  BACK para fechar o menu.

Em alguns países, a actualização automática de canais é efectuada enquanto vê televisão ou em qualquer altura enquanto o televisor está em modo de espera.

### DVB-T ou DVB-C

#### Definições de DVB

#### Modo de frequência de rede

Se pretender utilizar o método de Varrimento rápido no Varrimento de frequência para procurar canais, seleccione Automático. O televisor utilizará 1 das frequências de rede predefinidas (ou HC - homing channel) utilizadas pela maioria dos operadores de TV por cabo no seu país.

Se tiver recebido um valor específico para a frequência de rede para procurar canais, seleccione Manual.

#### Frequência de rede

Com o Modo de frequência de rede definido para Manual, pode introduzir aqui o valor da frequência de rede que recebeu do seu operador de TV por cabo. Para introduzir o valor, utilize as teclas numéricas.

#### Varrimento de frequência

Seleccione o método para procurar canais. Pode seleccionar o método do Varrimento rápido e utilizar as predefinições usadas pela maioria dos operadores de TV por cabo no seu país.

Se este método não instalar canais ou se faltarem canais, pode seleccionar o método alargado de Pesquisa completa. Este método demora mais tempo a procurar e instalar canais.

#### Tamanho do intervalo de frequência

O televisor procura canais em intervalos de 8 MHz .

Se este método não instalar canais ou se faltarem canais, pode procurar em intervalos mais pequenos de 1 MHz. A utilização de intervalos de 1 MHz torna a procura e a instalação de canais mais demorada.

#### Canais digitais

Se souber que o seu operador de TV por cabo não disponibiliza canais digitais, pode ignorar a procura de canais digitais.

#### Canais analógicos

Se souber que o seu operador de TV por cabo não disponibiliza canais analógicos, pode ignorar a procura de canais analógicos.

#### Livres/Codificados

Se tiver uma assinatura e um CAM – Módulo de acesso condicionado – para serviços Pay TV, seleccione Livres + codificados. Se não tiver uma assinatura para canais ou serviços Pay TV, pode seleccionar Apenas canais livres.

#### Qualidade de recepção

Pode verificar a qualidade e a força do sinal de um canal digital. Se tiver uma antena própria, pode reposicioná-la para tentar melhorar a recepção.

Para verificar a qualidade de recepção de um canal digital…

**1 -** Sintonize o canal.

2 - Prima  $\clubsuit$ , seleccione Todas as definições e prima OK.

**3 -** Seleccione Canais > Instalação de antena/cabo. Introduza o seu código PIN, se necessário.

**4 -** Seleccione Digitais: Teste de recepção. **5 -** Seleccione Procurar. É apresentada a

frequência digital do canal.

**6 -** Seleccione Procurar novamente e prima OK para verificar a qualidade do sinal desta frequência. O resultado do teste é apresentado no ecrã. Pode

ajustar a posição da antena ou verificar as ligações para melhorar a recepção do sinal. **7 -** Também pode introduzir a frequência. Seleccione o número de frequência, um por um, e utilize as teclas  $\bigwedge$  (cima)

ou  $\vee$  (baixo) para alterar o valor. Seleccione Procurar e prima OK para testar novamente a recepção do sinal.

8 - Prima (esquerda) repetidamente, se necessário, para fechar o menu.

#### Instalação manual

É possível instalar canais de televisão analógicos um a um, manualmente.

Para instalar manualmente canais analógicos…

1 - Prima  $\boldsymbol{\star}$ , seleccione Todas as definições e prima OK.

**2 -** Seleccione Canais > Instalação de antena/cabo. Introduza o seu código PIN, se necessário.

**3 -** Seleccione Analógico: Instalação manual.

#### • Sistema

Para configurar o sistema do televisor,

seleccione Sistema.

Seleccione o seu país ou a região do mundo onde se encontra e prima OK.

#### • Procurar canal

Para encontrar um canal, seleccione Procurar canal. Pode introduzir uma frequência directamente para encontrar um canal ou permitir que o televisor procure um canal. Prima  $\sum$  (direita) para seleccionar Procurar para procurar automaticamente um canal. O canal encontrado é apresentado no ecrã se a recepção de sinal for fraca, prima Procurar novamente. Se quiser memorizar o canal, seleccione Concluído e prima OK.

#### • Memorizar

Pode gravar o canal no número actual do canal ou como um novo número de canal.

Seleccione Memorizar canal actual ou Memorizar como novo canal. O novo número do canal é apresentado por breves instantes.

Pode repetir estes passos até encontrar todos os canais de TV analógicos disponíveis.

### <span id="page-16-0"></span>5.3 Cópia da lista de canais

### Copiar uma lista de canais

Para copiar uma lista de canais…

- **1** Ligar o televisor. Este deve ter canais instalados.
- **2** Introduza uma unidade flash USB.

3 - Prima  $\boldsymbol{\star}$ , seleccione Todas as definições e prima OK.

**4 -** Seleccione Canais > Cópia da lista de canais.

**5 -** Seleccione Copiar para USB. Poderá ser-lhe solicitada a introdução do código PIN do Bloqueio infantil para copiar a lista de canais.

**6 -** Quando a cópia estiver concluída, retire a unidade flash USB.

**7 -** Prima (esquerda) repetidamente, se necessário, para fechar o menu.

Agora, pode carregar a lista de canais copiada para outro televisor da Philips.

### Versão da lista de canais

Para verificar a versão actual da lista de canais...

1 - Prima  $\boldsymbol{\star}$ , seleccione Todas as definições e prima OK.

2 - Seleccione Canais e prima > (direita) para aceder ao menu.

**3 -** Seleccione Cópia da lista de canais, seleccione Versão actual e prima OK.

**4 -** Prima (esquerda) repetidamente, se necessário, para fechar o menu.

### Carregar uma lista de canais

#### Para televisores não instalados

Dependendo se o seu televisor já estiver ou não instalado, tem de recorrer a um modo diferente para carregar uma lista de canais.

#### Para um televisor ainda não instalado

**1 -** Ligue a ficha de alimentação para iniciar a instalação e seleccione o idioma e o país. Pode avançar a procura de canais. Conclua a instalação. **2 -** Introduza a unidade flash USB que contém a lista de canais do outro televisor.

**3 -** Para começar a carregar a lista de canais,

prima  $\bigotimes$ , seleccione Todas as definições e prima OK. **4 -** Seleccione Canais > Cópia da lista de

canais > Copiar para televisor. Introduza o seu código PIN, se necessário.

**5 -** O televisor informa se a lista de canais foi copiada para o televisor com sucesso. Retire a unidade flash USB.

#### Para televisores instalados

Dependendo se o seu televisor já estiver ou não instalado, tem de recorrer a um modo diferente para carregar uma lista de canais.

#### Para um televisor já instalado

**1 -** Verifique a definição do país do televisor. (Para verificar esta definição, consulte o capítulo Reinstalar todos os canais. Inicie este procedimento até alcançar a definição do país. Prima  $\leftarrow$  BACK para cancelar a instalação.)

Se o país estiver correcto, avance para o passo 2. Se o país não estiver definido correctamente, tem de iniciar uma reinstalação. Consulte o capítulo Reinstalar todos os canais e inicie a

instalação. Seleccione o país correcto e ignore a procura de canais. Conclua a instalação. Quando terminar, prossiga com o passo 2.

**2 -** Introduza a unidade flash USB que contém a lista de canais do outro televisor.

**3 -** Para começar a carregar a lista de canais,

prima  $\bigotimes$ , seleccione Todas as definições e prima OK.

**4 -** Seleccione Canais > Cópia da lista de canais > Copiar para televisor. Introduza o seu código PIN, se necessário.

**5 -** O televisor informa se a lista de canais foi copiada para o televisor com sucesso. Retire a unidade flash USB.

#### <span id="page-17-0"></span>5.4

## Sobre os canais

### Listas de canais

#### Sobre as listas de canais

Depois da instalação dos canais, são apresentados todos os canais na respectiva lista. Os canais são apresentados com o respectivo nome e logótipo, se esta informação estiver disponível.

Para cada tipo de sintonizador - Antena/cabo (DVB-T/C) ou Satélite (DVB-S) - existe uma lista de canais com todos os canais instalados. Pode filtrar esta lista para apresentar apenas os canais de televisão ou apenas os canais de rádio. Ou, quando tiver vários satélites instalados, pode filtrar os canais por satélite.

Com a lista de canais seleccionada, prima as setas  $\bigwedge$  (cima) ou  $\bigvee$  (baixo) para seleccionar um canal e, em seguida, prima OK para ver o canal seleccionado. Sintoniza apenas os canais dessa lista quando utilizar as teclas  $\equiv +\infty$   $\equiv -1$ .

#### Ícones de canal

Depois de efectuar uma actualização automática de canais da lista de canais, os canais recentemente encontrados são assinalados com uma  $\ast$  (estrela).

Se bloquear um canal, este é assinalado com um  $\bigoplus$  (cadeado).

Os 3 canais mais populares que estão nesse momento a ser vistos por outras pessoas são assinalados com 1, 2 ou 3.

#### Estações de rádio

Se estiver disponível uma emissão digital, as estações de rádio digital serão instaladas durante a instalação. Mude para um canal de rádio da mesma forma que muda para um canal de TV. Normalmente, uma instalação de canais cabo (DVB-C) coloca as estações de rádio a partir do número de canal 1001 em diante.

Este televisor pode receber televisão digital padrão DVB. O televisor pode não funcionar correctamente com algumas emissoras de televisão digital, sem a conformidade com os requisitos da norma na totalidade.

#### Abrir uma lista de canais

Junto à lista com todos os canais para cada sintonizador, sintonizador de Antena/cabo ou Satélite, pode seleccionar uma lista com filtro ou pode seleccionar uma das listas de favoritos que criou.

Para abrir a lista de canais actuais…

1 - Prima **v** para mudar para o televisor.

**2 -** Prima LIST\* ou OK para abrir a lista de canais actuais.

 $3$  - Prima  $\leftarrow$  BACK para fechar a lista de canais.

Para seleccionar uma das listas de canais…

**1 -** Com uma lista de canais aberta no ecrã,

**2 -** seleccione o nome da lista no topo da lista de canais e prima OK para abrir o menu das listas.

**3 -** No menu da lista, seleccione uma das listas de canais disponível e prima OK.

#### Sugestão

Pode alternar facilmente entre os dois sintonizadores no menu Fontes.

Prima **EX** SOURCES e seleccione Ver televisão para mudar para o sintonizador de antena/cabo. Seleccione Ver satélite para mudar para o sintonizador de satélite.

O televisor irá abrir sempre a última lista de canais seleccionados para o sintonizador seleccionado.

 $*$  Se a tecla  $\equiv$  LIST estiver disponível no seu telecomando

#### Procurar um canal

Pode procurar um canal e encontrá-lo numa longa lista de canais.

O televisor pode procurar um canal numa das 3 principais listas de canais - a lista de canais da Antena, de Cabo ou de Satélite.

Para procurar um canal…

- **1** Prima .
- **2** Prima OK para abrir a lista de canais actuais.

**3 -** Seleccione no canto superior direito e prima OK.

**4 -** Seleccione Procurar canal e prima OK para abrir um campo de texto. Pode utilizar o teclado do telecomando (se disponível) ou o teclado no ecrã para introduzir texto.

**5 -** Introduza um número, um nome ou parte de um nome e seleccione Aplicar e prima OK. O televisor irá procurar nomes de canais correspondentes na lista que seleccionou.

Os resultados da procura são listados como uma lista de canais - consulte o nome da lista no topo. Os resultados da procura desaparecem assim que seleccionar outra lista de canais ou fechar a lista com os resultados da procura.

### Ver canais

#### Sintonizar um canal

Para começar a ver canais de TV, prima  $\blacksquare$ . O televisor sintoniza o último canal de televisão que viu.

#### Mudar de canal

Para mudar de canal, prima  $\equiv +\circ u$   $\equiv -1$ . Se souber o número do canal, introduza-o com as teclas numéricas. Prima OK depois de introduzir o número para mudar o canal de imediato.

Se a informação for disponibilizada pela Internet, o televisor apresenta o nome do programa actual e os detalhes seguidos pelo nome do programa seguinte e os seus detalhes.

#### Canal anterior

Prima  $\leftarrow$  BACK para voltar para o último canal sintonizado.

Também pode sintonizar canais a partir de uma Lista de canais.

#### Bloquear um canal

#### Bloquear e desbloquear um canal

Para evitar que as crianças assistam a um canal, pode bloqueá-lo. Para assistir a um canal bloqueado, tem, em primeiro lugar, de inserir o código PIN de 4 dígitos do Bloqueio infantil. Não pode bloquear programas a partir de dispositivos ligados.

Para bloquear um canal…

#### **1 -** Prima .

**2 -** Prima OK para abrir a lista de canais. Se necessário, mude a lista de canais.

**3 -** Seleccione no canto superior direito e prima OK.

**4 -** Seleccione Bloquear/desbloquear e prima OK. **5 -** Introduza o seu código PIN de 4 dígitos se o televisor o solicitar.

**6 -** Seleccione o canal que pretende bloquear e prima OK. Um canal bloqueado está identificado com  $um \bigoplus$  (cadeado).

**7 -** Prima (esquerda) para retroceder um passo ou prima  $\leftarrow$  BACK para fechar o menu.

Para desbloquear um canal…

- **1** Prima .
- **2** Prima OK para abrir a lista de canais. Se necessário, mude a lista de canais.

**3 -** Seleccione no canto superior direito e prima OK.

**4 -** Seleccione Bloquear/desbloquear e prima OK. **5 -** Introduza o seu código PIN de 4 dígitos se o

televisor o solicitar.

**6 -** Prima (esquerda) para retroceder um passo ou prima  $\leftarrow$  BACK para fechar o menu.

Se bloquear ou desbloquear canais numa lista de canais, só terá de introduzir o código PIN uma vez até fechar a lista de canais.

#### Classificação parental

Para evitar que as crianças assistam a um programa não apropriado para a sua idade, pode definir uma classificação etária.

Os canais digitais podem ter uma classificação etária definida para os seus programas. Quando a classificação etária de um programa é igual ou superior à idade que definiu como classificação etária da sua criança, o programa será bloqueado. Para assistir a um programa bloqueado, primeiro tem de introduzir o código de Classificação parental.

Para definir uma classificação etária…

1 - Prima  $\boldsymbol{\star}$ , seleccione Todas as definições e prima OK.

**2 -** Seleccione Bloqueio infantil > Classificação parental.

**3 -** Introduza um código de Bloqueio infantil de 4 dígitos. Se ainda não tiver definido um código, seleccione Definir código no Bloqueio infantil. Introduza um código do Bloqueio infantil de 4 dígitos e confirme. Agora pode definir uma classificação etária.

**4 -** Novamente em Classificação parental, seleccione a idade.

**5 -** Prima (esquerda) repetidamente, se necessário, para fechar o menu.

Para desactivar a classificação etária parental, seleccione Nenhum. No entanto, em alguns países, tem de definir uma classificação etária.

Para algumas emissoras/alguns operadores, o televisor bloqueia apenas programas com uma classificação superior. A classificação etária parental é definida para todos os canais.

#### Opções de canais

#### Abrir as Opções

Enquanto vê um canal, pode definir algumas opções.

Dependendo do tipo de canal que está a ver ou dependendo das definições de TV que seleccionou, tem algumas opções disponíveis.

Para abrir o menu de opções…

**1 -** Quando estiver a ver um canal, prima + OPTIONS >  $\equiv$  Preferências. 2 - Volte a premir + OPTIONS para fechar.

#### Alterar o nome do canal

Quando estiver a ver um canal, pode alterar o respetivo nome.

Para alterar o nome de um canal…

**1 -** Quando estiver a ver um canal, prima OPTIONS.

2 - Seleccione **三** Preferências > Alterar o nome do canal.

**3 -** Utilize o teclado na parte posterior do telecomando para eliminar o nome actual e introduzir um novo nome.

#### Interface comum

Se tiver instalado um CAM numa das ranhuras de interface comum, pode visualizar as informações sobre o CAM e o operador ou efectuar algumas definições relacionadas com o CAM.

Para visualizar as informações do CAM…

- 1 Prima **Ext** SOURCES.
- **2** Seleccione o tipo de canal no qual está a utilizar

o CAM, Ver televisão ou Ver satélite.

#### **3 - Prima + OPTIONS e**

seleccione  $\equiv$  Preferências > Interface comum

**4 -** Seleccione a ranhura da interface comum  $ad$ equada e prima  $\sum$  (direito).

**5 -** Seleccione o operador de televisão do CAM e prima OK. Os ecrãs seguintes são apresentados pela operadora de TV.

#### HbbTV neste canal

Se quiser impedir o acesso a páginas de HbbTV num canal específico, pode bloquear as páginas HbbTV apenas para este canal.

**1 -** Sintonize o canal para o qual pretende bloquear as páginas HbbTV.

2 - Prima **+ OPTIONS**,

seleccione Preferências > HbbTV neste canal e prima  $\sum$  (direita).

- **3** Seleccione Desligado e prima OK.
- 4 Prima (esquerda) para retroceder um passo ou prima  $\leftarrow$  BACK para fechar o menu.

Para bloquear totalmente HbbTV no televisor…

1 - Prima  $\boldsymbol{\star}$ , seleccione Todas as definições e prima OK.

- **2** Seleccione Definições
- gerais > Avançado > HbbTV.
- **3** Seleccione Desligado e prima OK.
- **4** Prima (esquerda) para retroceder um passo
- ou prima  $\leftarrow$  BACK para fechar o menu.

#### Informações do canal

Pode visualizar as características técnicas de um determinado canal, como digital, o tipo de som, etc.

Para visualizar as informações técnicas de um canal…

- **1** Sintonize o canal.
- 2 Prima **+ OPTIONS**

seleccione  $\equiv$  Preferências e prima OK.

- **3** Seleccione Informações do canal e prima OK.
- **4** Para fechar este ecrã, prima OK.

#### Informação do programa

#### Ver detalhes do programa

Para consultar os detalhes do programa seleccionado…

**1 -** Sintonize o canal.

2 - Prima **+ OPTIONS**,

seleccione  $\equiv$  Preferências e prima OK.

- **3** Seleccione Informação do programa e
- prima OK para consultar a informação do programa.
- 4 Prima  $\leftarrow$  BACK para fechar.

#### Mono/estéreo

Pode definir o som de um canal analógico para Mono ou Estéreo.

Para mudar para Mono ou Estéreo…

**1 -** Sintonize um canal analógico.

2 - Prima **+ OPTIONS** 

seleccione <sup> $\equiv$ </sup> Preferências > Mono/estéreo e prima  $\sum$  (direita).

**3 -** Seleccione Mono ou Estéreo e prima OK.

4 - Prima (esquerda) para retroceder um passo

ou prima  $\leftarrow$  BACK para fechar o menu.

#### Selecção de vídeo

Os canais de televisão digitais podem oferecer sinais multi-vídeo (transmissões multifeed), diferentes pontos de vista ou ângulos de câmara do mesmo evento ou programas diferentes no mesmo canal de televisão. O televisor mostra uma mensagem a avisar se houver canais de televisão deste tipo disponíveis.

#### Dual I-II

Esta opção está disponível se um sinal de áudio tiver dois idiomas de áudio e um deles, ou ambos, não tiver nenhuma indicação de idioma.

#### Canal de mapeamento

Se inicialmente não houver nenhuma informação do programa, pode associar um canal para obter mais informação sobre o programa.

1 - Prima **II** TV GUIDE e utilize as teclas de navegação para seleccionar : no centro e prima OK.

**2 -** Seleccione Guia de TV > Da Internet e prima OK.

**3 -** Seleccione um dos canais no guia de TV e, em seguida, prima OK para ver o canal seleccionado. **4 -** Quando estiver a ver um canal, prima OPTIONS.

- **5 Seleccione 辛 Preferências > Associar canal.**
- **6** Seleccione um item na lista e prima OK.
- **7** Seleccione Associar canal.

**8 -** Uma vez concluída a operação, verá as informações do canal associado no programa.

#### Alterar o logótipo

Se inicialmente não houver nenhuma informação do programa, poderá obter mais informações sobre o programa seguindo os passos abaixo.

1 - Prima **E** TV GUIDE e utilize as teclas de

navegação para seleccionar : no centro e prima OK.

**2 -** Seleccione Guia de TV > Da emissora e prima OK.

**3 -** Seleccione um dos canais no guia de TV e, em seguida, prima OK para ver o canal seleccionado.

**4 -** Quando estiver a ver um canal, prima OPTIONS.

#### **5 - Seleccione**  $\equiv$  **Preferências > Alterar o** logótipo.

- **6** Seleccione um item na lista e prima OK.
- **7** Seleccione Alterar logótipo.

**8 -** Uma vez concluída a operação, verá as informações do canal associado no programa.

### Canais favoritos

#### Sobre os canais favoritos

Numa lista de canais favoritos, pode recolher os canais que desejar.

Pode criar 8 listas de canais favoritos para percorrer facilmente os canais. Pode atribuir individualmente um nome a cada lista de favoritos. Apenas pode reordenar os canais numa lista de favoritos.

Com a lista de favoritos seleccionada, prima as setas  $\bigwedge$  (cima) ou  $\bigvee$  (baixo) para seleccionar um canal e, em seguida, prima OK para ver o canal seleccionado. Sintoniza apenas os canais dessa lista quando utilizar as teclas  $\equiv$  + ou  $\equiv$  -.

#### Criar uma lista de favoritos

Para criar uma lista de canais favoritos na lista de canais...

1 - Prima **v** para mudar para o televisor.

2 - Prima **= LIST** (se disponível) ou OK para abrir a lista de canais actuais.

**3 -** Seleccione no canto superior direito e prima OK.

**4 -** Seleccione Criar lista de favoritos e prima OK. **5 -** Na lista à esquerda, seleccione um canal que pretenda marcar como favorito e prima  $\div$  OPTIONS. Os canais são apresentados na lista à direita pela ordem em que são adicionados. Para anular esta acção, seleccione o canal na lista à esquerda e volte a premir + OPTIONS. Pode também seleccionar um intervalo de canais, premindo  $\vee$  (baixo) para seleccionar o último canal do intervalo que pretende adicionar, premindo OK de seguida.

**6 -** Para terminar de adicionar canais, prima  $\leftarrow$  BACK.

**7 -** O televisor irá pedir-lhe que altere o nome da Lista de favoritos. Pode utilizar o teclado no ecrã ou premir  $\leftarrow$  BACK para ocultar o teclado no ecrã. Em seguida, utilize o teclado que se encontra na

parte posterior do telecomando (se disponível) para introduzir um novo nome.

Em alternativa, se a lista de canais for longa, pode seleccionar um canal e premir  $+$  OPTIONS para abrir o menu de opções. Em seguida, seleccione Criar lista de favoritos e prima OK.

#### Para criar uma nova lista de canais favoritos

copiando a lista de canais favoritos existente...

1 - Prima **w** para mudar para o televisor.

2 - Prima **= LIST** (se disponível) ou OK para abrir a lista de canais actuais.

**3 -** Seleccione no canto superior direito e prima OK.

**4 -** Seleccione Duplicar lista de favoritos e prima OK.

**5 -** Na lista à esquerda, seleccione um canal que pretenda marcar como favorito e prima  $+$  OPTIONS. Os canais são apresentados na lista à direita pela ordem em que são adicionados. Para anular esta acção, seleccione o canal na lista à esquerda e volte a premir + OPTIONS. Pode também seleccionar um intervalo de canais, premindo  $\vee$  (baixo) para seleccionar o último canal do intervalo que pretende adicionar, premindo OK de seguida.

**6 -** Para terminar de adicionar canais,

prima  $\leftarrow$  BACK.

**7 -** O televisor irá pedir-lhe que altere o nome da Lista de favoritos. Pode utilizar o teclado no ecrã ou premir  $\leftarrow$  BACK para ocultar o teclado no ecrã. Em seguida, utilize o teclado que se encontra na parte posterior do telecomando (se disponível) para introduzir um novo nome.

Pode adicionar uma gama de canais de uma só vez ou iniciar uma Lista de favoritos duplicando a lista de canais com todos os canais e removendo os canais que não deseja.

#### Adicionar um intervalo de canais

Para adicionar de uma só vez um intervalo consecutivo de canais a uma Lista de favoritos, pode utilizar Sel. intervalo.

Para adicionar um intervalo de canais…

- **1** Prima SOURCE.
- **2** Seleccione Favoritos.

**3 -** Abra a Lista de favoritos onde pretende adicionar o intervalo de canais.

**4 -** Seleccione no canto superior direito e prima OK.

**5 -** Seleccione Editar lista de favoritos e prima OK.

**6 -** Na lista à esquerda, seleccione o primeiro canal do intervalo que pretende adicionar e prima OK.

**7 -** Prima (baixo) para seleccionar o último canal do intervalo que pretende adicionar e, em seguida, prima OK.

**8 -** Seleccione Adicionar e prima OK. Os canais são assinalados à esquerda.

#### Alterar nome da lista de favoritos

Apenas pode alterar o nome da uma Lista de favoritos.

Para alterar o nome da Lista de favoritos…

- 1 Prima **Ex** SOURCE.
- **2** Seleccione Favoritos.

**3 -** Seleccione no canto superior direito e prima OK.

**4 -** Seleccione Alterar nome da lista de favoritos e prima OK.

**5 -** Utilize o teclado no ecrã

ou prima  $\leftarrow$  BACK para ocultar o teclado no ecrã. Em seguida, utilize o teclado que se encontra na parte posterior do telecomando (se disponível) para introduzir um novo nome.

**6 -** Depois disso, vire o telecomando,

seleccione Fechar e prima OK.

7 - Prima  $\leftarrow$  BACK para fechar a lista de canais.

#### Eliminar uma lista de favoritos

Apenas pode eliminar uma Lista de favoritos.

Para eliminar uma Lista de favoritos…

- **1** Prima SOURCE.
- **2** Seleccione Favoritos.

**3 -** Seleccione no canto superior direito e prima OK.

**4 -** Seleccione Remover lista de favoritos e prima OK.

#### Reordenar canais

Apenas numa Lista de favoritos é possível alterar a sequência de canais (reordenar).

Para alterar a sequência de canais…

- 1 Prima **D** SOURCES, e seleccione Favoritos.
- **2** Abra a Lista de favoritos que pretende reordenar. **3 -** Seleccione no canto superior direito e
- prima OK.
- **4** Seleccione Reordenar canais e prima OK.

**5 -** Na Lista de favoritos, seleccione o canal que pretende reordenar e prima OK. (O canal é assinalado com uma caixa cinzenta)

6 - Com as teclas  $\land$  (cima) ou  $\lor$  (baixo), mova o canal para onde desejar.

**7 -** Prima OK para confirmar a nova localização.

**8 -** Pode reordenar canais com o mesmo método até fechar a Lista de favoritos com a tecla  $\leftarrow$  BACK.

### Texto/Teletexto

#### Páginas de teletexto

Para abrir o teletexto, prima TEXT, enquanto estiver a ver canais de TV.

Para fechar o teletexto, prima novamente TEXT.

#### Seleccionar uma página de teletexto

Para seleccionar uma página. . .

**1 -** Introduza o número da página com as teclas numéricas.

**2 -** Utilize as teclas das setas para navegar.

**3 -** Prima uma tecla colorida para seleccionar um assunto com código de cores na parte inferior do ecrã.

#### Subpáginas do teletexto

O número de uma página de teletexto pode suportar várias subpáginas. Os números da subpágina são apresentados numa barra junto ao número da página principal.

Para seleccionar uma subpágina, prima  $\langle$  ou  $\rangle$ .

#### Teletexto Páginas de teletexto

Algumas emissoras incluem teletexto T.O.P. Para abrir o Teletexto T.O.P. Dentro do teletexto, prima + OPTIONS, seleccione Visão geral de T.O.P.

#### Páginas favoritas

O televisor elabora uma lista das últimas 10 páginas do teletexto abertas por si. Agora pode reabri-las facilmente na coluna das páginas de teletexto favoritas.

1 - No teletexto, seleccione  $\blacklozenge$  (coração) no canto superior esquerdo do ecrã para visualizar a coluna das páginas favoritas.

2 - Prima  $\vee$  (para baixo) ou  $\wedge$  (para cima) para seleccionar o número da página e prima OK para abrir a página.

Pode limpar a lista com a opção Apagar páginas favoritas.

#### Pesquisar teletexto

Pode seleccionar uma palavra e pesquisar todas as ocorrências desta palavra no teletexto.

**1 -** Abra uma página de teletexto e prima OK.

**2 -** Seleccione uma palavra ou um número com as teclas de seta.

**3 -** Prima OK para ir imediatamente para a

ocorrência seguinte desta palavra ou deste número. **4 -** Volte a premir OK para ir para a próxima ocorrência.

5 - Para parar a pesquisa, prima  $\lambda$  (cima) até não estar seleccionado nada.

#### Teletexto de um dispositivo ligado

Alguns dispositivos que recebem canais de TV também podem disponibilizar teletexto.

Para abrir Teletexto de um dispositivo conectado. . .

1 - Prima **EX** SOURCES seleccione o dispositivo e prima OK.

**2 -** Quando estiver a ver um canal no dispositivo, prima + OPTIONS, seleccione Mostrar as teclas do dispositivo, depois seleccione a tecla  $\blacksquare$  e prima OK. **3** - Prima ← BACK para ocultar as teclas do dispositivo.

4 - Volte a premir  $\leftarrow$  BACK para fechar o teletexto. Teletexto digital (apenas Reino Unido)

Algumas emissoras digitais oferecem teletexto digital dedicado ou TV interactiva nos seus canais de TV digital. Isto inclui teletexto normal, utilizando as teclas numéricas, coloridas e de seta para seleccionar e navegar.

Prima  $\leftarrow$  BACK para fechar o teletexto digital.

\* Só é possível aceder ao teletexto quando os canais estão instalados directamente no sintonizador interno do televisor e a unidade está no modo de televisão. Se for utilizada uma set-top box, o teletexto estará indisponível através do televisor. Nesse caso, pode utilizar antes o teletexto da set-top box.

#### Opções do teletexto

No teletexto, prima  $+$  OPTIONS para seleccionar as seguintes opções…

#### • Congelar página

Permite parar a rotação automática das subpáginas.

• Ecrã duplo / Ecrã total

Permite apresentar o canal de TV e o teletexto lado a lado.

• Visão geral de T.O.P.

Permite abrir o teletexto TO P.

• Aumentar

Permite aumentar a página de teletexto para uma leitura confortável.

• Mostrar

Permite mostrar as informações ocultas numa página.

• Percorrer subpáginas

Permite percorrer as subpáginas, caso estas estejam disponíveis.

• Ocultar/mostrar páginas favoritas

Para ocultar ou mostrar a lista de páginas favoritas.

- Apagar páginas favoritas
- Permite limpar a lista de páginas favoritas.
- Idioma

Permite mudar o grupo de caracteres que o teletexto utiliza para uma apresentação correcta.

• Teletexto 2.5

Permite activar o Teletexto 2.5 para mais cores e melhores grafismos.

#### Configuração do teletexto

#### Idioma de teletexto

Algumas emissoras de televisão digital disponibilizam diversos idiomas de teletexto.

Permite definir o idioma de teletexto principal e secundário. . .

1 - Prima  $\boldsymbol{\star}$ , seleccione Todas as definições e prima OK.

2 - Seleccione Região e idioma e prima > (direita) para aceder ao menu.

**3 -** Seleccione Idioma > Teletexto

principal ou Teletexto secundário .

**4 -** Seleccione os seus idiomas preferidos para o teletexto.

**5 -** Prima (esquerda) repetidamente, se necessário, para fechar o menu.

#### Teletexto 2.5

Se disponível, o teletexto 2.5 inclui mais cores e melhores gráficos. O teletexto 2.5 está activado por predefinição de fábrica. Para desactivar o teletexto 2.5…

**1 -** Prima TEXT.

**2 -** Com o teletexto aberto no ecrã, prima OPTIONS.

**3 -** Seleccione Text 2.5 > Desligado e prima OK.

**4 -** Prima (esquerda) repetidamente, se necessário, para fechar o menu.

### <span id="page-23-0"></span>5.5

## Filtrar uma lista de canais

Pode filtrar uma lista com todos os canais. Pode definir a lista de canais para apresentar apenas os canais de TV ou apenas as estações de rádio. Nos canais de Antena/cabo pode definir a lista para apresentar os canais livres ou os canais codificados. Quando tiver vários satélites instalados, pode filtrar por satélite a lista de canais de satélite.

Para definir um filtro numa lista com todos os canais…

**1 -** Prima .

**2 -** Prima OK para abrir a lista de canais actuais.

**3 -** Com uma lista de canais aberta no ecrã,

seleccione o nome da lista no topo da lista de canais e prima OK para abrir o menu das listas.

**4 -** No menu das listas, seleccione a lista que pretende filtrar.

5 - Prima (esquerda) para retroceder um passo ou prima  $\leftarrow$  para fechar o menu.

# Ligar dispositivos

#### <span id="page-24-1"></span> $\overline{61}$

<span id="page-24-0"></span> $\overline{6}$ 

## Sobre as ligações

### Guia de conectividade

Ligue sempre um dispositivo ao televisor com a ligação de maior qualidade disponível. Utilize também cabos de boa qualidade para garantir uma boa transferência da imagem e do som.

Quando liga um dispositivo, o televisor reconhece o seu tipo e atribui a cada dispositivo uma designação de tipo correcta. Pode alterar a designação de tipo se desejar. Se estiver definida uma designação de tipo correcta para um dispositivo, o televisor activa automaticamente as definições de TV ideais, quando muda para este dispositivo no menu Fontes.

Se precisar de ajuda para ligar vários dispositivos ao televisor, pode visitar o guia de conectividade para televisores da Philips. O guia fornece informações sobre como ligar e que cabos utilizar.

Se tiver uma set-top box (um receptor digital) ou um gravador, ligue os cabos da antena de modo a que o sinal da antena passe primeiro pela set-top box e/ou pelo gravador antes de entrar no televisor. Assim, a antena e a set-top box podem enviar possíveis canais

Visite www.connectivityguide.philips.com

Porta da antena

## adicionais para o gravador gravar.  $\Box$  $\bigoplus$ **HHH**

<span id="page-24-2"></span>1-Out In

### $\overline{62}$ Portas HDMI

### Qualidade HDMI

Uma ligação HDMI oferece a melhor qualidade de imagem e de som. Um único cabo combina os sinais de vídeo e áudio. Utilize um cabo HDMI para o sinal de televisão.

Para garantir a transferência com a melhor qualidade do sinal, utilize um cabo HDMI de alta velocidade que não tenha mais de 5 m de comprimento.

Se um dispositivo ligado por HDMI não estiver a funcionar correctamente, verifique se uma definição diferente de HDMI Ultra HD resolve este problema. Para obter mais informações, em Ajuda, seleccione Palavras-chave e procure HDMI Ultra HD.

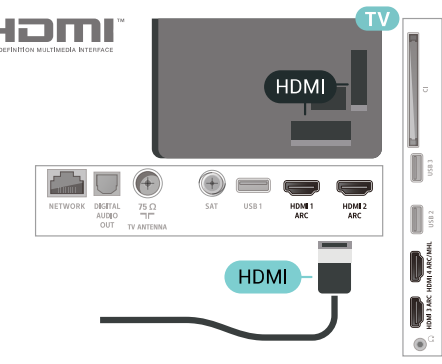

### Protecção contra cópia

Os cabos HDMI suportam HDCP 2.2 (High-bandwidth Digital Content Protection - Protecção de conteúdos digitais de banda larga). HDCP é um sinal de protecção de cópia que previne a cópia de conteúdos de um disco DVD ou disco Blu-ray. Também referida como DRM (Digital Rights Management).

## HDMI ARC

Todas as ligações HDMI do televisor têm HDMI ARC (Audio Return Channel).

Se o dispositivo, normalmente um sistema de cinema em casa, também tiver uma ligação HDMI ARC, ligueo a uma das entradas HDMI deste televisor. Com a ligação HDMI ARC, não precisa de ligar o cabo áudio adicional que envia o som da imagem do televisor para o sistema de cinema em casa. A ligação HDMI ARC combina ambos os sinais.

Pode utilizar qualquer ligação HDMI neste televisor

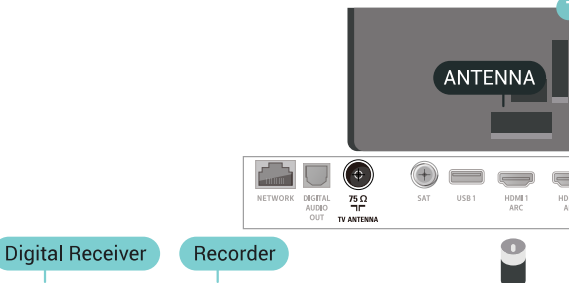

**Out** 

para ligar o sistema de cinema em casa. No entanto, a ARC está disponível apenas para 1 dispositivo/ligação de cada vez.

### HDMI MHL

Com HDMI MHL, pode enviar o que vê no seu smartphone ou tablet Android para um ecrã do televisor.

A ligação HDMI 4 neste televisor incorpora a MHL 2.0 (Ligação móvel de alta definição).

Esta ligação com fios oferece grande estabilidade e banda larga, tempo de espera reduzido, nenhuma interferência na ligação sem fios e reprodução de som de boa qualidade. Para além disso, a ligação MHL irá carregar a bateria do seu smartphone ou tablet. Apesar de ligado, o seu dispositivo móvel não será carregado enquanto o televisor se encontrar no modo de espera.

Informe-se sobre qual o cabo MHL passivo mais adequado para o seu dispositivo móvel. Em particular, com o conector HDMI numa parte lateral do televisor, qual o tipo de conector de que necessita para estabelecer ligação com o seu smartphone ou tablet.

MHL, Mobile High-Definition Link e o logótipo MHL Logo são marcas comerciais ou marcas comerciais registadas da MHL, LLC.

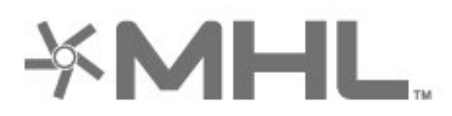

### HDMI CEC - EasyLink

Uma ligação HDMI oferece a melhor qualidade de imagem e de som. Um único cabo combina os sinais de vídeo e áudio. Utilize um cabo HDMI para sinais de televisão HD (Alta Definição). Para garantir a transferência com a melhor qualidade do sinal, utilize um cabo HDMI de alta velocidade que não tenha mais de 5 m de comprimento.

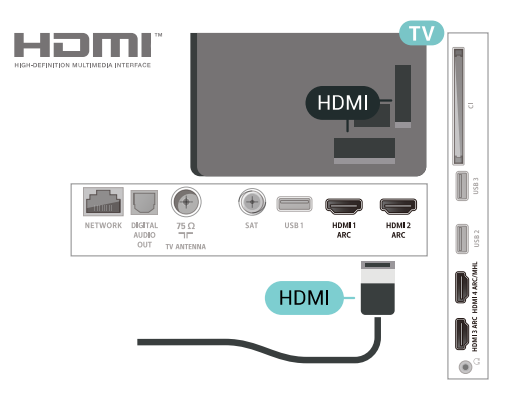

#### EasyLink HDMI CEC

Se os seus dispositivos estiverem ligados através de HDMI e tiverem EasyLink, pode controlá-los com o telecomando do televisor. O EasyLink HDMI CEC tem de estar ligado no televisor e no dispositivo ligado.

O EasyLink permite-lhe utilizar o telecomando do televisor para controlar um dispositivo ligado. O EasyLink usa a ligação HDMI CEC (Consumer Electronics Control - controlo de electrónica de consumo) para comunicar com os dispositivos ligados. Os dispositivos têm de ser compatíveis com HDMI CEC e têm de estar ligados com uma ligação HDMI.

#### Configuração EasyLink

O televisor é fornecido com o EasyLink activado. Certifique-se de que todas as definições HDMI CEC estão devidamente configuradas nos dispositivos EasyLink ligados. A EasyLink poderá não funcionar com dispositivos de outras marcas.

#### HDMI CEC noutras marcas

A funcionalidade HDMI CEC tem nomes diferentes em marcas diferentes. Alguns exemplos: Anynet, Aquos Link, Bravia Theatre Sync, Kuro Link, Simplink e Viera Link. Nem todas as marcas são totalmente compatíveis com EasyLink.

Os nomes das marcas HDMI CEC indicados a título exemplificativo são propriedade dos respectivos fabricantes.

### DVI para HDMI

Se ainda possuir um dispositivo que tem apenas uma ligação DVI, pode ligar o dispositivo a qualquer ligação HDMI com um adaptador de DVI para HDMI.

Utilize um adaptador DVI para HDMI se o seu dispositivo tiver apenas uma ligação DVI. Utilize uma das ligações HDMI e adicione um cabo Audio L/R (minificha de 3,5 mm) à entrada Audio IN para o som, na parte posterior do televisor.

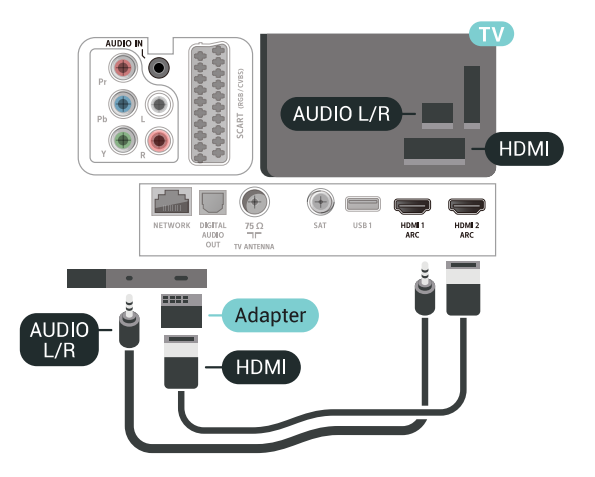

### Protecção contra cópia

Os cabos DVI e HDMI suportam HDCP (Highbandwidth Digital Contents Protection - Protecção de conteúdos digitais de banda larga). HDCP é um sinal de protecção de cópia que previne a cópia de conteúdos de um disco DVD ou disco Blu-ray. Também referida como DRM (Digital Rights Management).

### <span id="page-26-2"></span><span id="page-26-0"></span>6.3 Y Pb Pr - componente

A ligação Vídeo componente Y Pb Pr é uma ligação de alta qualidade.

A ligação YPbPr pode ser usada para sinais de televisão HD (Alta definição). Para além dos sinais Y, Pb e Pr, adicione os sinais áudio da esquerda e da direita para o som.

Faça corresponder as cores do conector YPbPr (verde, azul, vermelho) com as fichas do cabo. Utilize um cabo cinch de Audio L/R se o seu dispositivo também tiver som.

<span id="page-26-3"></span><span id="page-26-1"></span>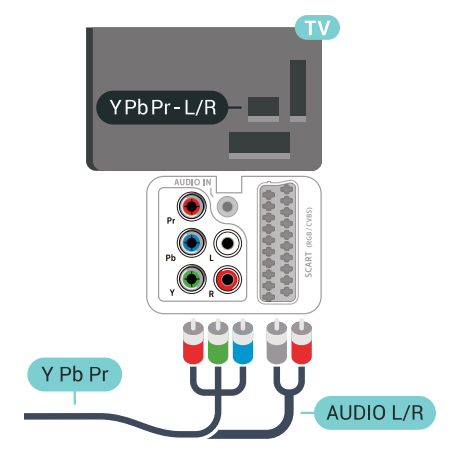

### $\overline{64}$ **Scart**

A ligação SCART é uma ligação de boa qualidade.

A ligação SCART pode ser utilizada para sinais de vídeo CVBS e RGB mas não pode ser utilizada para sinais de televisão HD (Alta definição). A ligação SCART combina os sinais de vídeo e áudio. Esta também suporta a reprodução NTSC.

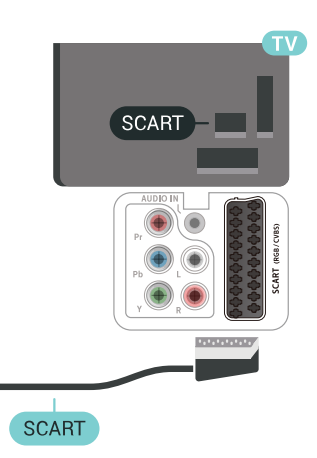

### $65$ Saída de áudio - óptica

A saída de áudio óptica é uma ligação de som de alta qualidade.

Esta ligação óptica é compatível com canais de áudio 5.1. Se o seu dispositivo, normalmente um sistema de cinema em casa, não tiver uma ligação HDMI ARC, pode utilizar esta ligação com a entrada de áudio óptica no sistema de cinema em casa. A ligação de saída de áudio óptica envia o som do televisor para o sistema de cinema em casa.

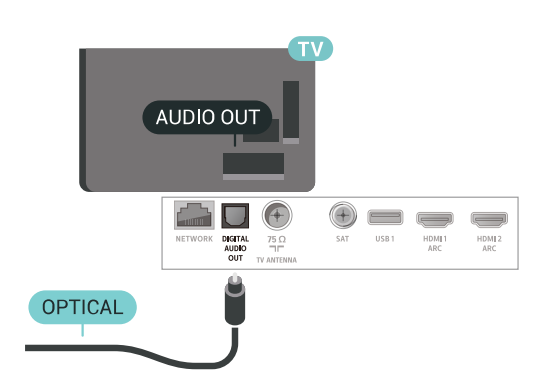

### $66$ CAM com smartcard - CI+

### Sobre o CI+

Nota: Não suportado para os países da Ásia, Pacífico, Médio Oriente e África.

### $Cl<sup>+</sup>$

Este televisor é compatível com o acesso condicionado CI+.

A CI+ permite-lhe ver programas de qualidade HD, como filmes e desporto, disponibilizados pelas operadoras de televisão digital na sua região. Estes programas são codificados pela operadora em questão e descodificados com um módulo CI+ prépago.

As operadoras de televisão digital fornecem um módulo CI+ (Módulo de acesso condicionado – CAM) e o smartcard correspondente, se optar pelos seus programas de assinatura. Estes programas têm um elevado nível de protecção contra cópia.

Contacte uma operadora de televisão digital para mais informações sobre os termos e as condições.

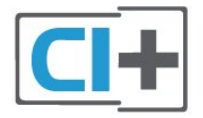

### **Smartcard**

As operadoras de televisão digital fornecem um módulo CI+ (Módulo de acesso condicionado - CAM) e o smartcard correspondente, se optar pelos seus programas de assinatura.

Insira o smartcard no módulo CAM. Consulte as instruções que recebeu do operador.

<span id="page-27-0"></span>Para inserir o CAM no televisor…

**1 -** Consulte o método de inserção correcto no CAM. A introdução incorrecta poderá danificar o CAM e o televisor.

**2 -** Enquanto está a olhar para a parte posterior do televisor, com a parte frontal do CAM voltada para si, insira cuidadosamente o CAM na ranhura COMMON INTERFACE.

**3 -** Empurre até encaixar. Deixe-o na ranhura permanentemente.

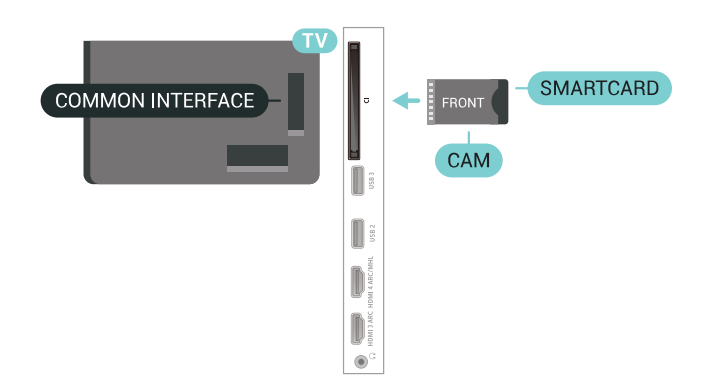

Quando liga o televisor, pode demorar alguns minutos até o CAM ser activado. Se for introduzido um CAM e os custos da assinatura forem pagos (os métodos de assinatura podem diferir), pode assistir aos canais codificados suportados pelo smartcard do CAM.

O CAM e o smartcard destinam-se exclusivamente ao seu televisor. Se retirar o CAM, não poderá continuar a assistir aos canais codificados suportados pelo CAM.

### Palavras-passe e códigos PIN

Para alguns CAMs, tem de introduzir um código PIN para assistir aos seus canais. Quando definir o código PIN para o CAM, recomendamos que utilize o mesmo código que usa para desbloquear o televisor.

Para definir o código PIN para o CAM…

- 1 Prima **Ex** SOURCES.
- **2** Seleccione o tipo de canal no qual está a utilizar o CAM para Ver televisão.
- 3 Prima + OPTIONS e seleccione Interface comum.

**4 -** Seleccione a operadora de televisão do CAM. Os ecrãs seguintes são apresentados pela operadora de TV. Siga as instruções no ecrã para procurar a definição do código PIN.

 $\overline{67}$ Sistema de Cinema em Casa-**HTS** 

### Ligar com HDMI ARC

Utilize um cabo HDMI para ligar um sistema de cinema em casa ao televisor. Pode ligar um SoundBar da Philips ou um sistema de cinema em casa com leitor de discos incorporado.

#### HDMI ARC

Se o seu sistema de cinema em casa tiver uma ligação HDMI ARC, pode utilizar qualquer ligação HDMI do televisor para estabelecer a ligação. Com o HDMI ARC, não precisa de ligar o cabo de áudio adicional. A ligação HDMI ARC combina ambos os sinais.

Todas as ligações HDMI do televisor oferecem o sinal ARC (Audio Return Channel). No entanto, depois de ligar o sistema de cinema em casa, o televisor só pode enviar o sinal ARC a esta ligação HDMI.

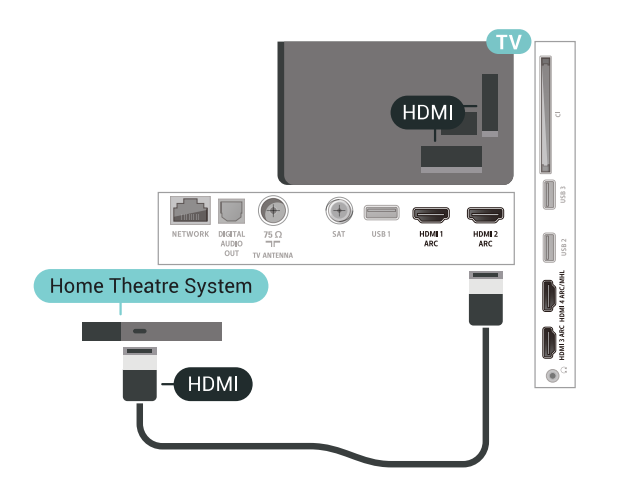

#### Sincronização de áudio para vídeo

Se o som não coincidir com o vídeo no ecrã, é possível definir um atraso na maioria dos sistemas de cinema em casa com leitor de discos para que estes coincidam.

### Ligar com HDMI

Utilize um cabo HDMI para ligar um sistema de cinema em casa ao televisor. Pode ligar um SoundBar da Philips ou um sistema de cinema em casa com leitor de discos incorporado.

<span id="page-28-0"></span>Se o sistema de cinema em casa não tiver uma ligação HDMI ARC, adicione um cabo de áudio óptico (Toslink) para enviar o som da imagem do televisor para o sistema de cinema em casa.

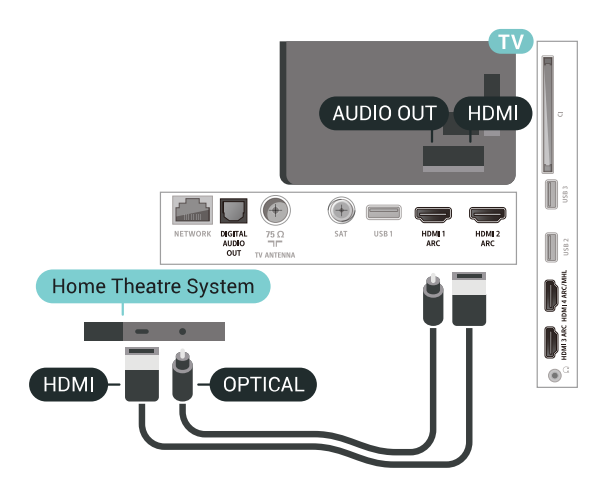

### Sincronização de áudio para vídeo

Se o som não coincidir com o vídeo no ecrã, é possível definir um atraso na maioria dos sistemas de cinema em casa com leitor de discos para que estes coincidam.

### Problemas com som do sistema de cinema em casa

### Som com ruído elevado

Se assistir a um vídeo de uma unidade flash USB introduzida ou de um computador ligado, o som do seu sistema de cinema em casa pode ficar distorcido. Este ruído é ouvido quando o ficheiro de áudio ou vídeo tem som DTS, mas o sistema de cinema em casa não possui processamento de som DTS. Pode resolver isto, regulando o Formato da saída de áudio do televisor para Estéreo (não comprimido).

Prima  $\bigstar$  para Todas as definições > Som > Avançado > Formato da saída de áudio.

#### Sem som

Se não conseguir ouvir o som do televisor no seu sistema de cinema em casa, verifique se ligou o cabo HDMI à ligação HDMI ARC no sistema de cinema em casa. Todas as ligações HDMI no televisor são ligações HDMI ARC.

#### 6.8

## Smartphones e tablets

Para ligar um smartphone ou tablet ao televisor, pode utilizar uma ligação com ou sem fios.

#### Sem fios

Para uma ligação sem fios, transfira a aplicação Philips TV Remote App no seu smartphone ou tablet a partir da sua loja de aplicações favorita.

#### Com fios

Para uma ligação com fios, utilize a ligação HDMI 4 MHL na parte posterior do televisor. Para obter informações, em Ajuda,

seleccione Palavras-chave e procure HDMI MHL para mais informações.

### <span id="page-29-0"></span>6.9 Leitor de discos Blu-Ray

Utilize um cabo HDMI de alta velocidade para ligar o leitor de discos Blu-ray ao televisor.

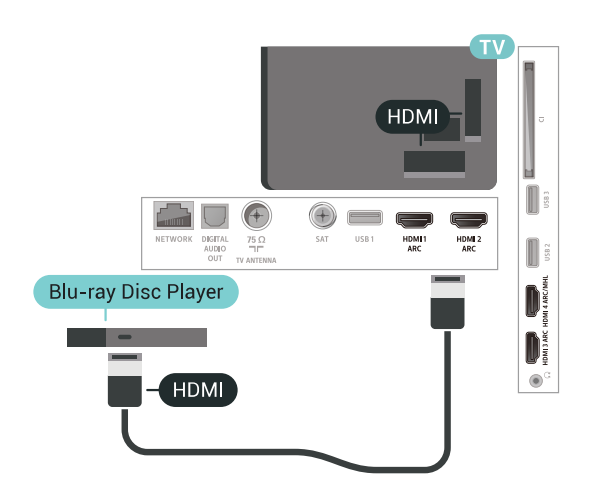

Se o leitor de discos Blu-ray tiver EasyLink HDMI CEC, pode controlá-lo com o telecomando do televisor.

#### <span id="page-29-1"></span>6.10

## Leitor de DVD

Utilize um cabo HDMI para ligar o leitor de DVD ao televisor.

Em alternativa, pode utilizar um cabo SCART se o dispositivo não tiver nenhuma ligação HDMI.

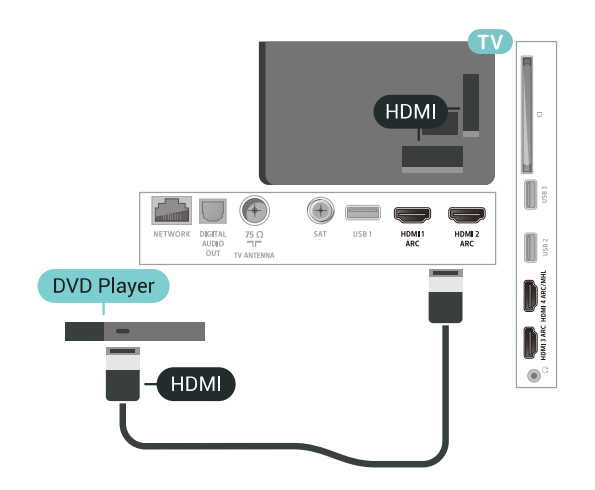

<span id="page-29-2"></span>Se o leitor de DVD estiver ligado através de HDMI e tiver EasyLink CEC, pode controlá-lo com o telecomando do televisor.

### $6.11$ Bluetooth - altifalantes e comandos de jogo

### Do que necessita

Pode ligar um dispositivo sem fios com Bluetooth® a este televisor – um altifalante, um subwoofer, um soundbar ou auscultadores sem fios. Também pode ligar um comando de jogos sem fios com Bluetooth LE.

Para reproduzir o som do televisor num altifalante sem fios, tem de emparelhar o altifalante sem fios com o televisor. Pode emparelhar alguns altifalantes sem fios e um máximo de 4 dispositivos Bluetooth LE (Low Energy = baixo consumo). O televisor pode reproduzir o som de apenas um altifalante de cada vez. Se ligar um subwoofer, o som é reproduzido no televisor e no subwoofer. Se ligar um SoundBar, o som é reproduzido apenas no SoundBar.

#### Atenção - sincronização áudio para vídeo

Muitos sistemas de altifalante Bluetooth possuem uma "latência" elevada. Latência elevada significa que existe um desfasamento de áudio no vídeo, provocando uma dessincronização labial. Antes de adquirir um sistema de altifalantes Bluetooth, informese sobre os modelos mais recentes e procure um dispositivo com uma classificação de baixa latência. Aconselhe-se junto do seu representante.

### Emparelhar um dispositivo

Posicione o altifalante sem fios a uma distância de 5 metros do televisor. Leia o manual do utilizador do dispositivo para obter informações específicas sobre o emparelhamento e o alcance sem fios. Certifiquese de que a definição de Bluetooth no televisor está activada.

Assim que um comando de jogos sem fios estiver emparelhado, pode utilizá-lo. Quando um altifalante sem fios estiver emparelhado, pode seleccioná-lo para reproduzir o som do televisor. Quando um dispositivo estiver emparelhado, não é necessário emparelhá-lo novamente, excepto se remover o dispositivo.

Para emparelhar um altifalante sem fios com o televisor…

**1 -** Ligue o altifalante sem fios e coloque-o dentro do alcance do televisor.

2 - Prima  $\boldsymbol{\ast}$ , seleccione Todas as definições e prima OK.

3 - Seleccione Sem fios e redes e prima > (direita) para aceder ao menu.

**4 -** Seleccione Bluetooth > Procurar dispositivo

#### Bluetooth.

**5 -** Seleccione Iniciar e prima OK. Siga as instruções no ecrã. Irá proceder ao emparelhamento do dispositivo com o televisor e este irá memorizar a ligação. Poderá ser necessário primeiro desemparelhar um dispositivo emparelhado se o número máximo de dispositivos emparelhados tiver sido alcançado.

**6 -** Seleccione o tipo de dispositivo (auscultadores, subwoofer,…).

**7 -** Prima (esquerda) repetidamente, se necessário, para fechar o menu.

\* O seu televisor não suporta subwoofer por Bluetooth nem altifalantes por Bluetooth se estes não forem compatíveis com Bluetooth LE.

<span id="page-30-0"></span>\*\* É necessária uma ligação HDMI para o SoundBar, altifalantes e qualquer outro dispositivo de áudio se estes não forem compatíveis com Bluetooth LE.

### Seleccionar um dispositivo

Quando um altifalante sem fios Bluetooth estiver emparelhado, pode seleccioná-lo para reproduzir o som do televisor.

Para seleccionar um altifalante para reproduzir o som do televisor…

1 - Prima  $\ddot{\bullet}$ , seleccione Altifalantes e prima OK.

**2 -** Seleccione o sistema de altifalante pretendido.

**3 -** Prima (esquerda) repetidamente, se necessário, para fechar o menu.

#### Remover um dispositivo

Pode ligar ou desligar um dispositivo sem fios Bluetooth. Quando um dispositivo Bluetooth está ligado, pode utilizar o comando de jogos ou ouvir o som do televisor através do altifalante sem fios. Também pode remover um dispositivo sem fios Bluetooth. Se remover um dispositivo sem fios Bluetooth, o dispositivo será desemparelhado.

Para remover ou desligar um dispositivo sem fios…

1 - Prima  $\bullet$ , seleccione Todas as definições e prima OK.

- **2** Seleccione Sem fios e redes.
- <span id="page-30-1"></span>**3 -** Seleccione Bluetooth > Remover dispositivo.
- **4** Na lista, seleccione o dispositivo sem fios.
- **5** Seleccione Desligar ou Remover.
- **6** Seleccione OK.

**7 -** Prima (esquerda) repetidamente, se necessário, para fechar o menu.

### Ligar ou desligar Bluetooth

Para ligar dispositivos Bluetooth sem fios, certifiquese de que o Bluetooth está ligado.

Para ligar o Bluetooth…

1 - Prima  $\boldsymbol{\star}$ , seleccione Todas as definições e prima OK.

- **2** Seleccione Sem fios e redes.
- **3** Seleccione Bluetooth > Bluetooth ligado/desligado.
- **4** Seleccione Ligado ou Desligado.
- **5** Prima (esquerda) repetidamente, se necessário, para fechar o menu.

### $6.12$ Auscultadores

Pode ligar uns auscultadores à ligação  $\Omega$  na parte posterior do televisor. A ligação consiste numa minificha de 3,5 mm. Pode ajustar o volume dos auscultadores em separado.

Para ajustar o volume…

1 - Prima  $\bullet$  e seleccione Volume dos auscultadores.

2 - Prima as setas **^** (cima) ou  $\vee$  (baixo) para ajustar o valor.

**3 -** Prima (esquerda) repetidamente, se necessário, para fechar o menu.

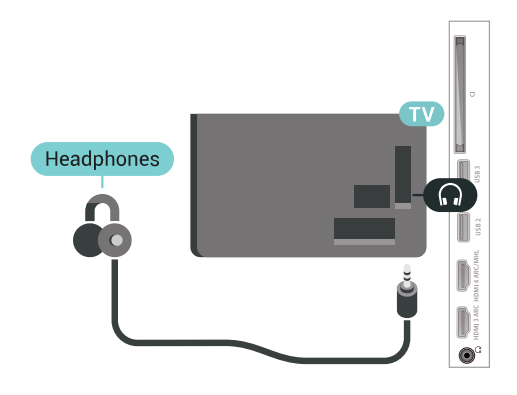

6.13 Consola de jogos

### HDMI

Para garantir a melhor qualidade, utilize um cabo HDMI de alta velocidade para ligar a consola de jogos ao televisor.

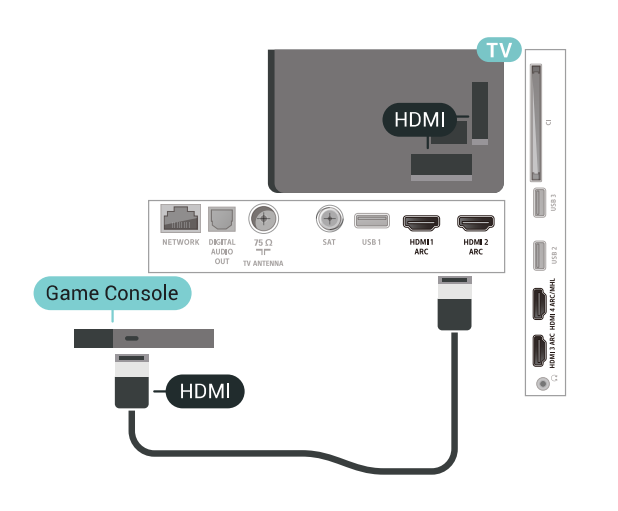

### Y Pb Pr

Ligue a consola de jogos ao televisor através de um cabo de componente de vídeo (Y Pb Pr) e um cabo de áudio L/R.

<span id="page-31-0"></span>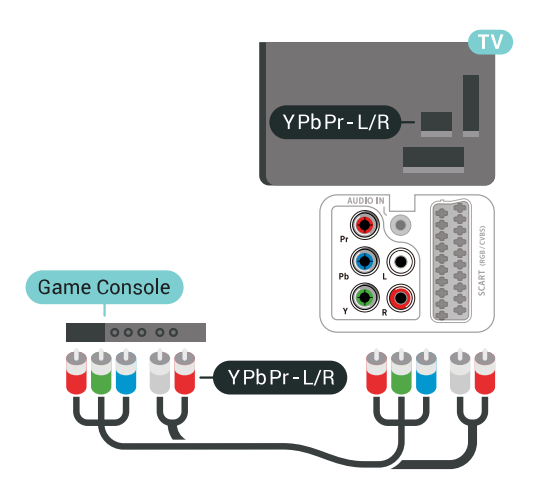

### **Scart**

Ligue a consola de jogos ao televisor através de um cabo composto (CVBS) e um cabo de áudio L/R.

Se a sua consola de jogos tiver apenas uma saída de vídeo (CVBS) e Audio L/R, utilize um adaptador de Video Audio L/R para SCART (vendido em separado) para ligar à ligação SCART.

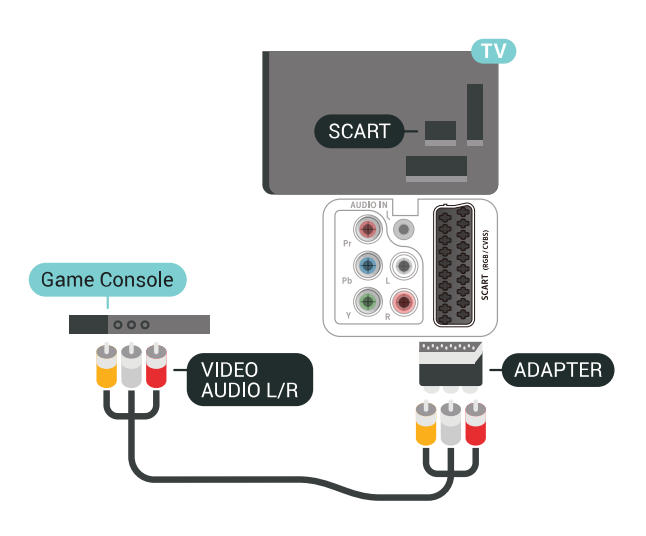

### Melhor definição

Antes de iniciar um jogo numa consola de jogos ligada, aconselhamo-lo a configurar o televisor para a definição ideal Jogo.

Para configurar o televisor para a definição ideal…

1 - Prima  $\boldsymbol{\ast}$ , seleccione Todas as definições e prima OK.

2 - Seleccione Imagem e prima > (direita) para aceder ao menu.

**3 -** Seleccione Estilo de imagem > Jogo.

**4 -** Prima (esquerda) repetidamente, se necessário, para fechar o menu.

### $6.14$ Comando de jogo

### Ligar um comando de jogo

Para jogar jogos da Internet neste televisor, pode ligar uma gama seleccionada de comandos de jogo sem fios. Pode utilizar os comandos de jogos com um nano receptor USB ou com Bluetooth.

Para ligar um comando de jogos com um nano receptor USB…

**1 -** Introduza o pequeno nano receptor numa das ligações USB na parte lateral do televisor. O nano receptor sem fios é fornecido com o comando de jogo.

**2 -** Se o comando de jogo estiver ligado, pode utilizálo.

Pode conectar um segundo comando de jogo na segunda ligação USB na parte lateral do televisor.

### Problemas

Para resolver possíveis interferências com outros dispositivos sem fios no televisor…

• Utilize uma extensão USB e afaste o nano receptor cerca de 1 metro do televisor.

• Em alternativa, pode utilizar um hub USB com alimentação ligado ao televisor e inserir os nano receptores no hub USB.

#### <span id="page-32-0"></span>6.15

## Disco rígido USB

### Do que necessita

Se ligar um disco rígido USB, pode colocar em pausa ou gravar transmissões de TV digital (transmissões DVB ou semelhantes).

#### Espaço mínimo do disco

• Para colocar em pausa

Para colocar uma emissão em pausa, precisa de um disco rígido compatível com USB 2.0 com um espaço livre mínimo de 4 GB.

#### • Para gravar

Para colocar em pausa e gravar emissões, precisa de, no mínimo, 250 GB de espaço livre no disco.

### Instalação

Para poder colocar em pausa ou gravar uma emissão, tem de ligar e formatar um disco rígido USB. A formatação elimina todos os ficheiros do disco rígido USB.

**1 -** Ligue o disco rígido USB a uma das ligações USB no televisor. Não ligue outro dispositivo USB às outras portas USB durante a formatação.

**2 -** Ligue o disco rígido USB e o televisor.

**3 -** Quando o televisor estiver sintonizado num canal de televisão digital, prima **II** (Pausa). Tentar colocar em pausa inicia a formatação.

Siga as instruções no ecrã.

Quando o disco rígido USB estiver formatado, deixeo sempre ligado.

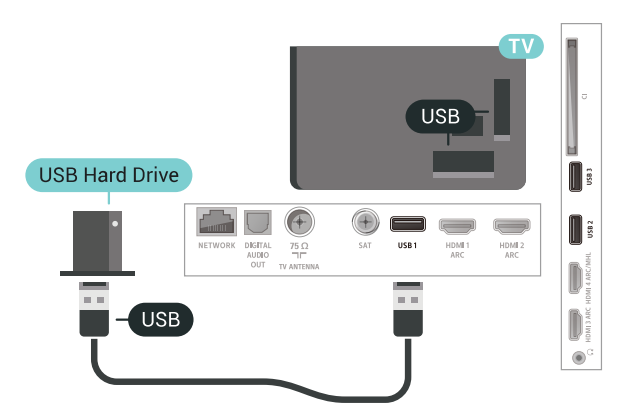

#### Aviso

O disco rígido USB está formatado exclusivamente para este televisor, não pode utilizar as gravações guardadas noutro televisor ou PC. Não copie nem altere os ficheiros de gravação no disco rígido USB através de uma aplicação do PC. Tal irá danificar as gravações. Quando formatar outro disco rígido USB, o conteúdo do disco anterior perder-se-á. Um disco rígido USB instalado no seu televisor terá de ser reformatado para ser utilizado num computador.

### Formatar

Antes de poder colocar em pausa e gravar uma emissão ou guardar aplicações, tem de ligar e formatar um disco rígido USB. A formatação elimina todos os ficheiros do disco rígido USB. Se pretender gravar uma emissão com os dados do Guia de TV da Internet, tem de estabelecer uma ligação à Internet antes de instalar o disco rígido USB.

#### Aviso

O disco rígido USB está formatado exclusivamente para este televisor, não pode utilizar as gravações guardadas noutro televisor ou PC. Não copie nem altere os ficheiros de gravação no disco rígido USB através de uma aplicação do PC. Tal irá danificar as gravações. Quando formatar outro disco rígido USB, o conteúdo do disco anterior perder-se-á. Um disco rígido USB instalado no seu televisor terá de ser reformatado para ser utilizado num computador.

Para formatar um disco rígido USB…

**1 -** Ligue o disco rígido USB a uma das ligações USB no televisor. Não ligue outro dispositivo USB às outras portas USB durante a formatação.

**2 -** Ligue o disco rígido USB e o televisor.

**3 -** Quando o televisor estiver sintonizado num canal de televisão digital, prima II (Pausa). Tentar colocar em pausa inicia a formatação. Siga as instruções no ecrã.

**4 -** O televisor solicitar-lhe-á que utilize o disco

rígido USB para guardar aplicações, concorde se assim o pretender.

**5 -** Quando o disco rígido USB estiver formatado, deixe-o sempre ligado.

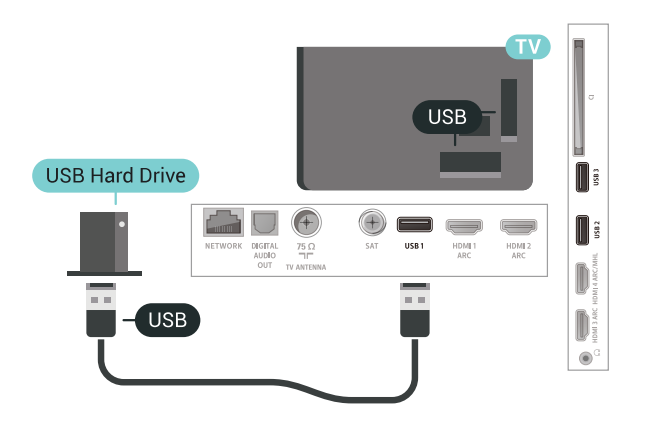

### <span id="page-33-0"></span>6.16 Teclado USB

### Ligar

<span id="page-33-1"></span>Ligue um teclado USB (tipo USB HID) para introduzir texto no seu televisor.

Utilize uma das ligações USB para ligar.

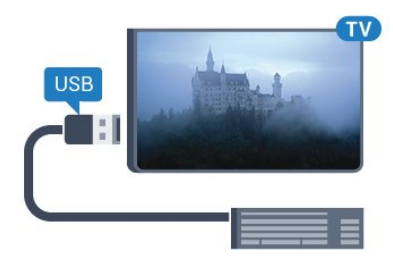

### Configurar

#### Instalar o teclado

Para instalar o teclado USB, ligue o televisor e conecte o teclado USB a uma das ligações USB do televisor. Quando o televisor detectar o teclado pela primeira vez, pode seleccionar o seu esquema do teclado e testar a sua selecção. Se seleccionar primeiro um esquema de teclado cirílico ou grego, pode seleccionar um esquema latino como teclado secundário.

Para alterar o esquema do teclado quando já estiver um seleccionado…

1 - Prima  $\mathbf{\ddot{\alpha}}$ , seleccione Todas as definições e prima OK.

2 - Seleccione Definições gerais e prima > (direito)

para aceder ao menu.

**3 -** Seleccione Definições do teclado USB para iniciar a configuração do teclado.

### Teclas especiais

#### Teclas para introduzir texto

- Tecla Enter = OK
- Backspace = eliminar carácter atrás do cursor
- Teclas de seta = navegar dentro de um campo de texto

• Para alternar entre esquemas do teclado, se estiver definido um esquema secundário, prima simultaneamente as teclas Ctrl + barra de espaços.

Botões para aplicações e páginas da Internet

- Tab e Shift + Tab = próximo e anterior
- Home = voltar para o início da página
- End = avançar para o final da página
- Page Up = retroceder à página anterior
- Page Down = avançar para a página seguinte
- + = aumentar um nível de zoom
- - = diminuir um nível de zoom
- \* = adaptar a página Web à largura do ecrã

### $6.17$ Unidade Flash USB

Pode ver fotografias ou reproduzir música e vídeos de uma unidade flash USB ligada.

Insira uma unidade flash USB numa das ligações USB do televisor, quando este estiver ligado.

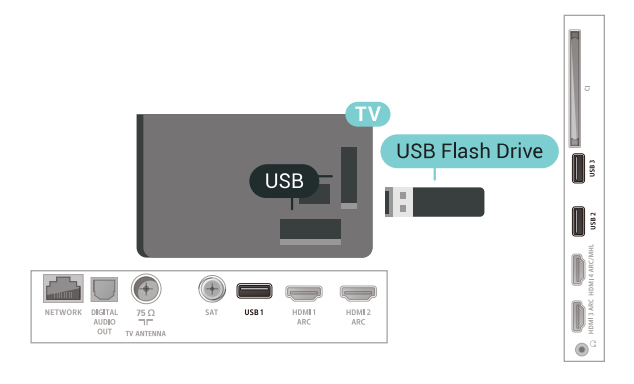

O televisor detecta a unidade flash e abre uma lista com os respectivos conteúdos.

Se a lista de conteúdos não for apresentada automaticamente, prima **EX** SOURCES e seleccione USB.

Para parar de ver o conteúdo da unidade flash USB, prima  $\blacksquare$  EXIT ou seleccione outra actividade. Para desligar a unidade flash USB, pode retirá-la quando quiser.

Para obter mais informações sobre como ver ou reproduzir conteúdo de uma unidade flash USB, em Ajuda, seleccione Palavras-chave e procure Fotografias, vídeos e música.

### <span id="page-34-0"></span>6.18 Câmara fotográfica

Para ver fotografias guardadas na sua câmara fotográfica digital, pode ligá-la directamente ao televisor.

Utilize uma das ligações USB do televisor para conectar. Ligue a câmara depois de efectuar a conexão.

Se a lista de conteúdos não for apresentada automaticamente, prima **II SOURCES**, e seleccione USB.

Pode ser necessário definir a sua câmara para transferir o conteúdo através de PTP (Picture Transfer Protocol – Protocolo de Transferência de Imagens). Leia o manual de instruções da câmara fotográfica digital.

<span id="page-34-2"></span>Para obter mais informações sobre como ver fotografias, em Ajuda, seleccione Palavras-chave e procure Fotografias, vídeos e música.

### <span id="page-34-1"></span>6.19 Câmara de filmar

### HDMI

Para garantir a melhor qualidade, utilize um cabo HDMI para ligar a câmara de filmar ao televisor.

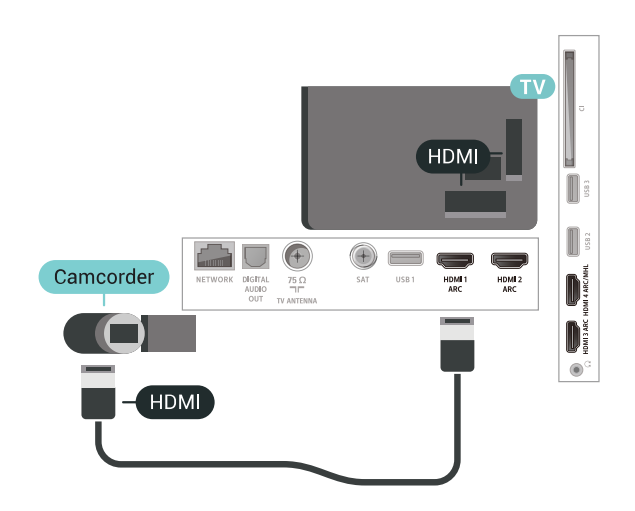

### Audio Video L/R / Scart

Pode utilizar uma ligação HDMI, YPbPr ou SCART para ligar a sua câmara de filmar. Se esta tiver apenas uma saída de vídeo (CVBS) e Audio L/R, utilize um adaptador de Video Audio L/R para SCART (vendido em separado) para ligar à ligação SCART.

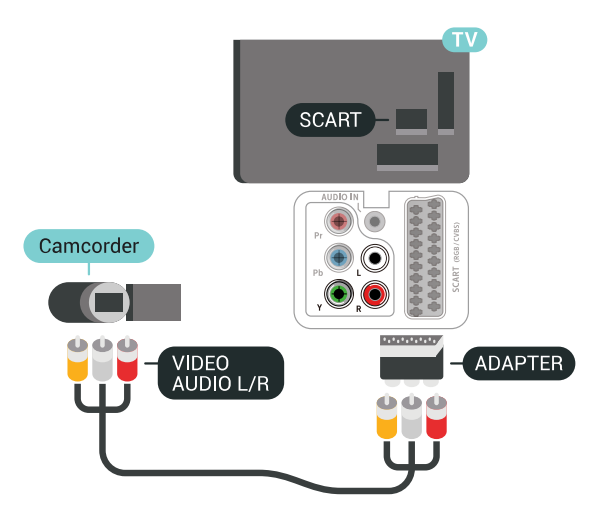

### 6.20 Computador

### Ligar

Pode ligar o seu computador ao televisor e usá-lo como um monitor.

### Com HDMI

Utilize um cabo HDMI para ligar o computador ao televisor.

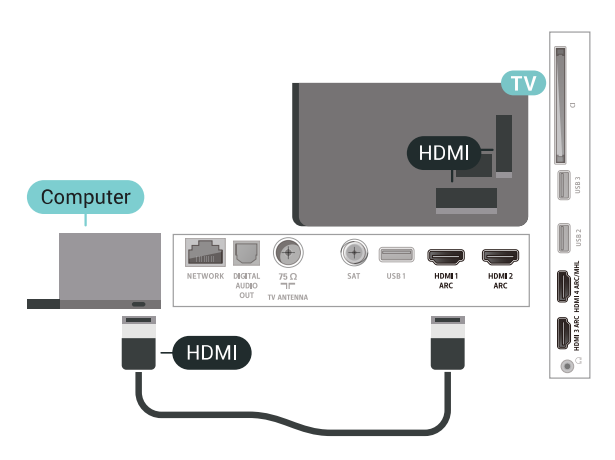

#### Com DVI para HDMI

Em alternativa, pode utilizar um adaptador de DVI para HDMI (vendido em separado) para ligar o computador à porta HDMI e um cabo Audio L/R (minificha de 3,5 mm) para a porta AUDIO IN L/R na parte posterior do televisor.

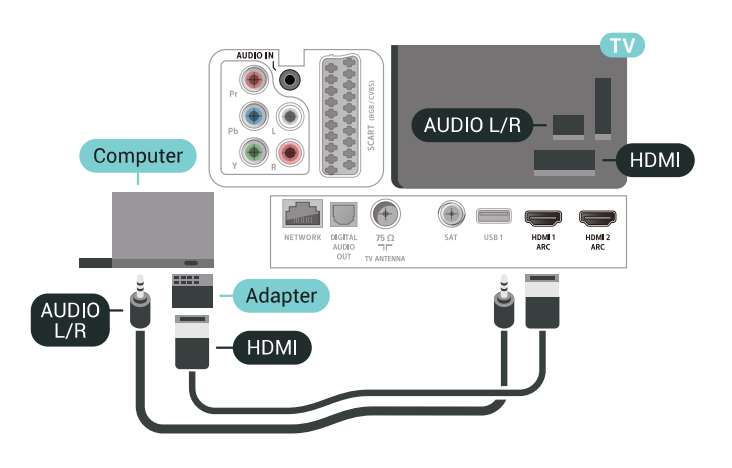

### Definição ideal

Se ligar um computador, aconselhamo-lo a atribuir a esta ligação do computador o nome do tipo de dispositivo correcto no menu Fonte. Se mudar para Computador no menu Fonte, o televisor é configurado automaticamente para a definição ideal de Computador.

Para configurar o televisor para a definição ideal…

1 - Prima  $\boldsymbol{\star}$ , seleccione Todas as definições e prima OK.

2 - Seleccione Imagem e prima > (direita) para aceder ao menu.

- **3** Seleccione Avançado > Computador.
- **4** Seleccione Ligado ou Desligado.

**5 -** Prima (esquerda) repetidamente, se necessário, para fechar o menu.
# Conectar o seu televisor Android

#### 7.1

## Rede e Internet

## Rede doméstica

Para tirar partido de todas as capacidades do seu Philips Android TV, o seu televisor tem de estar ligado à Internet.

Ligue o televisor a uma rede doméstica com uma ligação à Internet de alta velocidade. Pode estabelecer uma ligação com ou sem fios entre o seu televisor e o router de rede.

## Ligar à rede

Ligação sem fios

#### Do que necessita

Para ligar o televisor à Internet sem fios, precisa de um router Wi-Fi com uma ligação à Internet.

Utilize uma ligação à Internet (banda larga) de alta velocidade.

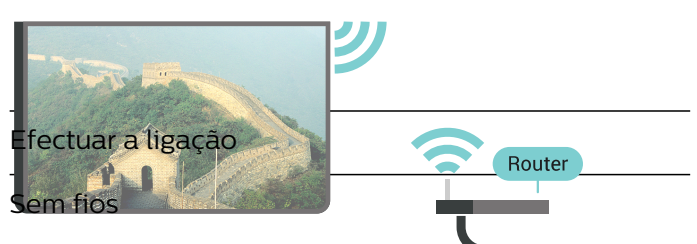

Para estabelecer uma ligação sem fio

1 - Prima  $\hat{\varphi}$ , seleccione **Todas as definições** e prima OK.

2 - Seleccione Sem fios e redes e prima > (direita) para aceder ao menu.

**3 -** Seleccione Com fios ou Wi-Fi > Ligar à rede.

**4 -** Seleccione Sem fios.

**5 -** Na lista de redes encontradas, clique na sua rede sem fios. Se a sua rede não aparecer na lista, significa que o nome da rede está oculto (desligou a transmissão SSID do router). Seleccione Adicionar

uma rede nova para introduzir o nome da rede. **6 -** Dependendo do tipo de router, introduza a sua chave de encriptação - WEP, WPA ou WPA2. Se já tiver introduzido a chave de encriptação para esta

rede, pode seleccionar OK para estabelecer a ligação de imediato.

**7 -** Se a ligação for estabelecida, é apresentada uma mensagem.

#### Wi-Fi ligado/desligado

Certifique-se de que o Wi-Fi está ligado antes de tentar ligar…

1 - Prima  $\mathbf{\ddot{\alpha}}$ , seleccione Todas as definições e prima OK.

2 - Seleccione Sem fios e redes e prima  $\lambda$  (direita). **3 -** Seleccione Com fios ou Wi-Fi > Wi-Fi ligado/desligado.

**4 -** Se estiver desligado, seleccione Ligar e prima OK.

#### **WPS**

Se o seu router tiver WPS, pode ligar directamente ao router sem pesquisar redes. Se existirem dispositivos na sua rede sem fios que utilizem o sistema WEP de encriptação de segurança, não pode utilizar o WPS.

1 - Prima  $\boldsymbol{\ast}$ , seleccione Todas as definições e prima OK.

2 - Seleccione Sem fios e redes e prima > (direita) para aceder ao menu.

**3 -** Seleccione Com fios ou Wi-Fi > Ligar à rede.

**4 -** Seleccione WPS.

**5 -** Vá ao router, prima o botão WPS e volte ao televisor, num intervalo de 2 minutos.

**6 -** Clique em Ligar para estabelecer a ligação.

**7 -** Se a ligação for estabelecida, é apresentada uma mensagem.

#### WPS com código PIN

Se o seu router tiver WPS com um código PIN, pode ligar directamente ao router sem pesquisar redes. Se existirem dispositivos na sua rede sem fios que utilizem o sistema WEP de encriptação de segurança, não pode utilizar o WPS.

1 - Prima  $\hat{\mathbf{x}}$ , seleccione Todas as definições e prima OK.

2 - Seleccione Sem fios e redes e prima > (direita) para aceder ao menu.

**3 -** Seleccione Com fios ou Wi-Fi > Ligar à rede.

**4 -** Seleccione WPS com código PIN.

**5 -** Anote o código PIN de 8 dígitos apresentado no ecrã e introduza-o no software do router no seu PC. Consulte o manual do router para saber onde deve introduzir o código PIN no software do router.

**6 -** Clique em Ligar para estabelecer a ligação.

**7 -** Se a ligação for estabelecida, é apresentada uma mensagem.

#### Problemas

#### Rede sem fios não encontrada ou com interferência.

• Os microondas, telefones DECT ou outros dispositivos Wi-Fi 802.11b/g/n nas proximidades podem perturbar a rede sem fios.

• Certifique-se de que as firewalls na sua rede permitem acesso à ligação sem fios do televisor. • Se a rede sem fios não funcionar correctamente em

sua casa, experimente instalar a rede com fios.

#### A Internet não funciona

• Se a ligação ao router estiver OK, verifique a ligação do router à Internet.

O computador e a ligação à Internet estão lentos

• Consulte o manual do utilizador do router sem fios relativamente ao alcance no interior, à velocidade de transferência e a outros factores que afectem a qualidade do sinal.

• Utilize uma ligação à Internet de alta velocidade (banda larga) para o seu router.

#### DHCP

• Se a ligação falhar, pode verificar as definições DHCP (Dynamic Host Configuration Protocol) do router. O DHCP deve estar activado.

#### Ligação com fios

#### Do que necessita

Para ligar o televisor à Internet, necessita de um router de rede com uma ligação à Internet. Utilize uma ligação à Internet (banda larga) de alta velocidade.

Para estabelecer uma ligação com fios…

1 - **Ligue o router ao televisor** com um cabo de rede

(cabo Ethernet\*\*). HDMI1<br>ARC **2 -** Certifique-se de que o router está ligado.

3 - Prima <del>X, seleccione Todas a</del>s definições e

pri NETWORK

Efectuar a ligação

4 - Seleccione Sem fios e redes e prima **>** (direita) para aceder ao menu.

INTERNET

**5 -** Seleccione Com fios ou Wi-Fi > Ligar à rede.

**6 -** Seleccione Com fios. O televisor procura

continuamente a ligação de rede.

**7 -** Se a ligação for estabelecida, é apresentada uma mensagem.

Se a ligação falhar, pode verificar as definições DHCP do router. O DHCP deve estar activado.

\*\*Para cumprir com as normas CEM, utilize um cabo Ethernet FTP Cat. 5E blindado.

## Definições de rede

#### Ver as definições de rede

Pode ver todas as definições de rede actuais aqui. O endereço de IP e MAC, a intensidade do sinal, a velocidade, o método de encriptação, etc.

Para ver as definições de rede actuais…

1 - Prima  $\boldsymbol{\star}$ , seleccione Todas as definições e prima OK.

2 - Seleccione Sem fios e redes e prima > (direita) para aceder ao menu.

**3 -** Seleccione Com fios ou Wi-Fi > Ver definições de rede.

**4 -** Prima (esquerda) repetidamente, se

necessário, para fechar o menu.

#### Configuração de rede

Se tiver conhecimentos mais aprofundados e quiser instalar a sua rede com um endereço de IP estático, defina o televisor para IP estático.

Para definir o televisor para IP estático…

1 - Prima  $\boldsymbol{\star}$ , seleccione Todas as definições e prima OK.

2 - Seleccione Sem fios e redes e prima > (direita) para aceder ao menu.

**3 -** Seleccione Com fios ou Wi-Fi > Configuração de rede e prima OK.

**4 -** Seleccione IP estático e prima OK para activar Configuração de IP estático.

**5 -** Seleccione Configuração de IP estático e configure a ligação.

**6 -** Pode definir o número para o Endereço IP,

Máscara de rede, Gateway, DNS 1 ou DNS 2. **7 -** Prima (esquerda) repetidamente, se necessário, para fechar o menu.

#### Ligar com Wi-Fi (WoWLAN)

Pode ligar este televisor a partir do seu smartphone ou tablet se o televisor estiver em modo de espera. A definição Ligar com Wi-Fi (WoWLAN) tem de estar activada.

Para activar a opção WoWLAN…

1 - Prima  $\clubsuit$ , seleccione Todas as definições e

#### prima OK.

2 - Seleccione Sem fios e redes e prima > (direita) para aceder ao menu.

**3 -** Seleccione Com fios ou Wi-Fi > Ligar com Wi-Fi (WoWLAN).

**4 -** Seleccione Ligado.

**5 -** Prima (esquerda) repetidamente, se necessário, para fechar o menu.

#### Ligar o Wi-Fi

Pode ligar ou desligar o Wi-Fi no seu televisor.

Para ligar o Wi-Fi…

1 - Prima  $\boldsymbol{\star}$ , seleccione Todas as definições e prima OK.

2 - Seleccione Sem fios e redes e prima > (direita) para aceder ao menu.

**3 -** Seleccione Com fios ou Wi-Fi > Wi-Fi ligado/desligado.

**4 -** Seleccione Ligado.

**5 -** Prima (esquerda) repetidamente, se necessário, para fechar o menu.

#### Digital Media Renderer - DMR

Se os seus ficheiros multimédia não forem reproduzidos no seu televisor, assegure-se de que o Digital Media Renderer está activado. O DMR está activado por predefinição de fábrica.

Para ligar o DMR…

1 - Prima  $\boldsymbol{\star}$ , seleccione Todas as definições e prima OK.

2 - Seleccione Sem fios e redes e prima > (direita) para aceder ao menu.

**3 -** Seleccione Com fios ou Wi-Fi > Digital Media Renderer - DMR.

**4 -** Seleccione Ligado.

**5 -** Prima (esquerda) repetidamente, se necessário, para fechar o menu.

#### Smart Screen Wi-Fi

Para assistir a canais de TV digitais no seu smartphone ou tablet com a Philips TV Remote App, tem de ligar o Wi-Fi Smart Screen. Alguns canais codificados poderão não estar disponíveis no seu dispositivo móvel.

Para ligar o Wi-Fi Smart Screen…

1 - Prima  $\boldsymbol{\star}$ , seleccione Todas as definições e prima OK.

2 - Seleccione Sem fios e redes e prima > (direita) para aceder ao menu.

**3 -** Seleccione Com fios ou Wi-Fi > Ligações Wi-Fi Smart Screen.

**4 -** Seleccione Ligado.

**5 -** Prima (esquerda) repetidamente, se necessário, para fechar o menu.

#### Nome de rede do televisor

Se tiver mais do que um televisor na rede doméstica, pode atribuir um nome único ao televisor.

Para alterar o nome do televisor…

1 - Prima  $\boldsymbol{\star}$ , seleccione Todas as definições e prima OK.

2 - Seleccione Sem fios e redes e prima > (direita) para aceder ao menu.

**3 -** Seleccione Com fios ou Wi-Fi > Nome de rede do televisor.

**4 -** Introduza o nome com o teclado do telecomando.

5 - Para concluir, seleccione  $\vee$ .

**6 -** Prima (esquerda) repetidamente, se necessário, para fechar o menu.

#### Limpar memória da Internet

A opção Limpar memória da Internet permite-lhe limpar o registo do servidor Philips e as definições da classificação parental, os seus inícios de sessão em aplicações de lojas de vídeo, todos os favoritos das aplicações Philips, os favoritos e o histórico da Internet. As aplicações MHEG interactivas podem também guardar os denominados "cookies" no seu televisor. Estes ficheiros também serão limpos.

Para limpar a memória da Internet…

1 - Prima  $\boldsymbol{\star}$ , seleccione Todas as definições e prima OK.

2 - Seleccione Sem fios e redes e prima > (direita) para aceder ao menu.

**3 -** Seleccione Com fios ou Wi-Fi > Limpar memória da Internet.

**4 -** Seleccione OK para confirmar.

**5 -** Prima (esquerda) repetidamente, se necessário, para fechar o menu.

### Partilha de ficheiros

O televisor pode ser ligado a outros dispositivos da sua rede sem fios, como um computador ou um smartphone. Pode utilizar um computador com Microsoft Windows ou Apple OS X.

Neste televisor pode abrir fotografias, músicas e vídeos guardados no seu computador. Utilize qualquer software de servidor multimédia recente com certificação DLNA.

## $\overline{72}$ Conta Google

## Iniciar sessão

Para tirar partido de todas as capacidades do Philips Android TV, pode iniciar sessão no Google através da sua conta Google.

Ao iniciar sessão, poderá jogar os seus jogos favoritos tanto no telefone e no tablet, como no televisor. Também terá acesso a recomendações personalizadas de vídeos e música no ecrã inicial do seu televisor e ainda poderá aceder ao YouTube, Google Play e outras aplicações.

#### Iniciar sessão

Utilize a conta Google que já possui para iniciar sessão no Google no seu televisor. Uma conta Google é constituída por um endereço de correio electrónico e uma palavra-passe. Se ainda não tiver uma conta Google, utilize o seu computador ou tablet para criar uma (em accounts.google.com). Para jogar jogos com o Google Play, tem de ter um perfil Google+. Se não iniciar sessão durante a primeira instalação do televisor, pode sempre iniciar sessão mais tarde.

Para iniciar sessão depois de ter instalado o televisor…

1 - Prima  $\clubsuit$ , seleccione Todas as definições e prima OK.

- **2** Seleccione Definições Android e prima OK.
- 3 Prima v (baixo) e seleccione Pessoal >
- Adicionar conta e prima OK.
- **4** Prima OK em SIGN IN.

**5 -** Com o teclado do telecomando, introduza o seu endereço de correio electrónico e prima a tecla OK pequena do lado direito do teclado.

**6 -** Introduza a sua palavra-passe e prima a mesma tecla OK pequena.

7 - Prima < (esquerda) repetidamente, se necessário, para fechar o menu.

## Definições Android

Pode definir ou visualizar várias definições ou informações específicas do Android. Pode encontrar a lista de aplicações instaladas no seu televisor e o espaço de armazenamento de que estas necessitam. Pode definir o idioma que pretende utilizar com a pesquisa por voz. Pode configurar o teclado no ecrã ou permitir que as aplicações utilizem a sua localização. Explore as diferentes definições do Android. Pode aceder a

www.support.google.com/androidty para obter mais informações sobre estas definições.

Para abrir estas definições…

1 - Prima  $\bullet$ , seleccione Todas as definições e prima OK.

**2 -** Seleccione Definições Android.

**3 -** Explore as diferentes definições do Android.

4 - Prima  $\leftarrow$  BACK, se necessário, para fechar o menu.

7.3

## Aplicação Coleção Philips TV

## Página Aplicações em destaque

Todas as suas aplicações premium estão disponíveis na aplicação Coleção Philips TV, por baixo da secção Aplicações em destaque. Inicie a aplicação utilizando o banner no canal Aplicações favoritas.

As aplicações da Coleção Philips TV são especialmente concebidas para o televisor. A transferência e a instalação das aplicações da Coleção Philips TV são gratuitas. A Coleção Philips TV de aplicações pode ser diferente consoante o país ou a região. A Coleção Philips TV também contém recomendações para novas aplicações e muito mais.

Algumas aplicações da Coleção Philips TV estão préinstaladas no seu televisor. Para instalar outras aplicações a partir da Coleção Philips TV, ser-lhe-á pedido que concorde com os termos de utilização. Pode configurar as

definições de privacidade de acordo com as suas preferências.

Para instalar uma aplicação a partir da Coleção Philips TV…

1 - Prima **△ HOME.** 

2 - Seleccione **:** Coleção Philips TV e prima OK. A secção Aplicações em destaque será aberta. **3 -** Seleccione o separador "Tudo" e prima OK. Serão apresentadas todas as aplicações disponíveis para o utilizador, incluindo as instaladas.

**4 -** Navegue pelas aplicações, seleccione o ícone da aplicação que pretende instalar e prima OK. A página Informações da aplicação será aberta.

**5 -** Seleccione o botão Adicionar e prima OK para instalar a aplicação.

A aplicação instalada encontra-se na página Aplicações, que pode ser aberta a partir do ecrã inicial Android premindo o ícone Aplicações no canto esquerdo da fila Aplicações favoritas.

## Termos de utilização

Para instalar e utilizar as aplicações da Coleção Philips TV, tem de concordar com os termos de utilização. Se não concordar com estes termos durante a primeira instalação do televisor, pode sempre concordar com estas mais tarde. No momento em que concorda com os termos de utilização, algumas aplicações ficarão imediatamente disponíveis e pode navegar na Coleção Philips TV para instalar outras aplicações.

Para concordar com os termos de utilização depois de efectuar a instalação do televisor…

1 - Prima  $\bigcirc$  HOME, seleccione **x** Coleção Philips TV e prima OK. Prima a tecla Opções para abrir o menu Opções.

**2 -** Pode seleccionar Termos de utilização e, em seguida, premir OK para ler.

**3 -** Seleccione Aceitar e prima OK. Não pode anular esta aprovação.

4 - Prima  $\leftarrow$  BACK para fechar o menu.

### Definições de privacidade

Pode configurar algumas definições de privacidade para as aplicações da Coleção Philips TV.

• Pode permitir que as estatísticas técnicas sejam enviadas para a Philips.

- Pode permitir recomendações pessoais.
- Pode permitir cookies.

• Pode activar o Bloqueio infantil para aplicações classificadas como para maiores de 18 anos.

Para configurar as definições de privacidade da Coleção Philips TV…

1 - Prima  $\bigcirc$  HOME, seleccione **ve Coleção Philips** TV e prima OK. Prima a tecla Opções para abrir o menu Opções.

**2 -** Pode seleccionar Política de privacidade e, em seguida, premir OK.

**3 -** Seleccione cada definição e prima OK para permitir ou não permitir. Pode ler sobre cada definição em detalhe.

4 - Prima  $\leftarrow$  BACK para fechar o menu.

## 7.4 Definições Android

Pode definir ou visualizar várias definições ou informações específicas do Android. Pode encontrar a lista de aplicações instaladas no seu televisor e o espaço de armazenamento de que estas necessitam. Pode definir o idioma que pretende utilizar com a pesquisa por voz. Pode configurar o teclado no ecrã ou permitir que as aplicações utilizem a sua

localização. Explore as diferentes definições do Android. Pode aceder a

[www.support.google.com/androidtv](http://www.support.google.com/androidtv) para obter mais informações sobre estas definições.

Para abrir estas definições…

1 - Prima  $\clubsuit$ , seleccione Todas as definições e prima OK.

**2 -** Seleccione Definições Android.

**3 -** Explore as diferentes definições do Android.

4 - Prima  $\leftarrow$  BACK, se necessário, para fechar o menu.

## 7.5 Ecrã inicial

### Sobre o ecrã inicial

Para tirar partido de todas as vantagens do televisor Android, ligue o televisor à Internet.

Tal como num smartphone ou tablet Android, o ecrã inicial é o centro do seu televisor. A partir do ecrã inicial, pode decidir o que pretende ver navegando através das opções de entretenimento da aplicação e da TV em directo. A página inicial possui canais que lhe permitem descobrir conteúdos excelentes a partir das suas aplicações favoritas. Também pode adicionar canais adicionais ou encontrar novas aplicações para obter mais conteúdos.

O ecrã inicial encontra-se organizado por canais…

#### Aplicações

As suas aplicações favoritas são colocadas na primeira fila. Nesta fila também irá encontrar as aplicações para televisores, como a Coleção Philips TV, Ver televisão, Guia de TV, Suporte multimédia e outras. Pode encontrar mais aplicações na página Aplicações que pode ser aberta clicando no ícone Aplicações no canto esquerdo da fila Aplicações favoritas. Pode também adicionar mais aplicações como favoritas a partir da página Aplicações.

A página Aplicações contém todas as aplicações instaladas que são disponibilizadas com o televisor e as aplicações que o utilizador instala a partir da Coleção Philips TV ou da Google Play™ Store .

#### Canal Play Next

Pode sempre saber o que ver a seguir a partir do canal Play Next no ecrã inicial. Recomece a ver de onde parou e obtenha notificações sobre novos episódios no canal Play Next. Prima sem soltar Seleccionar num filme ou programa de televisão para o adicionar directamente ao canal Play Next.

#### Canal Google Play Filmes & TV

Alugue filmes ou programas de televisão neste canal

#### a partir do Google Play Filmes & TV.

#### Canal de ajuda

Este canal contém vídeos tutoriais "Como…" que lhe fornecem informações sobre como desembalar, ligar dispositivos externos, instalar canais, etc.

#### Canal do YouTube

Este canal contém os seus vídeos do YouTube recomendados, subscrições ou tendências.

Canais personalizados

Clique no botão Canais personalizados para adicionar e remover canais do seu ecrã inicial.

Consulte também www.support.google.com/androidtv

### Abrir o ecrã inicial

Para abrir o ecrã inicial e abrir um item…

1 - Prima  $\bigcirc$  HOME.

**2 -** Seleccione um item e prima OK para o abrir ou iniciar.

**3** - Prima ← BACK continuamente ou

prima  $\bigcirc$  HOME para poder voltar ao ecrã inicial.

Ao abrir o ecrã inicial, a reprodução de

conteúdo/aplicação de fundo será interrompida. Tem de seleccionar a aplicação ou o conteúdo a partir do ecrã inicial para retomar.

## $\overline{8}$ Aplicações

## $\overline{8.1}$

## Sobre as aplicações

Pode encontrar as suas aplicações favoritas na fila Aplicações no menu inicial.

Tal como as aplicações no seu smartphone ou tablet, as aplicações no seu televisor disponibilizam funções específicas para uma experiência de TV mais rica. Aplicações como YouTube, jogos, lojas de vídeo ou previsões meteorológicas, entre outras. Pode utilizar a aplicação do navegador de Internet para navegar na Internet.

As aplicações podem ser oriundas da Coleção Philips TV ou da Google Play™ Store . Para o ajudar a começar, estão pré-instaladas algumas aplicações práticas no seu televisor.

Para instalar as aplicações da Coleção Philips TV ou da Google Play™ Store , o televisor tem de estar ligado à Internet. Tem de concordar com os termos de utilização para poder usar as aplicações da Coleção Philips TV. Tem de iniciar sessão numa conta Google para usar as aplicações do Google Play e a Google Play™ Store .

## 8.2 Google Play

## Filmes & TV

Com o Google Play Filmes & TV , pode alugar ou comprar filmes e programas de TV para ver no televisor.

#### Do que necessita

• o seu televisor tem de estar ligado à Internet • tem de iniciar sessão na sua conta Google no televisor

• adicionar um cartão de crédito à sua conta Google para comprar filmes e programas de TV

Para alugar ou comprar um filme ou programa de TV…

- 1 Prima **△ HOME**.
- **2** Seleccione Google Play Filmes & TV.
- **3** Seleccione um filme ou programa de TV e prima OK.
- **4** Seleccione a compra que pretende fazer e prima OK. Será orientado ao longo do procedimento de compra.

Para ver um filme ou programa de TV alugado ou comprado…

1 - Prima **△ HOME.** 

**2 -** Seleccione Google Play Filmes & TV.

**3 -** Seleccione o filme ou o programa de TV da sua biblioteca na aplicação, seleccione o título e prima OK.

4 - Pode utilizar as teclas **■** (parar), **II** (pausa), ← (retroceder) ou  $\rightarrow$  (avançar rapidamente) no telecomando.

**5 -** Para parar a aplicação Filmes & TV, prima  $\leftarrow$  BACK repetidamente ou prima  $\blacksquare$  EXIT.

Se a aplicação não for apresentada no ecrã inicial, pode adicionar através da página Aplicações ou do item Adicionar aplicação aos favoritos na fila Aplicações favoritas. Alguns produtos e funções do Google Play não estão disponíveis em todos os países.

Saiba mais em support.google.com/androidtv

### Música

Com o Google Play Música, pode reproduzir a sua música favorita no televisor.

Com o Google Play Música, pode comprar música nova no seu computador ou dispositivo móvel. Ou pode registar-se no seu televisor em Acesso ilimitado - a subscrição do Google Play Música. Em alternativa, pode reproduzir a música que já possui e que está armazenada no seu computador.

#### Do que necessita

- o seu televisor tem de estar ligado à Internet
- tem de iniciar sessão na sua conta Google no televisor

• adicionar um cartão de crédito à sua conta Google para subscrever músicas

Para iniciar o Google Play Música…

- 1- Prima  $\bigcirc$  HOME.
- **2** Seleccione Google Play Música.
- **3** Seleccione a música pretendida e prima OK.

4 - Para parar a aplicação Música, prima ← BACK repetidamente ou prima **TIM** EXIT.

Se a aplicação não for apresentada no ecrã inicial, pode adicionar através da página Aplicações ou do item Adicionar aplicação aos favoritos na fila Aplicações favoritas. Alguns produtos e funções do Google Play não estão disponíveis em todos os países.

Saiba mais em support.google.com/androidtv

### Jogos

Com o Google Play Jogos, pode jogar jogos no televisor. Online ou offline.

Pode ver o que os seus amigos estão a jogar nesse momento ou pode juntar-se ao jogo e competir. Pode registar os seus objectivos alcançados ou recomeçar precisamente no ponto onde parou.

#### Do que necessita

• o seu televisor tem de estar ligado à Internet

• tem de iniciar sessão na sua conta Google no televisor

• adicionar um cartão de crédito à sua conta Google para comprar novos jogos

Inicie a aplicação Google Play Jogos para seleccionar e instalar novas aplicações de jogos no seu televisor. Alguns jogos são gratuitos. É apresentada uma mensagem se um determinado jogo necessitar de um comando de jogos.

Para iniciar ou parar um jogo do Google Play…

- 1 Prima  $\triangle$  HOME.
- **2** Seleccione Google Play Jogos.

**3 -** Seleccione um jogo para jogar ou seleccione um novo jogo para instalar e prima OK.

4 - Quando tiver terminado, prima  $\leftarrow$  BACK repetidamente, prima EXIT ou pare a aplicação com o respectivo botão sair/parar.

Se a aplicação não for apresentada no ecrã inicial, pode adicionar através da página Aplicações ou do item Adicionar aplicação aos favoritos na fila Aplicações favoritas. Alguns produtos e funções do Google Play não estão disponíveis em todos os países.

Saiba mais em support.google.com/androidtv

## Google Play Store

Na Google Play™ Store , pode transferir e instalar novas aplicações. Algumas aplicações são gratuitas.

#### Do que necessita

• o seu televisor tem de estar ligado à Internet

• tem de iniciar sessão na sua conta Google no televisor

• adicionar um cartão de crédito à sua conta Google para comprar aplicações

Para instalar uma nova aplicação…

- 1 Prima **△ HOME**.
- **2** Seleccione Google Play Store e prima OK.

**3 -** Seleccione a aplicação que pretende instalar e prima OK.

4 - Para fechar a Google Play Store, prima  $\leftarrow$  BACK repetidamente ou prima **EXIT**.

### Controlos parentais

Na Google Play™ Store , pode ocultar as aplicações de acordo com a maturidade dos utilizadores/compradores. Tem de introduzir um código PIN para seleccionar ou alterar o nível de maturidade.

Para definir o controlo parental…

- 1- Prima  $\bigcirc$  HOME.
- **2** Seleccione Google Play Store e prima OK.
- **3** Seleccione Definições > Controlos parentais.
- **4** Seleccione o nível de maturidade que pretende.
- **5** Quando solicitado, introduza o código PIN.

6 - Para fechar a Google Play Store, prima  $\leftarrow$  BACK repetidamente ou prima **EXIT**.

Se a aplicação não for apresentada no ecrã inicial, pode adicionar através da página Aplicações ou do item Adicionar aplicação aos favoritos na fila Aplicações favoritas. Alguns produtos e funções do Google Play não estão disponíveis em todos os países.

Saiba mais em support.google.com/androidtv

## Pagamentos

Para efectuar um pagamento no Google Play no televisor, tem de adicionar uma forma de pagamento - um cartão de crédito (fora dos Estados Unidos) - à sua conta Google. Quando comprar um filme ou programa de TV, ser-lhe-á cobrado neste cartão de crédito.

Para adicionar um cartão de crédito…

**1 -** No seu computador, aceda a

accounts.google.com e inicie sessão com a conta Google que irá utilizar com o Google Play no televisor.

**2 -** Aceda a wallet.google.com para adicionar um cartão à sua conta Google.

**3 -** Introduza o seu cartão de crédito e aceite os termos e condições.

#### $\overline{83}$

## Iniciar ou parar uma aplicação

Pode iniciar uma aplicação a partir do ecrã inicial.

Para iniciar uma aplicação…

- 1- Prima  $\bigcirc$  HOME.
- **2** Desloque-se até à fila Aplicações favoritas,
- seleccione a aplicação que pretende e prima OK.

3 - Para parar uma aplicação, prima  $\leftarrow$  BACK, prima **EXIT** ou pare a aplicação com o respectivo botão sair/parar.

Ao abrir o ecrã inicial, a reprodução de

conteúdo/aplicação de fundo será interrompida. Tem de seleccionar a aplicação ou o conteúdo a partir do ecrã inicial para retomar.

## 8.4 Bloquear aplicações

## Sobre o bloqueio de aplicações

Pode bloquear aplicações não adequadas a crianças. Pode bloquear aplicações da Coleção Philips TV classificadas para maiores de 18 anos ou configurar um perfil restrito no menu inicial.

#### 18+

O bloqueio de aplicações para maiores de 18 anos pedir-lhe-á o código PIN quando tentar iniciar uma aplicação para maiores de 18 anos. Este bloqueio só é válido para aplicações da Coleção Philips TV classificadas como para maiores de 18 anos.

#### Perfil restrito

Pode configurar um perfil restrito para o menu inicial onde apenas estão disponíveis as aplicações que autorizar. Tem de introduzir o código PIN para configurar e activar o perfil restrito.

#### Google Play Store - classificação etária

Na Google Play™ Store , pode ocultar as aplicações de acordo com a maturidade dos utilizadores/compradores. Tem de introduzir um

código PIN para seleccionar ou alterar o nível de maturidade. O nível de maturidade irá determinar quais aplicações estão disponíveis para instalação.

Para obter mais informações, em Ajuda, seleccione Palavras-chave e procure Google Play Store para mais informações.

### Bloquear aplicações para maiores de 18 anos

Pode bloquear aplicações da Coleção Philips TV classificadas para maiores de 18 anos. Esta definição controla a definição para maiores de 18 anos nas definições de privacidade da Coleção Philips TV.

Para bloquear aplicações classificadas para maiores de 18 anos…

1 - Prima  $\boldsymbol{\star}$ , seleccione Todas as definições e prima OK.

**2 -** Seleccione Bloqueio infantil e Bloqueio de aplicações.

**3 -** Seleccione Ligado.

**4 -** Prima (esquerda) repetidamente, se necessário, para fechar o menu.

## Perfil restrito

#### Sobre o perfil restrito

Pode limitar a utilização de determinadas aplicações, definindo o televisor para um perfil restrito. O menu inicial mostra apenas as aplicações que permitir. Necessita de um código PIN para sair do perfil restrito.

Com o televisor definido para um perfil restrito, não pode…

• Encontrar ou abrir aplicações marcadas como Não permitidas

- Aceder à Google Play™ Store
- Efectuar compras através do Google Play Filmes & TV nem do Google Play Jogos

• Utilizar aplicações de terceiros que não impliquem iniciar sessão no Google

Com o televisor definido para um perfil restrito, pode…

• Ver conteúdo já alugado ou comprado no Google Play Filmes & TV

• Jogar jogos já comprados e instalados no Google Play Jogos

• Aceder às seguintes definições: Rede Wi-Fi, Voz e Acessibilidade

• Adicionar acessórios Bluetooth

A sessão da conta Google no televisor permanece iniciada. A utilização de um perfil restrito não altera a conta Google.

#### Configurar

Para configurar o perfil restrito…

1 - Prima  $\boldsymbol{\star}$ , seleccione Todas as definições e prima OK.

- **2** Seleccione Definições Android e prima OK.
- 3 Prima  $\vee$  (baixo) e seleccione Pessoal >
- Segurança e restrições e prima OK.
- **4** Seleccione Perfil restrito e prima OK.
- **5** Seleccione Definições e prima OK.
- **6** Introduza um código PIN com o telecomando.
- **7** Seleccione Aplicações permitidas e prima OK.

**8 -** Na lista de aplicações disponíveis, seleccione uma aplicação e prima OK para permitir ou não permitir esta aplicação.

9 - Prima  $\leftarrow$  BACK para retroceder um passo ou prima **EXIT** para fechar o menu.

Pode agora entrar no perfil restrito.

Com o código PIN, pode alterar o código PIN ou editar a lista de aplicações permitidas ou não permitidas a qualquer altura.

#### Entrar

Para entrar (mudar para) no perfil restrito…

1 - Prima  $\bullet$ , seleccione Todas as definições e prima OK.

- **2** Seleccione Definições Android e prima OK.
- 3 Prima  $\vee$  (baixo) e seleccione Pessoal >
- Segurança e restrições e prima OK.

**4 -** Seleccione Entrar no perfil restrito e prima OK.

**5 -** Introduza um código PIN com o telecomando.

**6 -** Prima BACK para retroceder um passo ou prima **EXIT** para fechar o menu.

Pode ver quando entrou num perfil restrito se for apresentado um ícone no ecrã inicial. Desloque-se para baixo até  $\bigstar$  Definições e desloque-se o mais para a direita possível.

#### Eliminar

Para eliminar o perfil restrito…

1 - Prima  $\bullet$ , seleccione Todas as definições e prima OK.

**2 -** Seleccione Definições Android e prima OK.

3 - Prima **v** (baixo) e

seleccione Pessoal > Segurança e restrições e prima OK

**4 -** Seleccione Eliminar perfil restrito e prima OK. **5 -** Introduza o código PIN. O televisor eliminará o perfil restrito.

#### $\overline{8.5}$

## Gerir aplicações

Se parar uma aplicação e voltar ao menu inicial, verifica que a aplicação não parou realmente. A aplicação ainda está a ser executada em segundo plano e estará imediatamente disponível quando a reiniciar. Para serem executadas sem falhas, a maioria das aplicações têm de guardar alguns dados na memória cache do televisor. Pode ser aconselhável parar totalmente uma aplicação ou apagar os dados da cache de uma determinada aplicação para optimizar o desempenho geral das aplicações e manter a utilização da memória reduzida no seu televisor Android. Para além disso, é melhor desinstalar as aplicações que deixou de usar.

Para abrir a lista de aplicações transferidas e do sistema...

1 - Prima  $\boldsymbol{\star}$ , seleccione Todas as definições e prima OK.

- **2** Seleccione Definições Android e prima OK.
- **3** Seleccione Dispositivo > Aplicações e prima OK.

**4 -** Seleccione uma aplicação e prima OK. Se a aplicação ainda estiver a ser executada, pode forçála a parar ou pode apagar os dados da cache. Pode

desinstalar as aplicações que transferiu.

5 - Prima  $\leftarrow$  BACK para retroceder um passo ou prima **EXIT** para fechar o menu.

Se estiver a utilizar o disco rígido USB para guardar as aplicações, pode mover a aplicação do disco rígido USB para a memória do televisor ou vice-versa.

#### $86$

## Armazenamento

Pode ver quanto espaço de armazenamento memória interna do televisor - está a utilizar para as suas aplicações, vídeos, música, etc. Pode ver quanto espaço livre ainda tem disponível para instalar novas aplicações. Verifique o seu espaço de armazenamento se as aplicações começarem a ficar mais lentas ou em caso de problemas em aplicações.

Para ver a quantidade de espaço que está em utilização…

1 - Prima  $\boldsymbol{\star}$ , seleccione Todas as definições e prima OK.

**2 -** Seleccione Definições Android e prima OK.

**3 -** Seleccione Dispositivo > Armazenamento e reposição e prima OK.

**4 -** Veja a utilização do armazenamento da memória do televisor.

5 - Prima  $\leftarrow$  BACK para retroceder um passo ou prima  $\blacksquare$  EXIT para fechar o menu.

#### Disco rígido USB

Se ligar um disco rígido USB, pode utilizá-lo como extensão da memória do televisor para guardar mais aplicações. O televisor irá tentar guardar primeiro novas aplicações no disco rígido USB. Algumas aplicações não permitem a memorização num disco rígido USB.

#### Liberte espaço de armazenamento

Quando o televisor apresenta a mensagem "Pouco espaço para armazenamento...", aceda a  $\Delta$ HOME > Definições > Gerir aplicações para libertar espaço de armazenamento, eliminando algumas aplicações ou armazenando-as num dispositivo de armazenamento externo.

## $\overline{9}$ Internet

## $\overline{q_1}$ Iniciar a Internet

Pode navegar na Internet no seu televisor. Pode ver qualquer página da Internet, mas a maioria destas não foi concebida para o ecrã de um televisor.

• Alguns plug-ins (p. ex. para ver páginas ou vídeos) não estão disponíveis no seu televisor.

• Não pode enviar nem transferir ficheiros.

• As páginas da Internet são apresentadas uma de cada vez e em ecrã total.

Para iniciar o navegador da Internet…

1 - Prima **△ HOME**.

**2 -** Seleccione Aplicações > Navegador de Internet e prima OK.

**3 -** Introduza um endereço de Internet e seleccione  $\vee$ , prima OK.

**4** - Para fechar a Internet, prima △ HOME ou ■ EXIT.

\* Nota: Se o Navegador de Internet não for apresentado na fila Aplicações favoritas, pode premir o ícone + na extremidade do canal para adicionar a aplicação.

## 9.2 Opções na Internet

Alguns extras estão disponíveis na Internet.

Para abrir os extras…

1 - Com o website aberto, prima **+ OPTIONS**.

**2 -** Seleccione um dos itens e prima OK.

**3 -** Prima (esquerda) repetidamente, se

necessário, para fechar o menu.

#### Barra de endereço

Introduzir um novo endereço de Internet.

#### Mostrar favoritos

Ver as páginas que marcou como favoritas.

Recarregar página

Carregar novamente a página da Internet.

#### Alterar zoom de página

Utilize a barra de deslocamento para definir a percentagem de zoom.

Informações de segurança

Ver o nível de segurança da página actual.

Marcar como favorito

Marcar a página actual como favorito.

Legendas

Seleccionar legendas, se disponíveis.

## $\overline{10}$ Menu de TV

### $10.1$

## Sobre o menu de TV

Se o televisor não conseguir estabelecer ligação à Internet, pode utilizar o Menu de TV como menu inicial.

No Menu de TV, irá encontrar todas as funções do televisor.

## $\overline{10.2}$ Abrir Menu de TV

Para abrir o Menu de TV e abrir um item…

1 - Prima **p** para abrir o Menu de TV.

**2 -** Seleccione um item e prima OK para o abrir ou iniciar.

3 - Prima  $\leftarrow$  BACK para fechar o Menu de TV sem que nenhum item seja iniciado.

## 11 Fontes

#### $\frac{1}{11.1}$

## Mudar para um dispositivo

Na lista de fontes, pode mudar para qualquer um dos dispositivos ligados. Pode mudar para um sintonizador para ver televisão, abrir o conteúdo de uma unidade flash USB ou ver as gravações armazenadas num disco rígido USB ligado. Pode mudar para os seus dispositivos ligados para ver um programa, para um receptor digital ou para um leitor de discos Blu-ray.

Para mudar para um dispositivo conectado…

1 - Prima **Ext** SOURCES para abrir o menu Fontes.

**2 -** Seleccione um dos itens na lista de fontes e prima OK. O televisor irá apresentar o programa ou o conteúdo do dispositivo.

**3 - Prima <b>S** SOURCES novamente para fechar o menu.

#### Reprodução com um toque

Com o televisor no modo de espera, pode ligar um leitor de discos com o telecomando do seu televisor. Para ligar o leitor de discos e o televisor a partir do modo de espera e começar a reproduzir o disco  $imed$ iatamente, prima  $\blacktriangleright$  (reproduzir) no telecomando do televisor. O dispositivo tem de estar ligado através de um cabo HDMI e o televisor e o dispositivo têm de ter a opção HDMI CEC activada.

11.2

## Opções para uma entrada de TV

Alguns dispositivos com entrada de TV oferecem definições específicas.

Para definir as opções de uma entrada de TV específica…

#### 1 - Prima **Ext** SOURCES.

**2 -** Seleccione a entrada de TV na lista e prima OK.

3 - Prima **+ OPTIONS**. Pode definir aqui as opções para a entrada de TV seleccionada.

4 - Prima + OPTIONS novamente para fechar o menu de opções.

Possíveis opções…

#### Controlos

Esta opção permite-lhe utilizar o dispositivo ligado com o telecomando do televisor. O dispositivo tem de estar ligado através de um cabo HDMI e o televisor e o dispositivo têm de ter a opção HDMI

CEC activada.

#### Informações do dispositivo

Abra esta opção para ver as informações no dispositivo ligado.

#### 11.3

## Nome e tipo do dispositivo

Quando ligar um novo dispositivo ao televisor e o televisor detectar o dispositivo, pode atribuir um ícone que se adeqúe ao tipo de dispositivo. Se ligar um dispositivo com cabos HDMI e HDMI CEC, o televisor detecta automaticamente o tipo de dispositivo e é atribuído a este um ícone apropriado.

O tipo de dispositivo determina os estilos de imagem e som, os valores da resolução, as definições específicas ou a posição dentro do menu Fonte. Não tem de se preocupar com as definições ideais.

#### Alterar nome ou alterar tipo

Pode alterar o nome ou o tipo de um dispositivo ligado a qualquer momento. Procure o ícone  $+$  à direita do nome do dispositivo no menu Fontes. Algumas fontes de entrada de TV não permitem uma alteração do nome.

#### Para alterar o tipo de dispositivo…

- **1** Seleccione o dispositivo no menu Fontes.
- 2 Prima **+ OPTIONS**.
- **3 Prima ← BACK para ocultar o teclado no ecrã.**

4 - Prima  $\vee$  (baixo) para encontrar todos os tipos de dispositivo disponíveis. Seleccione o tipo pretendido e prima OK.

**5 -** Se pretender repor o tipo de dispositivo para o tipo de conector original, seleccione Repor e prima OK.

**6 -** Seleccione Fechar e prima OK para fechar este menu.

Para alterar o nome do dispositivo…

- **1** Seleccione o dispositivo no menu Fontes.
- 2 Prima **+ OPTIONS**.
- **3** Prima BACK para ocultar o teclado no ecrã.
- **4** Utilize o teclado na parte posterior do

telecomando para eliminar o nome actual e introduzir um novo nome.

**5 -** Se pretender repor o nome do dispositivo para o nome do conector original, seleccione Repor e prima OK.

**6 -** Seleccione Fechar e prima OK para fechar este menu.

## $\frac{11.4}{11.4}$ Computador

Se ligar um computador, aconselhamo-lo a atribuir a esta ligação do computador o nome do tipo de dispositivo correcto no menu Fonte. Se mudar para Computador no menu Fonte, o televisor é configurado automaticamente para a definição ideal de Computador.

Para configurar o televisor para a definição ideal…

1 - Prima  $\boldsymbol{\star}$ , seleccione Todas as definições e prima OK.

2 - Seleccione Imagem e prima > (direita) para aceder ao menu.

- **3** Seleccione Avançado > Computador.
- **4** Seleccione Ligado ou Desligado.

**5 -** Prima (esquerda) repetidamente, se necessário, para fechar o menu.

## $\overline{12}$ Definições

#### $\overline{121}$

## Definições frequentes

As definições mais utilizadas são reunidas no menu Definições frequentes.

Para abrir o menu…

**1 -** Prima .

**2 -** Seleccione a definição que pretende ajustar e prima OK.

**3 -** Prima BACK se não pretende fazer alterações.

## $\overline{122}$ Imagem

## Estilo de imagem

#### Seleccionar um estilo

Para ajustar facilmente a imagem, pode seleccionar um Estilo de imagem predefinido.

1 - Enquanto vê um canal de televisão, prima  $\clubsuit$ .

**2 -** Seleccione Estilo de imagem e seleccione um dos estilos da lista.

**3 -** Prima (esquerda) repetidamente, se necessário, para fechar o menu.

Os estilos disponíveis são…

• Pessoal - As preferências de imagem que definiu durante a activação inicial.

- Vivo Ideal para a visualização durante o dia
- Natural Definições para imagens naturais
- Padrão Definição mais economizadora de energia
- Predefinição de fábrica
- Filme Ideal para ver filmes
- Fotografia Ideal para ver fotografias
- Jogo Ideal para jogos
- ISF Dia Para calibração ISF
- ISF Nocturno Para calibração ISF

Os estilos de conteúdo HDR são...

- HDR Pessoal
- HDR Vivid
- HDR Natural
- HDR Padrão
- HDR Filme
- HDR Fotografia
- ISF Dia
- ISF Nocturno
- HDR Jogo

### Personalizar um estilo

Qualquer definição de imagem que ajuste, como a cor ou o contraste, é guardada no Estilo de imagem actualmente seleccionado. Permite-lhe personalizar todos os estilos.

Só é possível guardar as definições do estilo Pessoal para cada fonte ligada no menu **Fontes** 

#### Restaurar um estilo

Com um Estilo de imagem seleccionado, pode ajustar qualquer definição de imagem em Todas as definições > Imagem…

O estilo seleccionado irá memorizar as alterações que efectuar. Recomendamos o ajuste das definições de imagem apenas para o estilo Pessoal. O Estilo de imagem Pessoal pode guardar as definições individualmente para cada fonte ligada no menu Fontes.

Para restaurar o estilo para os valores originais…

1 - Enquanto vê um canal de televisão, prima  $\boldsymbol{\ddot{x}}$ . **2 -** Seleccione Estilo de imagem e seleccione o estilo de imagem que pretende restaurar.

3 - Prima a tecla colorida - Restaurar estilo e seleccione OK. O estilo é restaurado.

**4 -** Prima (esquerda) repetidamente, se necessário, para fechar o menu.

#### Casa ou Loja

Se o Estilo de imagem voltar a ser alterado para Vivo sempre que ligar o televisor, o televisor está definido para Loja. Trata-se de uma definição destinada à promoção do televisor em lojas.

Para definir o televisor para a utilização em casa…

1 - Prima  $\boldsymbol{\ast}$ , seleccione Todas as definições e prima OK.

2 - Seleccione Definições gerais e prima > (direita) para aceder ao menu.

**3 -** Seleccione Localização > Casa.

**4 -** Prima (esquerda) repetidamente, se

necessário, para fechar o menu.

#### Definições da imagem

#### Cor

A opção Cor permite ajustar a saturação de cor da imagem.

Para ajustar a cor…

1 - Prima  $\boldsymbol{\ast}$ , seleccione Todas as definições e prima OK.

2 - Seleccione Imagem e prima > (direita) para aceder ao menu.

**3 - Seleccione Cor e prima > (direita).** 

4 - Prima as setas  $\bigwedge$  (cima) ou  $\bigvee$  (baixo) para ajustar o valor.

**5 -** Prima (esquerda) repetidamente, se necessário, para fechar o menu.

#### Contraste

A opção Contraste permite ajustar o contraste da imagem.

Para ajustar o contraste…

1 - Prima  $\boldsymbol{\star}$ , seleccione Todas as definições e prima OK.

2 - Seleccione Imagem e prima > (direita) para aceder ao menu.

3 - Seleccione Contraste e prima > (direita).

4 - Prima as setas **^** (cima) ou  $\vee$  (baixo) para ajustar o valor.

**5 -** Prima (esquerda) repetidamente, se necessário, para fechar o menu.

#### Nitidez

A opção Nitidez permite ajustar o nível de nitidez dos detalhes subtis da imagem.

Para ajustar a nitidez…

1 - Prima  $\boldsymbol{\star}$ , seleccione Todas as definições e prima OK.

2 - Seleccione Imagem e prima > (direita) para aceder ao menu.

3 - Seleccione Nitidez e prima > (direita).

4 - Prima as setas **∧** (cima) ou  $\vee$  (baixo) para ajustar o valor.

**5 -** Prima (esquerda) repetidamente, se necessário, para fechar o menu.

#### Brilho

A opção Brilho permite definir o nível de luminosidade do sinal da imagem.

Para ajustar a nitidez…

1 - Prima  $\boldsymbol{\star}$ , seleccione Todas as definições e prima OK.

2 - Seleccione Imagem e prima > (direita) para aceder ao menu.

**3** - Seleccione Brilho e prima > (direita).

4 - Prima as setas **^** (cima) ou  $\vee$  (baixo) para ajustar o valor.

**5 -** Prima (esquerda) repetidamente, se necessário, para fechar o menu.

## Definições avançadas de imagem

#### Computador

Se ligar um computador, aconselhamo-lo a atribuir a esta ligação do computador o nome do tipo de dispositivo correcto no menu Fonte. Se mudar para Computador no menu Fonte, o televisor é configurado automaticamente para a definição ideal de Computador.

Para configurar o televisor para a definição ideal…

1 - Prima  $\boldsymbol{\star}$ , seleccione Todas as definições e prima OK.

2 - Seleccione Imagem e prima > (direita) para aceder ao menu.

- **3** Seleccione Avançado > Computador.
- **4** Seleccione Ligado ou Desligado.
- **5** Prima (esquerda) repetidamente, se necessário, para fechar o menu.

#### Definições da cor

#### Intensificação de cores

A opção Intensificação de cores permite melhorar a intensidade da cor e os detalhes em cores brilhantes.

Para ajustar o nível…

1 - Prima  $\boldsymbol{\star}$ , seleccione Todas as definições e prima OK.

2 - Seleccione Imagem e prima > (direita) para aceder ao menu.

**3 -** Seleccione Avançado > Cor > Intensificação de cores.

**4**

**-** Seleccione Máximo, Médio, Mínimo ou Desligado.

**5 -** Prima (esquerda) repetidamente, se necessário, para fechar o menu.

#### Temperatura da cor

A opção Temperatura da cor permite definir a imagem para uma temperatura da cor predefinida ou seleccionar Personalizado para ajustar uma definição própria da temperatura com Temperatura da cor personalizada. As definições Temperatura da cor e Temperatura da cor personalizada são opções destinadas a utilizadores especializados.

Para seleccionar uma predefinição…

1 - Prima  $\boldsymbol{\star}$ , seleccione Todas as definições e prima OK.

2 - Seleccione Imagem e prima > (direita) para aceder ao menu.

**3 -** Seleccione Avançado > Cor > Temperatura da cor.

**4 -** Seleccione Normal, Quente ou Frio. Em alternativa, seleccione Personalizado se pretender personalizar uma definição própria da temperatura da cor.

**5 -** Prima (esquerda) repetidamente, se necessário, para fechar o menu.

#### Temperatura da cor personalizada

A opção Temperatura da cor personalizada permitelhe definir a sua própria temperatura da cor. Para definir uma temperatura da cor personalizada, seleccione, em primeiro lugar, Personalizar no menu Temperatura da cor. A definição Temperatura da cor personalizada destina-se a utilizadores especializados.

Para definir uma temperatura da cor personalizada…

1 - Prima  $\bullet$ , seleccione Todas as definições e prima OK.

2 - Seleccione Imagem e prima > (direita) para aceder ao menu.

**3 -** Seleccione Avançado > Cor > Temperatura da cor personalizada.

4 - Prima as setas **^** (cima) ou  $\vee$  (baixo) para ajustar o valor. WP significa ponto branco e BL significa nível de pretos. Também pode seleccionar uma das predefinições neste menu.

**5 -** Prima (esquerda) repetidamente, se necessário, para fechar o menu.

#### Definições de controlo de cor

#### Controlo da cor ISF

A opção Controlo de cor ISF permite que um perito ISF calibre a reprodução de cores do televisor. O Controlo da cor é uma definição de peritos ISF.

Tire o máximo partido do ecrã do seu televisor com a Calibração ISF®. Peça a um perito de calibração ISF para se deslocar a sua casa e para ajustar o televisor para a definição de imagem optimizada. Para além disso, o perito pode definir uma calibração ISF para o Ambilight.

Peça ao seu revendedor uma calibração ISF.

As vantagens da calibração são…

- melhor clareza e nitidez de imagem
- melhores detalhes em áreas claras e escuras
- pretos mais profundos e escuros
- melhor pureza e qualidade da cor
- consumo de energia reduzido

O perito de calibração ISF guarda e bloqueia as definições ISF como 2 estilos de imagem. Quando a calibração ISF estiver concluída, prima  $\boldsymbol{\star}$ , seleccione Estilo de imagem e seleccione ISF Dia ou ISF Nocturno. Seleccione ISF Dia para ver

televisão em condições de muita luminosidade ou seleccione ISF Nocturno quando está escuro.

#### Matiz

Para ajustar o valor de Matiz…

1 - Prima  $\bullet$ , seleccione Todas as definições e prima OK.

2 - Seleccione Imagem e prima > (direita) para aceder ao menu.

**3 -** Seleccione Avançado > Cor > Controlo de cor.

4 - Seleccione Matiz e prima > (direita).

5 - Prima as setas **^** (cima) ou  $\vee$  (baixo) para ajustar o valor.

**6 -** Prima (esquerda) repetidamente, se necessário, para fechar o menu.

#### Saturação

Para ajustar o valor de Saturação…

1 - Prima  $\clubsuit$ , seleccione Todas as definições e prima OK.

2 - Seleccione Imagem e prima > (direita) para aceder ao menu.

**3 -** Seleccione Avançado > Cor > Controlo de cor.

4 - Seleccione Saturação e prima > (direita).

5 - Prima as setas **^** (cima) ou  $\vee$  (baixo) para ajustar o valor.

**6 -** Prima (esquerda) repetidamente, se necessário, para fechar o menu.

#### Repor tudo

Com a opção Repor tudo, pode repor todos os valores predefinidos.

Para repor todos os valores do menu Controlo de cor…

1 - Prima  $\boldsymbol{\star}$ , seleccione Todas as definições e prima OK.

2 - Seleccione Imagem e prima > (direita) para aceder ao menu.

**3 -** Seleccione Avançado > Cor > Controlo de cor.

- **4** Seleccione Repor tudo.
- **5** Prima (esquerda) repetidamente, se necessário, para fechar o menu.

#### Modo apenas RGB ISF

Modo apenas RGB é uma definição para peritos ISF para mudar para cores RGB. Para ajustar os valores no menu Modo apenas RGB, defina, em primeiro

lugar, ISF Dia ou ISF Nocturno no menu Estilo de imagem.

Para ajustar o valor de Modo apenas RGB…

1 - Prima  $\boldsymbol{\star}$ , seleccione Todas as definições e prima OK.

2 - Seleccione Imagem e prima > (direita) para aceder ao menu.

**3 -** Seleccione Avançado > Cor > Modo apenas RGB.

**4 -** Seleccione Vermelho, Verde, Azul

ou Desligado para desactivar o modo RGB.

**5 -** Prima (esquerda) repetidamente, se necessário, para fechar o menu.

Definições de contraste

#### Modos de contraste

A opção Modo de contraste permite definir o nível a que o consumo de energia pode ser reduzido, diminuindo a intensidade da luminosidade do ecrã. Escolha para obter o consumo de energia mais eficiente ou a imagem com a melhor intensidade de luz.

Para ajustar o nível…

1 - Prima  $\boldsymbol{\ast}$ , seleccione Todas as definições e prima OK.

2 - Seleccione Imagem e prima > (direita) para aceder ao menu.

**3 -** Seleccione Avançado > Contraste > Modo de contraste.

**4 -** Seleccione Padrão, Melhor potência, Melhor imagem ou Desligado.

**5 -** Prima (esquerda) repetidamente, se necessário, para fechar o menu.

#### Contrasto dinâmico

A opção Contraste dinâmico permite definir o nível a que o televisor melhora automaticamente os detalhes nas áreas escura, intermédia e clara da imagem.

Para ajustar o nível…

1 - Prima  $\boldsymbol{\star}$ , seleccione Todas as definições e prima OK.

2 - Seleccione Imagem e prima > (direita) para aceder ao menu.

**3**

**-** Seleccione Avançado > Contraste > Contraste dinâmico.

**4**

**-** Seleccione Máximo, Médio, Mínimo ou Desligado.

**5 -** Prima (esquerda) repetidamente, se necessário, para fechar o menu.

#### Contraste de vídeo

A opção Contraste de vídeo permite diminuir o intervalo do contraste de vídeo.

Para ajustar o nível…

1 - Prima  $\boldsymbol{\star}$ , seleccione Todas as definições e prima OK.

2 - Seleccione Imagem e prima > (direita) para aceder ao menu.

**3**

**-** Seleccione Avançado > Contraste > Contraste de vídeo.

4 - Prima as setas **^** (cima) ou  $\vee$  (baixo) para ajustar o valor.

**5 -** Prima (esquerda) repetidamente, se necessário, para fechar o menu.

#### Sensor de luz

O Sensor de luz ajusta automaticamente as definições de imagem de acordo com as condições de iluminação da divisão. Pode ligar ou desligar o Sensor de luz.

Para ligar ou desligar…

1 - Prima  $\clubsuit$ , seleccione Todas as definições e prima OK.

2 - Seleccione Imagem e prima > (direita) para aceder ao menu.

**3 -** Seleccione Avançado > Contraste > Sensor de luz.

**4 -** Seleccione Ligado ou Desligado.

**5 -** Prima (esquerda) repetidamente, se necessário, para fechar o menu.

#### Gama

A opção Gama permite ajustar uma definição não linear para a luminância e o contraste de imagens. A definição Gama destina-se a utilizadores especializados.

Para ajustar o nível…

1 - Prima  $\clubsuit$ , seleccione Todas as definições e prima OK.

2 - Seleccione Imagem e prima > (direita) para aceder ao menu.

**3 -** Seleccione Avançado > Contraste > Gama.

4 - Prima as setas **^** (cima) ou  $\vee$  (baixo) para ajustar o valor.

**5 -** Prima (esquerda) repetidamente, se necessário, para fechar o menu.

#### Definições de nitidez

#### Ultra Resolution

A opção Ultra resolution permite activar uma nitidez superior em margens de linhas e contornos.

Para ligar ou desligar…

1 - Prima  $\boldsymbol{\star}$ , seleccione Todas as definições e prima OK.

2 - Seleccione Imagem e prima > (direita) para aceder ao menu.

**3 -** Seleccione Avançado > Nitidez > Ultra Resolution.

**4 -** Seleccione Ligado ou Desligado.

**5 -** Prima (esquerda) repetidamente, se necessário, para fechar o menu.

#### Redução de Ruído

A opção Redução de ruído permite filtrar e reduzir o nível de ruído da imagem.

Para ajustar a redução de ruído…

1 - Prima  $\clubsuit$ , seleccione Todas as definições e prima OK.

2 - Seleccione Imagem e prima > (direita) para aceder ao menu.

**3 -** Seleccione Avançado > Nitidez > Redução de Ruído.

**4**

**-** Seleccione Máximo, Médio, Mínimo ou Desligado.

**5 -** Prima (esquerda) repetidamente, se necessário, para fechar o menu.

#### Redução de artefactos em MPEG

A opção Redução de artefactos em MPEG permite suavizar as transições digitais na imagem. Os artefactos MPEG são visíveis principalmente como pequenos blocos ou margens irregulares nas imagens.

Para reduzir os artefactos em MPEG…

1 - Prima  $\boldsymbol{\ddot{\alpha}}$ , seleccione Todas as definições e prima OK.

2 - Seleccione Imagem e prima > (direita) para aceder ao menu.

**3 -** Seleccione Avançado > Nitidez > Re. art. **MPFG** 

**4**

**-** Seleccione Máximo, Médio, Mínimo ou Desligado.

**5 -** Prima (esquerda) repetidamente, se necessário, para fechar o menu.

#### Definições de movimento

Perfect Natural Motion

A opção Perfect Natural Motion permite reduzir a trepidação dos movimentos, visível em filmes no televisor. O Perfect Natural Motion torna os movimentos suaves e fluidos.

Para ajustar a trepidação dos movimentos…

1 - Prima  $\boldsymbol{\star}$ , seleccione Todas as definições e prima OK.

2 - Seleccione Imagem e prima > (direita) para aceder ao menu.

**3 -** Seleccione Avançado > Movimento > Perfect Natural Motion.

**4**

**-** Seleccione Máximo, Médio, Mínimo ou Desligado.

**5 -** Prima (esquerda) repetidamente, se necessário, para fechar o menu.

#### Clear LCD

O Clear LCD oferece uma nitidez de movimentos superior, melhor nível de pretos, contraste elevado com imagens estáveis sem cintilações e ângulo de visualização mais amplo.

Para ligar ou desligar…

1 - Prima  $\boldsymbol{\ast}$ , seleccione Todas as definições e prima OK.

2 - Seleccione Imagem e prima > (direita) para aceder ao menu.

**3 -** Seleccione Avançado > Movimento > Clear LCD.

**4 -** Seleccione Ligado ou Desligado.

**5 -** Prima (esquerda) repetidamente, se necessário, para fechar o menu.

#### Formato de imagem

#### Básico

Se a imagem não estiver a preencher todo o ecrã ou se forem apresentadas barras pretas nas partes superior ou inferior ou em ambas, pode ajustar a imagem para esta preencher o ecrã totalmente.

Para seleccionar uma das definições básicas para preencher o ecrã…

**1 -** Quando estiver a ver um canal de televisão, prima  $\blacksquare$  (se disponível no seu telecomando) ou prima  $\spadesuit$ .

**2 -** Seleccione Formato de imagem > Preencher ecrã, Ajustar ao ecrã ou Panorâmico.

**3 -** Prima (esquerda) repetidamente, se necessário, para fechar o menu.

• Preencher ecrã – aumenta automaticamente a

imagem de modo a preencher o ecrã. A distorção da imagem é mínima e as legendas continuam visíveis. Este formato não é adequado para computador. Alguns formatos de imagem extremos podem continuar a apresentar barras pretas.

• Ajustar ao ecrã – aumenta automaticamente a imagem para preencher o ecrã sem distorções. Poderão ser visíveis barras pretas. Este formato não é adequado para computador.

• Ecrã panorâmico – aplica automaticamente zoom à imagem para apresentar um ecrã panorâmico.

#### Avançado

Se as duas definições básicas forem inapropriadas para o formato de imagem que pretende, pode utilizar as definições avançadas. Estas definições permitem-lhe formatar manualmente a imagem no seu ecrã.

Pode alterar o zoom, esticar e deslocar a imagem até esta apresentar tudo o que deseja – por ex., legendas ou barras de texto em falta. Se formatar a imagem para uma fonte específica – como uma consola de jogos conectada – pode reactivar esta definição da próxima vez que utilizar a consola de jogos. O televisor guarda a última definição aplicada a cada conexão.

Para formatar a imagem manualmente…

**1 -** Quando estiver a ver um canal de televisão, prima  $\blacksquare$  (se disponível no seu telecomando) ou prima  $\boldsymbol{\ddot{x}}$ .

**2 -** Seleccione Avançado e prima OK.

**3 -** Utilize Deslocar, Zoom, Esticar ou

Original para ajustar a imagem.

**4 -** Em alternativa, seleccione Última definição e prima OK para mudar para o formato guardado anteriormente.

**5 -** Pode também seleccionar Anular para voltar à definição aplicada na imagem no momento em que abriu o Formato de imagem.

• Deslocar – Clique nas setas para deslocar a imagem. Pode deslocar a imagem apenas quando o zoom desta está aumentado.

• Zoom – Clique nas setas para aumentar o zoom.

• Esticar – Clique nas setas para esticar a imagem na vertical ou na horizontal.

• Anular – Clique para voltar ao formato de imagem apresentado inicialmente.

• Original – Apresenta o formato original da imagem recebida. Trata-se de um formato de 1:1 de pixel por pixel. Modo especializado para HD ou computador.

## Definições rápidas de imagem

Durante a primeira instalação, aplicou algumas definições de imagem em alguns passos simples. Pode voltar a executar estes passos com a opção Definições rápidas de imagem. Para executar estes passos, assegure-se de que o televisor pode sintonizar um canal de TV ou apresentar um programa de um dispositivo conectado.

Para definir a imagem em alguns passos simples…

1 - Prima  $\bullet$ , seleccione Todas as definições e prima OK.

2 - Seleccione Imagem e prima > (direita) para aceder ao menu.

**3 -** Seleccione Definições rápidas de imagem.

**4 -** Seleccione Iniciar. Utilize as teclas de navegação para efectuar a sua selecção.

**5 -** Por fim, seleccione Terminar.

**6 -** Prima (esquerda) repetidamente, se

necessário, para fechar o menu.

## $\overline{12.3}$

## Som

#### Estilo de som

#### Seleccionar um estilo

Para ajustar facilmente o som, pode seleccionar uma predefinição com a opção Estilo de som.

- 1 Enquanto vê um canal de televisão, prima  $\ddot{\mathbf{Q}}$ .
- 2 Seleccione Som e prima > (direita) para aceder ao menu.

**3 -** Seleccione Estilo de som e seleccione um dos estilos na lista.

**4 -** Prima (esquerda) repetidamente, se necessário, para fechar o menu.

Os estilos disponíveis são…

- Pessoal As preferências de som que definiu
- durante a activação inicial.
- Original A definição de som mais neutra
- Filme Ideal para ver filmes
- Música Ideal para ouvir música
- Jogo Ideal para jogos
- Notícias Ideal para a voz

#### Restaurar um estilo

Com um Estilo de som seleccionado, pode ajustar qualquer definição de som em Configuração > Som…

O estilo seleccionado irá memorizar as alterações que efectuar. Recomendamos o ajuste das definições de som apenas para o estilo Pessoal. O Estilo de som

Pessoal pode guardar as definições para cada fonte individual no menu Fontes.

Para restaurar o estilo para os valores originais…

1 - Enquanto vê um canal de televisão, prima  $\clubsuit$ .

2 - Seleccione Som e prima > (direita) para aceder ao menu.

**3 -** Seleccione Estilo de som e seleccione o estilo de som que pretende restaurar.

**4 -** Seleccione Restaur. estilo. O estilo é restaurado.

**5 -** Prima (esquerda) repetidamente, se

necessário, para fechar o menu.

## Definições de som

#### Graves

A opção Graves permite ajustar o nível dos tons baixos do som.

Para ajustar o nível…

1 - Prima  $\boldsymbol{\star}$ , seleccione Todas as definições e prima OK.

2 - Seleccione Som e prima > (direita) para aceder ao menu.

3 - Seleccione Graves e prima > (direita).

4 - Prima as setas **^** (cima) ou  $\vee$  (baixo) para ajustar o valor.

**5 -** Prima (esquerda) repetidamente, se necessário, para fechar o menu.

#### Agudos

A opção Agudos permite ajustar o nível dos tons elevados no som.

Para ajustar o nível…

1 - Prima  $\boldsymbol{\star}$ , seleccione Todas as definições e prima OK.

2 - Seleccione Som e prima > (direita) para aceder ao menu.

3 - Seleccione Agudos e prima > (direita).

4 - Prima as setas **^** (cima) ou  $\vee$  (baixo) para ajustar o valor.

**5 -** Prima (esquerda) repetidamente, se necessário, para fechar o menu.

Volume de auscultadores

A opção Volume de auscultadores permite definir em separado o volume de uns auscultadores que estejam ligados.

Para ajustar o volume…

1 - Prima  $\boldsymbol{\star}$ , seleccione Todas as definições e prima OK.

2 - Seleccione Som e prima > (direita) para

aceder ao menu.

**3 -** Seleccione Volume dos auscultadores.

4 - Prima as setas  $\land$  (cima) ou  $\lor$  (baixo) para ajustar o valor.

**5 -** Prima (esquerda) repetidamente, se necessário, para fechar o menu.

#### Volume do subwoofer

Se ligar um subwoofer Bluetooth sem fios, pode aumentar ou diminuir ligeiramente o volume do subwoofer.

Para ajustar um pouco o volume…

1 - Prima  $\boldsymbol{\star}$ , seleccione Todas as definições e prima OK.

2 - Seleccione Som e prima > (direita) para aceder ao menu.

**3 -** Seleccione Volume do subwoofer.

4 - Prima  $\bigwedge$  (cima) ou  $\bigvee$  (baixo) para ajustar o valor.

**5 -** Prima (esquerda) repetidamente, se necessário, para fechar o menu.

#### Modo surround

O Modo surround permite definir o efeito sonoro dos altifalantes do televisor.

Para definir o modo surround…

1 - Prima  $\clubsuit$ , seleccione Todas as definições e prima OK.

2 - Seleccione Som e prima > (direita) para aceder ao menu.

- **3** Seleccione Modo surround.
- **4** Seleccione Estéreo ou Incredible surround.
- **5** Prima (esquerda) repetidamente, se

necessário, para fechar o menu.

#### Posicionamento do televisor

Durante a primeira instalação, esta definição é regulada para Num suporte para TV ou Na parede. Se tiver alterado o posicionamento do televisor entretanto, deve ajustar esta definição de forma correspondente para garantir a melhor reprodução do som.

1 - Prima  $\clubsuit$ , seleccione Todas as definições e prima OK.

2 - Seleccione Som e prima > (direita) para aceder ao menu.

**3 -** Seleccione Posicionamento do televisor.

**4 -** Seleccione Num suporte para TV ou Na parede.

**5 -** Prima (esquerda) repetidamente, se necessário, para fechar o menu.

## Definições de som avançadas

#### Ajuste automática de volume

A opção Nivelação automática de volume permite definir o televisor para corrigir automaticamente diferenças de volume repentinas. Normalmente, isto acontece no início de anúncios publicitários ou quando muda de canal.

Para ligar ou desligar…

1 - Prima  $\mathbf{\ddot{\alpha}}$ , seleccione Todas as definições e prima OK.

2 - Seleccione Som e prima > (direita) para aceder ao menu.

3 - Seleccione Avançado e prima > (direita) para aceder ao menu.

**4 -** Seleccione Nivelação automática de volume e  $prime$  (direita) para aceder ao menu.

**5 -** Seleccione Ligado ou Desligado.

**6 -** Prima (esquerda) repetidamente, se necessário, para fechar o menu.

#### Clear Sound

O Clear Sound permite melhorar o som para as vozes. Ideal para programas de notícias. Pode activar ou desactivar o melhoramento de voz.

Para ligar ou desligar…

1 - Prima  $\bullet$ , seleccione Todas as definições e prima OK.

2 - Seleccione Som e prima > (direita) para aceder ao menu.

- **3** Seleccione Avançado > Clear Sound.
- **4** Seleccione Ligado ou Desligado.

**5 -** Prima (esquerda) repetidamente, se necessário, para fechar o menu.

#### Formato da saída de áudio

Se tiver um sistema de cinema em casa com capacidade para processar som de multicanais, como Dolby Digital, DTS® ou equivalente, defina o Formato da saída de áudio para Multicanais. A opção Multicanais permite que o televisor envie o sinal de som multicanais comprimido proveniente de um canal de televisão ou de um leitor conectado para o sistema de cinema em casa. Se tiver um sistema de cinema em casa sem processamento de som de multicanais, seleccione Estéreo.

Para definir o Formato da saída de áudio…

1 - Prima  $\boldsymbol{\ast}$ , seleccione Todas as definições e prima OK.

2 - Seleccione Som e prima > (direita) para aceder ao menu.

**3 -** Seleccione Avançado > Formato da saída de

#### áudio.

**4 -** Seleccione Multicanais ou Estéreo.

**5 -** Prima (esquerda) repetidamente, se

necessário, para fechar o menu.

#### Nivelamento da saída de áudio

Utilize a definição do Nivelamento da saída de áudio para nivelar o volume (intensidade sonora) do televisor e do sistema de cinema em casa quando alternar entre um e outro. As diferenças de volume podem ser causadas por diferenças no processamento do som.

Para nivelar as diferenças de volume…

1 - Prima  $\hat{\mathbf{x}}$ , seleccione Todas as definições e prima OK.

2 - Seleccione Som e prima > (direita) para aceder ao menu.

**3 -** Seleccione Avançado > Nivelamento da saída de áudio.

**4 -** Se a diferença de volume for grande, seleccione Mais. Se a diferença de volume for pequena, seleccione Menos.

**5 -** Prima (esquerda) repetidamente, se necessário, para fechar o menu.

O Nivelamento da saída de áudio afecta tanto o sinal da saída de áudio óptica, como o sinal de som HDMI ARC.

#### Atraso de saída de áudio

Se definir um atraso na sincronização de áudio no seu sistema de cinema em casa para sincronizar o som com a imagem, tem de desactivar o Atraso de saída de áudio no televisor.

Para desactivar o Atraso de saída de áudio…

1 - Prima  $\clubsuit$ , seleccione Todas as definições e prima OK.

2 - Seleccione Som e prima > (direita) para aceder ao menu.

**3 -** Seleccione Avançado > Atraso de saída de áudio.

**4 -** Seleccione Desligado.

**5 -** Prima (esquerda) repetidamente, se necessário, para fechar o menu.

#### Correcção da saída de áudio

Se não for possível definir um atraso no sistema de cinema em casa, pode definir um atraso no televisor com a função Correcção da saída de áudio.

Para sincronizar o som no televisor…

1 - Prima  $\boldsymbol{\star}$ , seleccione Todas as definições e prima OK.

2 - Seleccione Som e prima > (direita) para aceder ao menu.

**3 -** Seleccione Avançado > Correcção da saída de áudio.

**4 -** Utilize a barra de deslocamento para definir a correcção do som.

**5 -** Prima (esquerda) repetidamente, se necessário, para fechar o menu.

#### Altifalantes

#### Seleccionar os altifalantes

Neste menu, pode ligar ou desligar os altifalantes do televisor. Se ligar um sistema de cinema em casa ou um altifalante sem fios Bluetooth, pode seleccionar que dispositivo deve reproduzir o som do televisor. Todos os sistemas de altifalantes disponíveis são apresentados nesta lista.

Se estiver a utilizar uma ligação HDMI CEC para um dispositivo de áudio (como um sistema de cinema em casa), pode seleccionar o Início automático do EasyLink. O televisor irá ligar o dispositivo áudio, enviar o som do televisor para o dispositivo e desligar os altifalantes do televisor.

Para definir os altifalantes do televisor…

1 - Prima  $\bullet$ , seleccione Todas as definições e prima OK.

2 - Seleccione Som e prima > (direita) para aceder ao menu.

3 - Seleccione Avançado e prima > (direita) para aceder ao menu.

4 - Seleccione Altifalantes e prima > (direita) para aceder ao menu.

**5 -** Seleccione Ligado, Desligado ou Início automático do EasyLink.

**6 -** Prima (esquerda) repetidamente, se necessário, para fechar o menu.

## 12.4 Definições do Ambilight

### Estilo de Ambilight

Para obter mais informações, em Ajuda, seleccione Palavras-chave e procure Estilo de Ambilight.

## Definições do Ambilight

#### Brilho Ambilight

A opção Brilho do Ambilight permite definir o nível de luminosidade do Ambilight.

Para ajustar o nível…

#### 1 - Prima  $\boldsymbol{\star}$ , seleccione Todas as definições e prima OK.

2 - Seleccione Ambilight e prima > (direita) para aceder ao menu.

**3 -** Seleccione Brilho.

4 - Prima as setas **∧** (cima) ou  $\vee$  (baixo) para ajustar o valor.

**5 -** Prima (esquerda) repetidamente, se necessário, para fechar o menu.

#### Saturação do Ambilight

A opção Saturação do Ambilight permite definir o nível de saturação de cor do Ambilight.

Para ajustar o nível…

1 - Prima  $\clubsuit$ , seleccione Todas as definições e prima OK.

2 - Seleccione Ambilight e prima > (direita) para aceder ao menu.

**3 -** Seleccione Saturação.

4 - Prima as setas **^** (cima) ou  $\vee$  (baixo) para ajustar o valor.

**5 -** Prima (esquerda) repetidamente, se necessário, para fechar o menu.

## Definições avançadas do Ambilight

#### Cor da parede

A opção Cor da parede permite neutralizar a influência exercida por uma parede colorida sobre as cores do Ambilight. Seleccione a cor da parede atrás do televisor e este modificará as cores do Ambilight para estas serem apresentadas da forma correcta.

Para seleccionar uma cor da parede. . .

1 - Prima  $\bullet$ , seleccione Todas as definições e prima OK.

2 - Seleccione Ambilight e prima > (direita) para aceder ao menu.

- **3** Seleccione Avançado > Cor da parede.
- **4** Na paleta de cores, seleccione a cor

correspondente à parede atrás do televisor.

**5 -** Prima (esquerda) repetidamente, se

necessário, para fechar o menu.

#### Desligar televisor

A opção Desligar televisor permite definir o Ambilight para se desligar imediatamente ou para desvanecer lentamente quando desliga o televisor. O desvanecimento lento fornece-lhe algum tempo para ligar as luzes da sua sala de estar.

Para seleccionar a forma como o Ambilight se desliga…

1 - Prima  $\boldsymbol{\star}$ , seleccione Todas as definições e prima OK.

2 - Seleccione Ambilight e prima > (direita) para aceder ao menu.

**3 -** Seleccione Avançado > Desligar o televisor. **4 -** Seleccione Desvanecer até desligar ou Desligar imediato.

**5 -** Prima (esquerda) repetidamente, se necessário, para fechar o menu.

#### Sintonia ISF

Quando um perito ISF calibra o televisor, é possível calibrar uma cor estática do Ambilight. Pode seleccionar qualquer cor que desejar. Com a calibração ISF concluída, pode seleccionar a cor estática ISF.

Para seleccionar a cor estática ISF…

Prima (C) (Ambilight), seleccione ISF e prima OK.

Para ajustar a sintonia ISF…

1 - Prima  $\bullet$ , seleccione Todas as definições e prima OK.

2 - Seleccione Ambilight e prima > (direita) para aceder ao menu.

**3 -** Seleccione Avançado > Sintonia ISF.

**4 -** Prima (esquerda) repetidamente, se necessário, para fechar o menu.

Para repor a sintonia ISF…

1 - Prima  $\boldsymbol{\ddot{\alpha}}$ , seleccione Todas as definições e prima OK.

2 - Seleccione Ambilight e prima > (direita) para aceder ao menu.

**3 -** Seleccione Avançado > Repor definições ISF.

**4 -** Prima (esquerda) repetidamente, se

necessário, para fechar o menu.

### Ambilight + Hue

#### Configurar

Passo 1 – rede

No primeiro passo, tem de preparar o televisor para localizar a Hue Bridge da Philips. O televisor e a Hue Bridge da Philips devem usar a mesma rede.

Configurar...

**1 -** Ligue a Hue Bridge da Philips à tomada eléctrica. **2 -** Ligue a Hue Bridge da Philips ao mesmo router que está a utilizar para o televisor – utilize um cabo Ethernet para efectuar a ligação.

**3 -** Acenda as lâmpadas Hue.

Para iniciar a configuração…

1 - Prima  $\bullet$ , seleccione Todas as definições e prima OK.

**2 -** Seleccione Ambilight > Ambilight+hue.

**3 -** Seleccione Configurar.

**4 -** Seleccione Iniciar e prima OK. O televisor irá procurar a Hue Bridge da Philips. Se o televisor não estiver ligado à rede doméstica, inicia primeiro a configuração da rede. Se a Hue Bridge da Philips for apresentada na lista...

Avance para o passo 2 – Hue Bridge.

Para obter mais informações sobre como ligar o televisor à rede doméstica, em Ajuda, seleccione Palavras-chave e procure Rede, sem fios.

#### Passo 2 – Hue Bridge

No passo seguinte, irá ligar o televisor a Hue Bridge da Philips.

O televisor apenas pode ser ligado a uma Hue Bridge.

Para estabelecer ligação à Hue Bridge…

**1 -** Com o televisor ligado à rede doméstica, são apresentadas as Hue Bridges disponíveis. Se o televisor ainda não tiver encontrado a sua Hue Bridge, pode seleccionar Pesquisar novam. e premir OK.

Se o televisor tiver encontrado a única Hue Bridge que tem, seleccione o nome da Hue Bridge e prima OK.

Se tiver mais do que uma Hue Bridge disponível, seleccione a Hue Bridge que pretende utilizar e prima OK.

**2 -** Seleccione Iniciar e prima OK.

**3 -** Agora vá à Hue Bridge da Philips e prima o botão de ligação localizado no meio do dispositivo. Desta forma, a Hue Bridge é ligada ao televisor. Execute esta operação no espaço de 30 segundos. O televisor confirma então se se encontra uma Hue

Bridge ligada.

**4 -** Seleccione OK e prima OK.

Com a Hue Bridge da Philips ligada ao televisor, vá à página Lâmpadas hue.

#### Passo 3 – lâmpadas hue

No passo seguinte, seleccione as lâmpadas Hue da Philips que devem acompanhar o Ambilight. Pode seleccionar, no máximo, 9 lâmpadas Hue da Philips para Ambilight+hue.

Para seleccionar as lâmpadas para Ambilight+hue…

**1 -** Na lista, marque as lâmpadas que têm de seguir o Ambilight. Para marcar uma lâmpada, seleccione o nome da lâmpada e prima OK. Quando marcar uma lâmpada, esta apresenta uma intermitência. **2 -** Quando tiver terminado, seleccione OK e prima OK.

#### Passo 4 – configurar lâmpada

No passo seguinte, configure cada Lâmpada Hue da Philips.

Para configurar cada lâmpada Hue…

- **1** Seleccione uma lâmpada para configurar e prima
- OK. A lâmpada seleccionada está intermitente.
- **2** Seleccione Iniciar e prima OK.
- **3** Em primeiro lugar, indique onde colocou a lâmpada em relação ao televisor. Uma definição correcta do Ângulo envia a cor Ambilight correcta para a lâmpada. Seleccione a barra de deslocamento para ajustar a posição.

**4 -** Em segundo lugar, indique a Distância entre a lâmpada e o televisor. Quanto mais distante estiver o televisor, mais fraca é a cor do Ambilight. Seleccione a barra de deslocamento para ajustar a distância. **5 -** Finalmente, defina o Brilho da

lâmpada. Seleccione a barra de deslocamento para ajustar o brilho.

**6 -** Para parar a configuração desta lâmpada, seleccione OK e prima OK.

**7 -** No menu Configurar Ambilight+hue, pode efectuar o mesmo processo para cada lâmpada. **8 -** Quando todas as lâmpadas Ambilight+hue estiverem configuradas, seleccione Concluir e prima OK.

O Ambilight+hue está pronto para ser utilizado.

#### Desligar

Para desligar Ambilight+hue...

1 - Prima  $\boldsymbol{\star}$ , seleccione Todas as definições e prima OK.

2 - Seleccione Ambilight e prima > (direita) para

aceder ao menu.

- **3** Seleccione Ambilight+hue.
- **4** Seleccione Desligado ou Ligado.

**5 -** Prima (esquerda) repetidamente, se necessário, para fechar o menu.

#### Envolvência

Com a opção Envolvência, pode ajustar a exactidão com que as lâmpadas hue acompanham o Ambilight.

Para ajustar a Envolvência Ambilight+hue...

1 - Prima  $\boldsymbol{\star}$ , seleccione Todas as definições e prima OK.

2 - Seleccione Ambilight e prima > (direita) para aceder ao menu.

**3 -** Seleccione Ambilight+hue > Imersão.

4 - Prima as setas **^** (cima) ou  $\vee$  (baixo) para ajustar o valor.

**5 -** Prima (esquerda) repetidamente, se necessário, para fechar o menu.

#### Lounge Light+hue

Se tiver o Ambilight+hue instalado, pode definir as lâmpadas hue para acompanharem o Lounge Light do Ambilight. As lâmpadas hue da Philips ampliam o efeito Lounge Light por toda a divisão. As lâmpadas hue são ligadas e definidas automaticamente para acompanhar o Lounge Light quando configurar o Ambilight+hue. Se preferir que as lâmpadas hue não acompanhem o Lounge Light, pode desligar as lâmpadas.

Para desligar as lâmpadas hue…

1 - Prima  $\boldsymbol{\star}$ , seleccione Todas as definições e prima OK.

2 - Seleccione Ambilight e prima > (direita) para aceder ao menu.

- **3** Seleccione Ambilight+hue > Lounge Light+hue.
- **4** Seleccione Desligado.

5 - Prima < (esquerda) repetidamente, se necessário, para fechar o menu.

#### Ver configuração

Com a opção Ver configuração, pode ver a configuração actual de Ambilight+hue, da rede, da Bridge e das lâmpadas.

Para ver a configuração de Ambilight+hue...

1 - Prima  $\boldsymbol{\star}$ , seleccione Todas as definições e prima OK.

2 - Seleccione Ambilight e prima > (direita) para aceder ao menu.

- **3** Seleccione Ambilight+hue > Ver configuração.
- **4** Prima (esquerda) repetidamente, se

#### Repor configuração

Para repor o Ambilight+hue...

1 - Prima  $\boldsymbol{\star}$ , seleccione Todas as definições e prima OK.

2 - Seleccione Ambilight e prima > (direita) para aceder ao menu.

**3 -** Seleccione Ambilight+hue > Repor configuração. A configuração é reposta. **4 -** Prima (esquerda) repetidamente, se necessário, para fechar o menu.

## $12.5$ Definições Eco

### Poupança de energia

As Definições Eco $\mathcal I$  agrupam as definições do televisor que ajudam a proteger o meio ambiente.

#### Poupança de energia

Se seleccionar Poupança de energia, o televisor muda automaticamente para o Estilo de imagem - Padrão, a definição economizadora ideal para a imagem.

Para definir o televisor para a opção Poupança de energia…

1 - Prima  $\bullet$ , seleccione Todas as definições e prima OK.

**2 -** Seleccione Definições Eco e

prima  $\sum$  (direita) para aceder ao menu. **3 -** Seleccione Poupança de energia, o Estilo de imagem é definido automaticamente para Padrão. **4 -** Prima (esquerda) repetidamente, se necessário, para fechar o menu.

### Desligar ecrã

Se estiver apenas a ouvir música, pode desligar o ecrã do televisor para poupar energia.

Para desligar apenas o ecrã do televisor…

#### 1 - Prima  $\boldsymbol{\ast}$ , seleccione Todas as definições e prima OK.

**2 -** Seleccione Definições Eco e

prima  $\sum$  (direita) para aceder ao menu.

**3 -** Seleccione Desligar ecrã. O ecrã desligar-se-á.

**4 -** Prima (esquerda) repetidamente, se necessário, para fechar o menu.

Para voltar a ligar o ecrã, prima qualquer tecla do telecomando.

### Sensor de luz

Para economizar energia, o sensor de luz ambiente integrado reduz o brilho do ecrã do televisor quando a luz circundante é reduzida. O sensor de luz incorporado ajusta automaticamente a imagem, juntamente com o Ambilight, às condições de iluminação da divisão.

Para desligar apenas o ecrã do televisor…

1 - Prima  $\boldsymbol{\star}$ , seleccione Todas as definições e prima OK.

**2 -** Seleccione Definições Eco e

prima  $\sum$  (direita) para aceder ao menu.

3 - Seleccione Sensor de luz. O ícone  $\blacksquare$  é apresentado à frente do Sensor de luz quando este está activo.

**4 -** Prima (esquerda) repetidamente, se necessário, para fechar o menu.

### Temporizador para desligar

Se o televisor receber um sinal de TV mas se nenhum botão do telecomando for premido durante um período de 4 horas, o televisor desliga-se automaticamente para poupar energia. Além disso, se o televisor não receber um sinal de TV nem um comando do telecomando durante 10 minutos, o televisor desliga-se automaticamente.

Se utilizar o televisor como monitor ou utilizar um receptor digital para ver televisão (uma set-top box - STB) e, consequentemente, não utilizar o telecomando do televisor, deve desactivar esta função para desligar automaticamente.

Para desactivar o Temporizador para desligar …

#### 1 - Prima  $\bullet$ , seleccione Todas as definições e prima OK.

2 - Seleccione Definições Eco e prima > (direita) para aceder ao menu.

**3 -** Seleccione Temporizador para desligar.

4 - Prima as setas **∧** (cima) ou  $\vee$  (baixo) para ajustar o valor. O valor 0 desactiva a função para desligar automaticamente.

**5 -** Prima (esquerda) repetidamente, se necessário, para fechar o menu.

## $126$ Definições gerais

## Disco rígido USB

Para configurar e formatar um disco rígido USB...

1 - Prima  $\boldsymbol{\star}$ , seleccione Todas as definições e prima OK.

**2 -** Seleccione Definições gerais e

prima  $\sum$  (direita) para aceder ao menu.

- **3** Seleccione Disco rígido USB.
- **4** Seleccione Iniciar e siga as instruções no ecrã.
- **5** Prima (esquerda) repetidamente, se
- necessário, para fechar o menu.

Para obter mais informações sobre como instalar um disco rígido USB, em Ajuda,

seleccione Palavras-chave e procure Disco rígido USB, instalação ou Instalação, Disco rígido USB .

## Definições do teclado USB

Para instalar o teclado USB, ligue o televisor e conecte o teclado USB a uma das ligações USB do televisor. Quando o televisor detectar o teclado pela primeira vez, pode seleccionar o seu esquema do teclado e testar a sua selecção. Se seleccionar primeiro um esquema de teclado cirílico ou grego, pode seleccionar um esquema latino como teclado secundário.

Para alterar o esquema do teclado quando já estiver um seleccionado…

1 - Prima  $\clubsuit$ , seleccione Todas as definições e prima OK.

- **2** Seleccione Definições gerais e
- prima  $\sum$  (direita) para aceder ao menu.

**3 -** Seleccione Definições do teclado USB para iniciar a configuração do teclado.

## Brilho do logótipo Philips

Pode desligar ou ajustar o brilho do logótipo da marca Philips na parte frontal do televisor.

Para ajustar ou desligar…

1 - Prima  $\boldsymbol{\star}$ , seleccione Todas as definições e prima OK.

2 - Seleccione Definições gerais e prima > (direita) para aceder ao menu.

- **3** Seleccione Brilho do logótipo Philips e prima  $\sum$  (direita) para aceder ao menu.
- **4** Seleccione Mínimo, Médio, Máximo

ou Desligado para desligar a iluminação do logótipo.

**5 -** Prima (esquerda) repetidamente, se necessário, para fechar o menu.

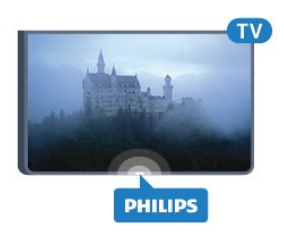

## Casa ou Loja

Se o televisor estiver instalado numa loja, pode definir o televisor para apresentar um painel de anúncios para lojas. A opção Estilo de imagem é definida automaticamente para Vivo. O Temporizador para desligar é desactivado.

Para definir o televisor para a localização Loja…

1 - Prima  $\boldsymbol{\ast}$ , seleccione Todas as definições e prima OK.

**2 -** Seleccione Definições gerais e

prima  $\sum$  (direita) para aceder ao menu.

- **3** Seleccione Localização > Loja.
- **4** Prima (esquerda) repetidamente, se necessário, para fechar o menu.

Se utilizar o televisor em casa, defina-o para a localização Casa.

## Configuração para loja

Se o televisor estiver definido para Loja, pode definir a disponibilidade de uma demonstração específica para utilização na loja.

1 - Prima  $\boldsymbol{\star}$ , seleccione Todas as definições e prima OK.

- **2** Seleccione Definições gerais e
- prima  $\sum$  (direita) para aceder ao menu.

**3 -** Seleccione Configuração para loja e prima (direita) para aceder ao menu.

**4 -** Altere as definições de acordo com as suas preferências.

**5 -** Prima (esquerda) repetidamente, se necessário, para fechar o menu.

### EasyLink

#### EasyLink

Para desactivar o EasyLink completamente…

1 - Prima  $\bullet$ , seleccione Todas as definições e prima OK.

**2 -** Seleccione Definições gerais e prima  $\sum$  (direita) para aceder ao menu. 3 - Seleccione EasyLink, prima > (direita) e seleccione EasyLink mais uma vez.

#### **4 -** Seleccione Desligado.

**5 -** Prima (esquerda) repetidamente, se necessário, para fechar o menu.

#### Telecomando EasyLink

Para desligar o telecomando EasyLink…

1 - Prima  $\boldsymbol{\star}$ , seleccione Todas as definições e prima OK.

**2 -** Seleccione Definições gerais e

prima  $\sum$  (direita) para aceder ao menu.

- **3** Seleccione EasyLink > Telecomando EasyLink.
- **4** Seleccione Desligado.

**5 -** Prima (esquerda) repetidamente, se necessário, para fechar o menu.

## Ultra HD HDMI

Este televisor é compatível com sinais Ultra HD. Alguns dispositivos (ligados por HDMI) não reconhecem um televisor com Ultra HD e podem não funcionar correctamente ou apresentar imagens ou sons distorcidos. Para evitar o mau funcionamento desses dispositivos, defina a qualidade do sinal para um nível compatível com o dispositivo. Se o dispositivo não estiver a utilizar sinais Ultra HD, pode desligar o Ultra HD para esta ligação HDMI.

A definição UHD 4:4:4/4:2:2 permite sinais UHD YCbCr 4:4:4/4:2:2. A definição UHD 4:2:0 permite sinais UHD YCbCr 4:2:0.

Para definir a qualidade do sinal…

1 - Prima  $\boldsymbol{\ddot{\alpha}}$ , seleccione Todas as definições e prima OK.

2 - Seleccione Definições gerais e prima > (direita) para aceder ao menu.

**3 -** Seleccione HDMI Ultra HD.

**4 -** Seleccione UHD 4:4:4/4:2:2, UHD

4:2:0 ou UHD desactivado .

**5 -** Prima (esquerda) repetidamente, se necessário, para fechar o menu.

Se a imagem e som de um dispositivo ligado na entrada HDMI 1 ou HDMI 2 apresentarem um fraco desempenho, ligue o dispositivo à entrada HDMI 3 ou HDMI 4 deste televisor.

Para obter mais informações, em Ajuda, seleccione Palavras-chave e procure Problemas, HDMI ou Problemas, Ligação HDMI.

## Definições avançadas

#### Guia de TV

O Guia de TV recebe informações (dados) das emissoras ou da Internet. As informações do Guia de TV podem não estar disponíveis em algumas regiões e para alguns canais. O televisor pode recolher informações do Guia de TV para os canais que estão instalados no televisor. O televisor não pode recolher informações do Guia de TV para canais vistos a partir de um descodificador ou receptor digital.

#### O televisor está configurado de fábrica com a opção Da emissora.

Se as informações do Guia de TV forem recebidas da Internet, o Guia de TV também pode apresentar uma lista de canais analógicos ao lado dos canais digitais. O menu do Guia de TV também apresenta uma pequena janela com o canal actual.

#### Da Internet

Se o televisor estiver ligado à Internet, pode defini-lo para que este receba as informações do Guia de TV da Internet.

Para definir as informações do Guia de TV…

1 - Prima  $\boldsymbol{\star}$ , seleccione Todas as definições e prima OK.

2 - Seleccione Definições gerais e prima > (direita) para aceder ao menu.

**3 -** Seleccione Avançado > Guia de TV > Da Internet.

**4 -** Prima (esquerda) repetidamente, se necessário, para fechar o menu.

#### Logótipos dos canais

Em alguns países, o televisor pode apresentar os logótipos dos canais. Se não quiser que estes logótipos sejam apresentados, pode desactivá-los.

Para desactivar os logótipos…

1 - Prima  $\clubsuit$ , seleccione Todas as definições e prima OK.

**2 -** Seleccione Definições gerais e prima  $\sum$  (direita) para aceder ao menu. **3 -** Seleccione Avançado > Logótipos dos canais e prima > (direita) para aceder ao menu. **4 -** Seleccione Desligado. **5 -** Prima (esquerda) repetidamente, se

necessário, para fechar o menu.

#### HbbTV

Se um canal de TV oferecer páginas de HbbTV, primeiro tem de activar a HbbTV nas definições do televisor para poder ver as páginas.

1 - Prima  $\bullet$ , seleccione Todas as definições e prima OK.

**2 -** Seleccione Definições gerais e

prima  $\sum$  (direita) para aceder ao menu.

- **3** Seleccione Avançado > HbbTV.
- **4** Seleccione Ligado ou Desligado.

**5 -** Prima (esquerda) repetidamente, se necessário, para fechar o menu.

Se quiser impedir o acesso a páginas de HbbTV num canal específico, pode bloquear as páginas HbbTV apenas para este canal.

**1 -** Sintonize o canal para o qual pretende bloquear as páginas HbbTV.

2 - Prima + OPTIONS, seleccione

Preferências > HbbTV neste canal.

**3 -** Seleccione Desligado.

### Definições de fábrica

Pode repor o televisor para as definições originais (definições de fábrica).

Para voltar às definições originais…

1 - Prima  $\bullet$ , seleccione Todas as definições e prima OK.

**2 -** Seleccione Definições gerais e

prima  $\sum$  (direita) para aceder ao menu.

**3 -** Seleccione Definições de fábrica.

**4 -** Seleccione OK.

**5 -** Prima (esquerda) repetidamente, se necessário, para fechar o menu.

### Reinstalar TV

Pode efectuar novamente uma instalação completa do televisor. O televisor é completamente reinstalado.

Para efectuar novamente uma instalação completa do televisor…

1 - Prima  $\boldsymbol{\ast}$ , seleccione Todas as definições e prima OK.

**2 -** Seleccione Definições gerais e

seleccione Reinstalar TV.

**3 -** Siga as instruções no ecrã. A instalação irá demorar alguns minutos.

#### $\frac{1}{12.7}$

## Relógio, região e idioma

### Idioma de menu

Para alterar o idioma dos menus e das mensagens do televisor…

1 - Prima  $\bullet$ , seleccione Todas as definições e prima OK.

2 - Seleccione Região e idioma e prima > (direita) para aceder ao menu.

- **3** Seleccione Idioma > Idioma de menu.
- **4** Seleccione o idioma que deseja e prima OK.

**5 -** Prima (esquerda) repetidamente, se necessário, para fechar o menu.

### Preferências do idioma

#### Definições do idioma de áudio

Os canais de televisão digitais podem emitir vários idiomas de áudio para um programa. Pode definir o idioma de áudio principal e secundário que prefere. Se o áudio estiver disponível num desses idiomas, o televisor muda para o mesmo.

Se não estiver disponível nenhum dos idiomas de áudio preferidos, pode seleccionar outro idioma de áudio que esteja disponível.

Para definir os idiomas de áudio principal e secundário…

1 - Prima  $\boldsymbol{\star}$ , seleccione Todas as definições e prima OK.

2 - Seleccione Região e idioma e prima > (direita) para aceder ao menu.

- **3** Seleccione Idiomas > Áudio
- principal ou Áudio secundário.
- **4** Clique no idioma de que necessita.
- **5** Prima (esquerda) repetidamente, se
- necessário, para fechar o menu.

#### Legendas

#### Ligar

Para ligar as legendas, prima SUBTITLE.

Pode definir as legendas

#### para Ligado, Desligado ou Activo com som cortado.

Ou para apresentar as legendas automaticamente quando o programa emitido não estiver no seu idioma – o idioma definido para o televisor – seleccione Automático. Esta definição também apresentará as legendas automaticamente quando o som estiver cortado.

#### Definições de idioma de legendas

Os canais digitais podem oferecer legendas de vários idiomas para um programa. Pode definir os idiomas preferidos para as legendas principais e as legendas secundárias. Se disponíveis, o televisor mostra as legendas que seleccionou.

Se não estiver disponível nenhum dos idiomas de legendas preferidos, pode seleccionar outro idioma de legenda que esteja disponível.

Para definir os idiomas das legendas principais e secundárias…

1 - Prima  $\bullet$ , seleccione Todas as definições e prima OK.

2 - Seleccione Região e idioma e prima > (direita) para aceder ao menu.

**3 -** Seleccione Idiomas > Legendas

principais ou Legendas secundárias.

**4 -** Clique no idioma de que necessita.

**5 -** Prima (esquerda) repetidamente, se necessário, para fechar o menu.

#### Legendas do teletexto

Se sintonizar um canal analógico, tem de disponibilizar as legendas manualmente para cada canal.

**1 -** Mude para um canal e prima TEXT para abrir o teletexto.

**2 -** Introduza o número da página das legendas, normalmente 888.

**3 -** Volte a premir TEXT para fechar o teletexto.

Se seleccionar Ligado no menu de legendas quando estiver a ver este canal analógico, as legendas são apresentadas se estiverem disponíveis.

#### Idiomas do texto/teletexto

#### Páginas de teletexto

Para abrir o teletexto, prima TEXT, enquanto estiver a ver canais de TV.

Para fechar o teletexto, prima novamente TEXT.

#### Seleccionar uma página de teletexto

Para seleccionar uma página. . .

**1 -** Introduza o número da página com as teclas numéricas.

**2 -** Utilize as teclas das setas para navegar.

**3 -** Prima uma tecla colorida para seleccionar um assunto com código de cores na parte inferior do ecrã.

#### Subpáginas do teletexto

O número de uma página de teletexto pode suportar

várias subpáginas. Os números da subpágina são apresentados numa barra junto ao número da página principal.

Para seleccionar uma subpágina, prima  $\langle$  ou  $\rangle$ .

#### Teletexto Páginas de teletexto

Algumas emissoras incluem teletexto T.O.P. Para abrir o Teletexto T.O.P. No teletexto, prima + OPTIONS e seleccione Visão geral de T.O.P..

#### Páginas favoritas

O televisor elabora uma lista das últimas 10 páginas do teletexto abertas por si. Agora pode reabri-las facilmente na coluna das páginas de teletexto favoritas.

**1 -** No teletexto, seleccione a estrela no canto superior esquerdo do ecrã para visualizar a coluna das páginas favoritas.

2 - Prima  $\vee$  (para baixo) ou  $\wedge$  (para cima) para seleccionar o número da página e prima OK para abrir a página.

Pode limpar a lista com a opção Apagar páginas favoritas.

#### Pesquisar teletexto

Pode seleccionar uma palavra e pesquisar todas as ocorrências desta palavra no teletexto.

**1 -** Abra uma página de teletexto e prima OK.

**2 -** Seleccione uma palavra ou um número com as teclas de seta.

**3 -** Prima OK para ir imediatamente para a ocorrência seguinte desta palavra ou deste número. **4 -** Volte a premir OK para ir para a próxima

ocorrência. 5 - Para parar a pesquisa, prima **^** (cima) até não estar seleccionado nada.

#### Teletexto de um dispositivo ligado

Alguns dispositivos que recebem canais de TV também podem disponibilizar teletexto. Para abrir Teletexto de um dispositivo conectado. . .

1 - Prima **Ext** seleccione o dispositivo e prima OK. **2 -** Quando estiver a ver um canal no dispositivo, prima + OPTIONS, seleccione Mostrar as teclas do dispositivo, depois seleccione a tecla  $\blacksquare$  e prima OK. **3** - Prima ← BACK para ocultar as teclas do dispositivo.

4 - Volte a premir  $\leftarrow$  BACK para fechar o teletexto. Teletexto digital (apenas Reino Unido)

Algumas emissoras digitais oferecem teletexto digital dedicado ou TV interactiva nos seus canais de TV digital. Isto inclui teletexto normal, utilizando as teclas numéricas, coloridas e de seta para seleccionar e navegar.

Prima  $\leftarrow$  BACK para fechar o teletexto digital.

#### Opções do teletexto

No teletexto, prima + OPTIONS para seleccionar as seguintes opções…

#### • Congelar página

Permite parar a rotação automática das subpáginas. • Ecrã duplo / Ecrã total

Permite apresentar o canal de TV e o teletexto lado a lado.

• Visão geral de T.O.P.

Permite abrir o teletexto T.O.P.

#### • Aumentar

Permite aumentar a página de teletexto para uma leitura confortável.

#### • Mostrar

Permite mostrar as informações ocultas numa página. • Percorrer subpáginas

Permite percorrer as subpáginas, caso estas estejam disponíveis.

#### • Idioma

Permite mudar o grupo de caracteres que o teletexto utiliza para uma apresentação correcta.

#### • Teletexto 2.5

Permite activar o Teletexto 2.5 para mais cores e melhores grafismos.

#### Configuração do teletexto

#### Idioma de teletexto

Algumas emissoras de televisão digital disponibilizam diversos idiomas de teletexto.

Permite definir o idioma de teletexto principal e secundário.

1 - Prima  $\clubsuit$ , seleccione Todas as definições e prima OK.

2 - Seleccione Região e idioma e prima > (direita) para aceder ao menu.

**3 -** Seleccione Idioma > Teletexto

principal ou Teletexto secundário .

**4 -** Seleccione os seus idiomas preferidos para o teletexto.

**5 -** Prima (esquerda) repetidamente, se necessário, para fechar o menu.

#### Teletexto 2.5

Se disponível, o teletexto 2.5 inclui mais cores e melhores gráficos. O teletexto 2.5 está activado por predefinição de fábrica. Para desactivar o teletexto 2.5…

#### **1 -** Prima TEXT.

**2 -** Com o teletexto aberto no ecrã, prima OPTIONS.

**3 -** Seleccione Teletexto 2.5 > Desligado.

**4 -** Prima (esquerda) repetidamente, se necessário, para fechar o menu.

### Relógio

#### Data e hora

#### Automático

A definição padrão para o relógio do televisor é Automático. As informações de hora têm origem na informação de Tempo Universal Coordenado (UTC) transmitida.

Se o relógio não estiver certo, é possível definir o relógio do televisor para Dependente do país. Em alguns países, pode seleccionar um determinado fuso horário ou definir uma correcção de hora. Em alguns países, para alguns fornecedores de serviços de rede, as definições do relógio estão ocultas, para evitar regulações incorrectas do relógio.

Para acertar o relógio do televisor…

1- Prima  $\boldsymbol{\star}$ , seleccione Todas as definições e prima OK.

**2 -** Seleccione Região e idioma e seleccione Relógio > Modo relógio autom... **3 -** Seleccione Automático ou Dependente do país.

4 - Prima < (esquerda) para retroceder um passo.

#### Manual

Se nenhuma das definições automáticas apresentar a hora correctamente, pode acertar a hora manualmente.

No entanto, se programar gravações a partir do Guia de TV, recomendamos que a hora e a data não sejam alteradas manualmente. Em alguns países, para alguns fornecedores de serviços de rede, as definições do relógio estão ocultas, para evitar regulações incorrectas do relógio.

Para acertar manualmente o relógio do televisor (se disponível)...

1 - Prima  $\boldsymbol{\ast}$ , seleccione Todas as definições e prima OK.

**2 -** Seleccione Região e idioma, seleccione Relógio > Modo relógio autom. e prima OK.

**3 -** Seleccione Manual e prima OK.

4 - Prima **<** (esquerda) e

seleccione Data ou Hora.

5 - Prima  $\lambda$  (cima) ou  $\nu$  (baixo) para ajustar o valor.

**6 -** Prima (esquerda) para retroceder um passo.

#### Fuso horário

Em alguns países, pode seleccionar um determinado fuso horário para acertar o relógio do televisor correctamente.

Para definir o fuso horário (se disponível)...

1 - Prima  $\boldsymbol{\star}$ , seleccione Todas as definições e prima OK.

2 - Seleccione Região e idioma e prima > (direita) para aceder ao menu.

**3 -** Seleccione Relógio > Fuso horário.

**4 -** De acordo com o seu país, pode seleccionar um fuso horário ou definir uma hora para acertar o relógio do televisor.

**5 -** Prima (esquerda) repetidamente, se necessário, para fechar o menu.

#### **Temporizador**

A função Temporizador permite-lhe definir a mudança automática do televisor para o modo de espera após um período de tempo predefinido.

Para definir o Temporizador…

1 - Prima  $\clubsuit$ , seleccione Todas as definições e prima OK.

2 - Seleccione Região e idioma e prima > (direita) para aceder ao menu.

**3 -** Seleccione Relógio > Temporizador.

**4 -** Utilizando a barra de deslocamento, pode definir um período máximo de até 180 minutos, em intervalos de 5 minutos. Se seleccionar 0 minutos, o Temporizador é desactivado. Pode desligar o televisor a qualquer momento ou voltar a definir o tempo durante a contagem.

**5 -** Prima (esquerda) repetidamente, se necessário, para fechar o menu.

#### $\overline{128}$

## Acesso universal

#### Ligar

Com a opção Acesso universal activada, o televisor está preparado para ser utilizado por pessoas surdas, com dificuldades auditivas, invisuais ou com dificuldades visuais.

#### Ligar

Se não activou o Acesso universal durante a instalação, pode activá-lo no menu Acesso universal.

Para activar a Acessibilidade…

1 - Prima  $\mathbf{\ddot{\alpha}}$ , seleccione Todas as definições e prima OK.

2 - Seleccione Acesso universal e prima > (direita) para aceder ao menu.

**3 -** Volte a seleccionar Acesso universal.

**4 -** Seleccione Ligado.

**5 -** Prima (esquerda) repetidamente, se necessário, para fechar o menu.

## Dificuldades auditivas

Alguns canais de televisão digitais transmitem áudio e legendas especiais adaptados a pessoas com dificuldades auditivas ou surdas. Com a opção Dificuldades auditivas activada, o televisor muda automaticamente para as legendas e o áudio adaptado, se disponíveis. Antes de poder activar a opção Dificuldades auditivas, tem de activar a opção Acesso universal.

Para ligar a opção Dificuldades auditivas…

1 - Prima  $\mathbf{\ddot{\alpha}}$ , seleccione Todas as definições e prima OK.

2 - Seleccione Acesso universal e prima > (direita) para aceder ao menu.

**3 -** Seleccione Dificuldades auditivas e prima (direita) para aceder ao menu.

**4 -** Seleccione Ligado.

5 - Prima < (esquerda) repetidamente, se

necessário, para fechar o menu.

## Descrição de áudio

#### Ligar

Os canais de televisão digitais podem transmitir comentários de áudio especiais que descrevem o que está a acontecer no ecrã.

Para poder definir o áudio e os efeitos para portadores de dificuldades visuais, tem de activar primeiro a opção Descrição de áudio.

Além disso, antes de poder activar a opção Descrição de áudio, tem de activar a opção Acesso universal no menu de configuração.

A função Descrição de áudio adiciona o comentário de um narrador ao áudio normal. Para activar o comentário (se disponível)…

Para activar a Descrição de áudio…

1 - Prima  $\mathbf{\ddot{\alpha}}$ , seleccione Todas as definições e prima OK.

2 - Seleccione Acesso universal e prima > (direita) para aceder ao menu.

- **3** Seleccione Descrição de áudio e prima
- (direita) para aceder ao menu.
- **4** Volte a seleccionar Descrição de áudio.
- **5** Seleccione Ligado.

**6 -** Prima (esquerda) repetidamente, se

necessário, para fechar o menu.

#### Volume misto

Pode misturar o volume do áudio normal com o comentário de áudio.

Para misturar o volume…

1 - Prima  $\bullet$ , seleccione Todas as definições e prima OK.

**2 -** Seleccione Acesso universal e prima  $\sum$  (direita) para aceder ao menu. **3 -** Seleccione Descrição de áudio > Volume misto.

4 - Prima as setas **^** (cima) ou  $\vee$  (baixo) para ajustar o valor.

**5 -** Prima (esquerda) repetidamente, se necessário, para fechar o menu.

#### Efeitos de áudio

Alguns comentários de áudio podem incluir efeitos de áudio extra, como p. ex. estéreo ou diminuição da intensidade do som.

Para activar os Efeitos de áudio (se disponíveis)…

1 - Prima  $\bullet$ , seleccione Todas as definições e prima OK.

**2 -** Seleccione Acesso universal e

prima  $\sum$  (direita) para aceder ao menu.

**3 -** Seleccione Descrição de áudio > Efeitos de áudio.

**4 -** Seleccione Ligado.

5 - Prima < (esquerda) repetidamente, se necessário, para fechar o menu.

Voz

Os comentários de áudio também podem incluir legendas de palavras que são ditas.

Para activar estas legendas (se disponíveis) . . .

1 - Prima  $\boldsymbol{\star}$ , seleccione Todas as definições e prima OK.

**2 -** Seleccione Acesso universal e

prima  $\sum$  (direita) para aceder ao menu.

**3 -** Seleccione Descrição de áudio > Voz.

**4 -** Seleccione Descritivo ou Legendas.

**5 -** Prima (esquerda) repetidamente, se necessário, para fechar o menu.

## 12.9 Bloqueio infantil

## Classificação parental

Para definir uma idade mínima para ver programas com classificação....

1 - Prima  $\boldsymbol{\star}$ , seleccione Todas as definições e prima OK.

2 - Seleccione Bloqueio infantil e prima > (direita) para aceder ao menu.

**3 -** Seleccione Classificação parental e seleccione uma das idades apresentadas na lista.

**4 -** Prima (esquerda) repetidamente, se necessário, para fechar o menu.

## Bloqueio da aplicação

Para obter mais informações, em Ajuda, seleccione Palavras-chave e procure Bloqueio de aplicações para mais informações.

## Definir código/alterar código

O código PIN do Bloqueio infantil é utilizado para bloquear e desbloquear canais ou programas.

Para definir o código de bloqueio ou para alterar o código actual…

1 - Prima  $\bullet$ , seleccione Todas as definições e prima OK.

2 - Seleccione **Bloqueio infantil** e prima  $\rightarrow$  (direita) para aceder ao menu.

**3 -** Seleccione Definir código ou Alterar código . **4 -** Introduza um código de 4 dígitos à sua escolha. Se já houver um código definido, introduza o código actual do bloqueio infantil e, em seguida, introduza o código novo duas vezes.

**5 -** Prima (esquerda) repetidamente, se necessário, para fechar o menu.

O código novo está definido.

#### Esqueceu-se do seu código PIN do Bloqueio infantil?

Caso se tenha esquecido do seu código PIN, pode anular o código actual e introduzir um novo código.

#### 1 - Prima  $\boldsymbol{\ast}$ , seleccione Todas as definições e prima OK.

2 - Seleccione Bloqueio infantil e prima > (direita) para aceder ao menu.

- **3** Seleccione Alterar código.
- **4** Introduza o código de anulação 8888.

**5 -** Agora, introduza um novo código PIN do Bloqueio infantil e confirme-o, introduzindo-o novamente.

**6 -** Prima (esquerda) repetidamente, se necessário, para fechar o menu.

O código novo está definido.

### 13

# Vídeos, fotografias e música

#### 13.1

## A partir de uma ligação USB

Pode ver as suas fotografias ou reproduzir as suas músicas e os seus vídeos a partir de uma unidade flash USB ou de um disco rígido USB.

Com o televisor ligado, insira uma unidade flash USB ou um disco rígido USB numa das ligações USB. O televisor detecta o dispositivo e apresenta uma lista dos seus ficheiros multimédia.

Se a lista de ficheiros não for apresentada automaticamente…

1 - Prima **D** SOURCES seleccione **C** USB e prima OK.

**2 -** Seleccione Dispositivos USB e

prima  $\sum$  (direita) para procurar os ficheiros na estrutura de pastas que tem organizada na sua unidade.

**3 -** Para parar a reprodução de vídeos, fotografias e músicas, prima **II** EXIT.

#### Aviso

Se tentar colocar em pausa ou gravar um programa com um disco rígido USB ligado, o televisor pedir-lheá para formatar o mesmo. Esta formatação eliminará todos os ficheiros existentes no disco rígido USB.

#### $\overline{132}$

## De um computador ou NAS

Pode ver as suas fotografias ou reproduzir a sua música e os seus vídeos a partir de um computador ou NAS (Network Attached Storage) na sua rede doméstica.

O televisor e o computador ou NAS têm de estar na mesma rede doméstica. No seu computador ou NAS, precisa de instalar um software de servidor multimédia. O seu servidor multimédia tem de estar definido para partilhar os seus ficheiros com o televisor. O televisor apresenta os seus ficheiros e pastas da forma como estes são organizados pelo servidor multimédia ou como estes são estruturados no seu computador ou NAS.

O televisor não suporta legendas em transmissões de vídeo a partir de um computador ou NAS.

Se o servidor multimédia suportar a procura de ficheiros, está disponível um campo de procura.

Para procurar e reproduzir os ficheiros no seu

computador…

1 - Prima **Ext** SOURCES, seleccione **at** Rede e prima OK.

**2 -** Depois de ligar um dispositivo SimplyShare, o item Dispositivos SimplyShare será substituído pelo nome do dispositivo ligado.

**3 -** Pode procurar e reproduzir os seus ficheiros.

**4 -** Para parar a reprodução de vídeos, fotografias e músicas, prima **EXIT.** 

## 13.3 A partir de um serviço de armazenamento de nuvem

Pode visualizar fotografias ou reproduzir música e vídeos que carregou para um serviço de armazenamento de nuvem online\*.

Com a aplicação  $\clubsuit$  Cloud Explorer, pode ligar-se aos serviços de alojamento na nuvem. Pode utilizar o seu nome de utilizador e palavra-passe para estabelecer ligação.

1 - Prima **△ HOME**.

**2 -** Desloque-se para baixo e seleccione Aplicações  $> 4$  Cloud Explorer e prima OK. **3 -** Seleccione o serviço de alojamento de que necessita.

**4 -** Ligue-se e inicie sessão no serviço de alojamento com o seu nome de utilizador e palavra-passe.

**5 -** Seleccione a fotografia ou o vídeo que pretende visualizar e prima OK.

**6 -** Prima (esquerda) para retroceder um passo ou prima  $\leftarrow$  BACK para fechar o menu.

\* Um serviço de armazenamento como Dropbox™.

#### $\overline{134}$

## Menu Favoritos, Mais populares, Últimas reproduções

Visualizar ficheiros favoritos

1 - Prima **D** SOURCES, seleccione **I** USB e prima OK.

2 - Seleccione **II** Dispositivos USB e seleccione **•** Favoritos.

**3 -** Pode visualizar todos os ficheiros favoritos na lista.

Visualizar ficheiros mais populares

1- Prima **D** SOURCES, seleccione **I** USB e prima OK.

- 2 Seleccione **II** Dispositivos USB e seleccione
- $\bigstar$  Mais populares.

**3 -** Prima OK para visualizar ficheiros da lista ou

prima  $+$  OPTIONS para limpar a lista de mais populares.

Visualizar últimas reproduções de ficheiros

1- Prima **D** SOURCES, seleccione **II** USB e prima OK.

2 - Seleccione **II** Dispositivos USB e seleccione Últimas reproduções.

**3 -** Prima OK para visualizar ficheiros da lista ou prima  $+$  OPTIONS para limpar a lista de últimas reproduções.

#### 13.5

## Reproduzir os seus vídeos

#### Barra de controlo

Para mostrar ou ocultar a barra de controlo durante a reprodução de um vídeo, prima  $\bigoplus$  INFO\*.

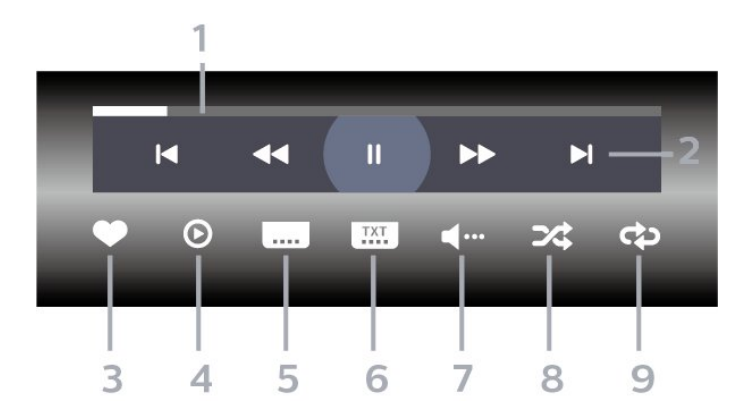

- **1** Barra de progresso
- **2** Barra de controlo de reprodução
- $\blacktriangleleft$ : Ir para o vídeo anterior numa pasta
- $\blacktriangleright$ : Ir para o vídeo seguinte numa pasta **+** : Retroceder
	- : Avanço rápido
	- II: Pausa na reprodução
- **3** Marcar como favorito
- **4** Reproduzir todos os vídeos

**5 -** Legenda: permite Ligar e Desligar legendas ou Activo com som cortado.

**6 -** Idioma de legenda: se disponíveis, seleccione um Idioma de legenda.

- **7** Idioma de áudio: seleccionar um idioma de áudio.
- **8** Repr. aleatória: reproduzir os seus ficheiros aleatoriamente

**9 -** Repetir: reproduzir todos os vídeos nesta pasta uma vez ou continuamente

\* Se a tecla  $\bigoplus$  INFO estiver disponível no seu telecomando

#### 13.6

## Ver as suas fotografias

#### Barra de controlo

Para mostrar ou ocultar a barra de controlo durante a reprodução de uma apresentação de diapositivos, prima  $\bullet$  INFO\*.

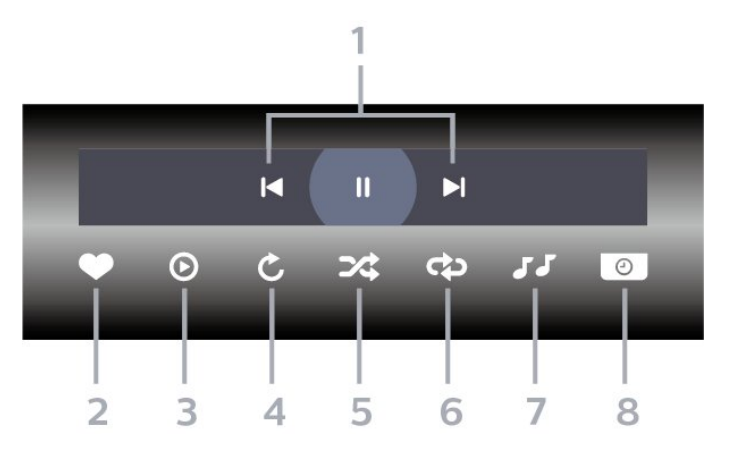

- **1** Barra de controlo de reprodução
- $\blacksquare$ : Ir para a fotografia anterior numa pasta
- $\blacktriangleright$ : Ir para a fotografia seguinte numa pasta

II: Fazer uma pausa na reprodução da apresentação de dispositivos

- **2** Marcar como favorito
- **3** Iniciar uma apresentação de diapositivos
- **4** Rodar a fotografia

**5 -** Repr. aleatória: reproduzir os seus ficheiros aleatoriamente

**6 -** Repetir: reproduzir todas as fotografias nesta pasta uma vez ou continuamente

**7 -** Parar a reprodução da música de fundo

**8 -** Define a velocidade da apresentação de diapositivos

\* Se a tecla **n** INFO estiver disponível no seu telecomando

## $13.7$ Reproduzir a sua música

#### Barra de controlo

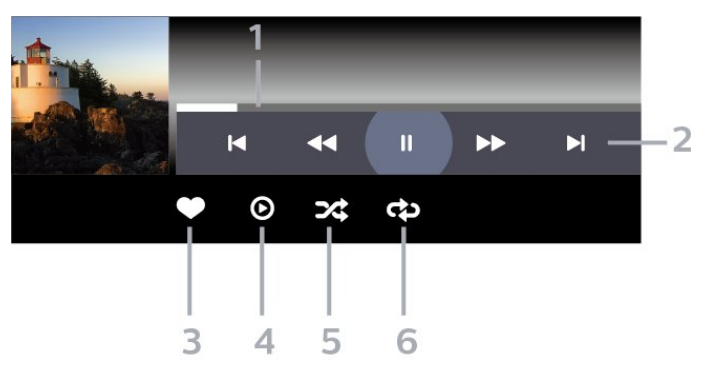

- **1** Barra de progresso
- **2** Barra de controlo de reprodução
- $\blacktriangleleft$ : Ir para a música anterior numa pasta
- $\blacktriangleright$ : Ir para a música seguinte numa pasta
	- « : Retroceder
	- $\blacktriangleright$ : Avanço rápido
	- II: Pausa na reprodução
- **3** Marcar como favorito
- **4** Reproduzir todas as músicas
- **5** Repr. aleatória: reproduzir os seus ficheiros
- aleatoriamente
- **6** Repetir: reproduzir todas as músicas nesta pasta uma vez ou continuamente
# <span id="page-72-0"></span> $\overline{14}$ Guia de TV

#### $\frac{1}{41}$

# Do que necessita

O Guia de TV permite ver uma lista dos programas de TV actuais e programados dos seus canais. Dependendo da origem das informações (dados) do Guia de TV, são apresentados canais analógicos e digitais ou apenas digitais. Nem todos os canais oferecem informações do Guia de TV.

O televisor pode recolher informações do Guia de TV para os canais que estão instalados no televisor. O televisor não pode recolher informações do Guia de TV para canais vistos a partir de um descodificador ou receptor digital.

# $\overline{142}$ Dados do Guia de TV

O Guia de TV recebe informações (dados) das emissoras ou da Internet. As informações do Guia de TV podem não estar disponíveis em algumas regiões e para alguns canais. O televisor pode recolher informações do Guia de TV para os canais que estão instalados no televisor. O televisor não pode recolher informações do Guia de TV para canais vistos a partir de um descodificador ou receptor digital.

O televisor está configurado de fábrica com a opção Da emissora.

Se as informações do Guia de TV forem recebidas da Internet, o Guia de TV também pode apresentar uma lista de canais analógicos ao lado dos canais digitais. O menu do Guia de TV também apresenta uma pequena janela com o canal actual.

#### Da Internet

Se o televisor estiver ligado à Internet, pode defini-lo para que este receba as informações do Guia de TV da Internet.

Para definir as informações do Guia de TV…

1 - Prima  $\clubsuit$ , seleccione Todas as definições e prima OK.

2 - Seleccione Definições gerais e prima > (direita) para aceder ao menu.

**3 -** Seleccione Avançado > Guia de TV > Da Internet e prima OK.

**4 -** Prima (esquerda) repetidamente, se necessário, para fechar o menu.

#### Gravações em falta

Se algumas gravações parecerem faltar na lista de gravações, as informações (dados) do Guia de TV

podem ter sido alteradas. As gravações efectuadas com a definição Da emissora tornam-se invisíveis na lista se alterar a definição para Da Internet ou viceversa. O televisor pode ter mudado automaticamente para a opção Da Internet.

Para disponibilizar as gravações na lista de gravações, mude para a definição que estava seleccionada quando as gravações foram efectuadas.

# $\frac{1}{4}$ Utilizar o guia de TV

# Abrir o Guia de TV

Para abrir o Guia de TV, prima **II TV GUIDE** . O Guia de TV apresenta os canais do sintonizador seleccionado.

Prima novamente **III** TV GUIDE para fechar.

Quando abrir o Guia de TV pela primeira vez, o televisor procura todos os canais de TV para obter informações sobre os programas. Esta operação poderá demorar vários minutos. Os dados do Guia de TV são guardados no televisor.

### Sintonizar um programa

Pode mudar para um programa actual a partir do Guia de TV.

Para mudar para o programa (canal), seleccione-o e prima OK.

#### Ver detalhes do programa

Para consultar os detalhes do programa seleccionado…

- 1- Prima + OPTIONS, e seleccione Preferências.
- **2** Seleccione Informações do canal e prima OK.
- **3** Prima  $\leftarrow$  BACK para fechar.

### Mudar o dia

O Guia de TV pode mostrar a programação para os dias seguintes (até 8 dias, no máximo).

- 1- Prima **IE** TV GUIDE.
- **2** Seleccione Agora e prima OK.
- **3** Seleccione o dia de que necessita.

### Definir um memo

Pode definir um memo para um programa. Será apresentada uma mensagem para o alertar quando o programa começar. Pode mudar imediatamente para o canal relevante.

No Guia de TV, os programas para os quais foi definido um memo são assinalados com um <sup>o</sup> (relógio).

Para definir um memo…

1 - Prima **: TV GUIDE** e seleccione um programa que será exibido mais tarde.

- 2 Prima + OPTIONS.
- **3** Seleccione Definir memo e prima OK.
- **4** Prima ← BACK para fechar o menu.

Para apagar um memo…

1 - Prima **II** TV GUIDE e seleccione o programa com um memo definido.

- 2 Prima **+ OPTIONS**.
- **3** Seleccione Apagar memo e prima OK.
- 4 Prima  $\leftarrow$  BACK para fechar o menu.

### Procurar por género

Se as informações estiverem disponíveis, pode procurar a programação por género, como p. ex. filmes, desporto, etc.

Para procurar programas por género…

- **1** Prima TV GUIDE.
- **2** Utilize as teclas de navegação para seleccionar  $\frac{1}{2}$  no meio e prima OK.
- **3** Seleccione Procurar por género e prima OK.
- **4** Seleccione o género pretendido e prima OK. É apresentada uma lista com os programas

encontrados.

5 - Prima  $\leftarrow$  BACK para fechar o menu.

### Definir uma gravação

Pode definir uma gravação no Guia de TV\*.

No Guia TV, os programas destinados a serem gravados são assinalados com  $\odot$ .

Para gravar um programa…

1 - Prima **E TV GUIDE** e seleccione um programa que esteja a decorrer ou que vá ser exibido posteriormente.

2 - Prima + OPTIONS, seleccione Gravação.

3 - Prima  $\leftarrow$  BACK para fechar o menu.

\* Consulte o capítulo Gravação e Pause TV para obter mais informações.

#### 15

# Gravação e Pause TV

# 15.1

# Gravação

### Do que necessita

Pode gravar uma emissão de TV digital e vê-la mais tarde.

Para gravar um programa de TV, necessita de…

• um disco rígido USB ligado, formatado neste televisor

• canais de TV digital instalados neste televisor

• receber informações do canal para o Guia de TV no ecrã

• uma regulação do relógio do televisor fiável. Se repuser o relógio do televisor manualmente, as gravações podem falhar.

Não é possível gravar quando estiver a utilizar a Pause TV.

Em termos de aplicação de legislação de direitos de autor, alguns fornecedores de DVB podem aplicar diferentes restrições por meio de tecnologia DRM (Digital Right Management). No caso de transmissão de canais protegidos, a gravação, a validade da gravação ou o número de visualizações pode ser restrito. A gravação pode ser totalmente proibida. No caso de tentar gravar uma transmissão protegida ou reproduzir uma gravação expirada, pode aparecer uma mensagem de erro.

#### Nota:

A função de gravação destina-se apenas à transmissão de televisão digital. Não é possível gravar conteúdos a partir de dispositivos externos (como HDMI).

### Gravar um programa

#### Gravar agora

Para gravar o programa que está a ver neste momento, prima · (Gravar) no telecomando. A gravação é iniciada de imediato.

Para parar a gravação, prima  $(Param)$ .

Quando a opção Guia de TV estiver disponível, o programa que está a ver será gravado a partir do momento em que premir a tecla de gravação até que o programa termine. Se não houver dados do Guia de TV disponíveis, a gravação dura apenas 30

minutos. Pode ajustar a hora do fim da gravação na lista de gravações.

#### Programar uma gravação

Pode programar a gravação de um programa para hoje ou para os dias seguintes (máximo de 8 dias). O televisor utiliza os dados do Guia de TV para iniciar e terminar a gravação.

Para gravar um programa…

1- Prima **III** TV GUIDE.

**2 -** Utilize as teclas de navegação para seleccionar Agora e prima OK.

**3 -** Seleccione Agora, Mais tarde, Amanhã ou o dia que necessitar e prima  $OK$  ou  $\leftarrow$  BACK para fechar o menu.

**4 -** Seleccione o programa que pretende gravar, prima + OPTIONS, seleccione · Gravação e prima OK. O programa é programado para gravação. É apresentado automaticamente um aviso, caso sejam agendadas gravações simultâneas. Se pretender gravar um programa quando não estiver presente, não se esqueça de deixar o televisor em modo de espera e o disco rígido USB ligado. 5 - Prima  $\leftarrow$  BACK para fechar o menu.

#### Conflitos de gravação

Quando duas gravações programadas estão sobrepostas no horário, existe um conflito de gravação. Para resolver um conflito de gravação, pode ajustar a hora de início e fim de uma ou ambas as gravações programadas.

Para ajustar a hora de início ou fim de uma gravação programada…

1 - Prima **: SOURCES** e seleccione · Gravações.

**2 -** Na parte superior do ecrã,

seleccione @ Programados e prima OK.

**3 -** Na lista de gravações e memos programados, seleccione Gravações e prima OK para ver apenas as gravações programadas.

**4 -** Seleccione a gravação programada que está em conflito com outra gravação programada e prima  $+$  OPTIONS.

- **5** Seleccione Ajustar a hora e prima OK.
- **6** Seleccione a hora de início ou fim e altere a hora com as teclas  $\bigwedge$  (cima) ou  $\bigvee$  (baixo). Seleccione Aplicar e prima OK.

7 - Prima  $\leftarrow$  BACK para fechar o menu.

#### Margem de tolerância automática no final

Pode definir a margem de tempo que o televisor irá adicionar automaticamente no final de cada gravação programada.

<span id="page-75-0"></span>Para definir a margem automática da hora de fim...

1 - Prima **EX** SOURCES e seleccione · Gravações.

**2 -** Utilize as teclas de navegação para

seleccionar  $\frac{1}{2}$  no canto superior direito e prima OK. **3 -** Seleccione Margem de tolerância autom. no final e prima OK.

4 - Prima ∧ (cima) ou ∨ (baixo) e prima OK para definir a margem de tempo adicionada automaticamente a uma gravação. Pode adicionar

até 45 minutos de gravação.

5 - Prima  $\leftarrow$  BACK para fechar o menu.

#### Gravação manual

Pode programar uma gravação que não esteja ligada a um programa de televisão. Pode definir por si próprio o tipo de sintonizador, o canal e a hora de início e fim.

Para programar manualmente uma gravação…

1 - Prima **EX** SOURCES e seleccione · Gravações. **2 -** Na parte superior do ecrã,

#### seleccione © Programadas.

**3 -** Utilize as teclas de navegação para seleccionar : no canto superior direito do ecrã e prima OK.

**4 -** Seleccione Programar e prima OK.

**5 -** Seleccione o sintonizador a partir do qual pretende gravar e prima OK.

- **6** Seleccione o canal para a gravação e prima OK.
- **7** Seleccione o dia da gravação e prima OK.
- **8** Defina a hora de início e fim da gravação. Seleccione um botão e utilize as teclas  $\bigwedge$  (cima) ou

 $\vee$  (baixo) para definir as horas e os minutos.

- **9** Seleccione Programar e prima OK para
- programar a gravação manual.

A gravação será apresentada na lista das gravações e memos programados.

### Ver uma gravação

Para ver uma gravação…

1 - Prima **: SOURCES** e seleccione · Gravações. **2 -** Na lista de gravações, seleccione a gravação que pretende e prima OK para começar a ver.

**3** - Pode utilizar as teclas **Ⅱ** (pausa), ▶ (reproduzir),  $\leftrightarrow$  (retroceder),  $\leftrightarrow$  (avançar rapidamente) ou (parar).

4 - Para voltar a ver televisão, prima **EXIT**.

### Remover ou alterar nome de uma Gravação

Para remover ou alterar o nome de uma gravação…

1 - Prima **EX** SOURCES e seleccione · Gravações. **2 -** Na lista de gravações, seleccione a gravação pretendida e prima  $\bigoplus$  INFO /  $\bigoplus$  OPTIONS.

**3 -** Pode seleccionar Alterar nome para alterar o nome da gravação ou seleccionar Remover para remover esta gravação.

4 - Para voltar a ver televisão, prima **EXIT**.

### $15.2$ Pause TV

### Do que necessita

Pode colocar uma emissão de TV digital em pausa e retomar a sua visualização um pouco mais tarde.

Para colocar um programa de TV em pausa, necessita de…

• um disco rígido USB ligado, formatado neste televisor

• canais de TV digital instalados neste televisor

• receber informações do canal para o Guia de TV no ecrã

Com o disco rígido USB ligado e formatado, o televisor guarda continuamente a emissão de TV que está a ver. Quando muda para outro canal, a emissão do canal anterior é eliminada. Quando muda o televisor para o modo de espera, a emissão também é eliminada.

Não pode utilizar a função Pause TV quando está a gravar.

Para obter mais informações, em Ajuda, seleccione Palavras-chave e procure Disco rígido USB, instalação ou Instalação, Disco rígido USB.

### Colocar um programa em pausa

Para colocar uma emissão em pausa e retomá-la…

• Prima (Pausa) para colocar uma emissão em pausa.

• Para retomar a visualização, prima  $\blacktriangleright$  (Reproduzir).

Com a barra de progresso no ecrã, prima <  $(Retrocession)$  ou prima  $\rightarrow$   $(Avanco)$  para seleccionar a partir de onde pretende iniciar a visualização da emissão em pausa. Prima estas teclas repetidamente para alterar a velocidade.

Pode colocar uma emissão em pausa por um período máximo de 90 minutos.

Para voltar à emissão de TV em directo, prima (Parar).

### Reprodução

Visto que o televisor guarda a emissão a que está a assistir, na maior parte dos casos, pode reproduzir novamente a emissão durante alguns segundos.

Para reproduzir novamente uma emissão actual…

**1 -** Prima (Pausa)

**2 -** Prima (Retroceder). Pode

premir repetidamente para seleccionar o ponto onde pretende iniciar a visualização da emissão em pausa. Prima estas teclas repetidamente para alterar a velocidade. Num determinado ponto, irá atingir o início da emissão guardada ou o período de tempo máximo.

**3** - Prima ▶ (Reproduzir) para ver novamente a emissão.

**4 -** Prima (Parar) para ver a emissão em directo.

# $\overline{16}$ Smartphones e tablets

#### 16.1

# Philips TV Remote App

A nova Philips TV Remote App no seu smartphone ou tablet é o seu novo companheiro de TV.

A TV Remote App permite-lhe comandar o conteúdo multimédia à sua volta. Envie fotografias, música ou vídeos para o ecrã grande do seu televisor ou assista a qualquer um dos seus canais de TV em directo no seu tablet ou telemóvel. Procure no Guia de TV o programa que pretende ver e assista a este no seu telemóvel ou televisor. Com a TV Remote App, pode utilizar o seu telemóvel como telecomando.

Transfira já hoje a Philips TV Remote App da sua loja de aplicações favorita.

A Philips TV Remote App é gratuita e está disponível para iOS e Android.

# $\overline{162}$ Google Cast

# Do que necessita

Se uma aplicação no seu dispositivo móvel possuir o Google Cast, pode transmitir a sua aplicação neste televisor. Na aplicação móvel, procure o ícone do Google Cast. Pode utilizar o seu dispositivo móvel para controlar o que está a ser transmitido no televisor. O Google Cast é compatível com Android e iOS.

O seu dispositivo móvel tem de estar ligado à mesma rede Wi-Fi doméstica que o seu televisor.

#### Aplicações com Google Cast

São lançadas diariamente novas aplicações Google Cast. Já pode experimentar com YouTube, Chrome, Netflix, Photowall… ou o Big Web Quiz para Chromecast. Consulte também google.com/cast

Alguns produtos e funções do Google Play não estão disponíveis em todos os países.

Saiba mais em support.google.com/androidtv

# Transmitir para o seu televisor

Para transmitir uma aplicação para o ecrã do televisor…

**1 -** No seu smartphone ou tablet, abra uma aplicação compatível com o Google Cast.

**2 -** Toque no ícone do Google Cast.

**3 -** Seleccione o televisor para o qual pretende transmitir.

**4 -** Prima o botão para reproduzir no seu smartphone ou tablet. O item que seleccionou deve começar a ser reproduzido no televisor.

# 16.3 AirPlay

Para adicionar a funcionalidade AirPlay ao seu televisor Android, pode transferir e instalar uma das várias aplicações Android para esse efeito. Pode encontrar várias aplicações deste tipo na Google Play™ Store .

# 16.4 MHL

Este televisor é compatível com MHL™.

Se o seu dispositivo móvel também for compatível com MHL, pode ligá-lo ao televisor com um cabo MHL. Com o cabo MHL ligado, pode partilhar no ecrã do televisor o que está a ver no seu dispositivo móvel. O seu dispositivo móvel carrega a bateria em simultâneo. A ligação MHL é ideal para ver filmes ou jogar jogos no televisor a partir do seu dispositivo móvel durante um período de tempo mais prolongado.

#### Carregar

Com o cabo MHL ligado, o seu dispositivo carrega enquanto o televisor está ligado (não no modo de espera).

#### Cabo MHL

Necessita de um cabo MHL passivo (HDMI para Micro USB) para ligar o seu dispositivo móvel ao televisor. Pode ser necessário um adaptador extra para estabelecer ligação ao seu dispositivo móvel. Para ligar o cabo MHL ao televisor, utilize a ligação HDMI 4 MHL.

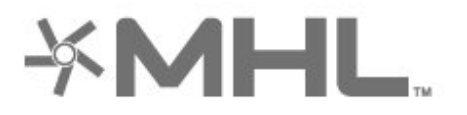

MHL, Mobile High-Definition Link e o logótipo MHL Logo são marcas comerciais ou marcas comerciais

registadas da MHL, LLC.

# 17 Jogos

 $\frac{1}{17.1}$ 

# Do que necessita

Neste televisor, pode jogar jogos…

- a partir de Aplicações no menu inicial
- a partir da Google Play™ Store no menu inicial
- a partir de uma consola de jogos ligada

As aplicações de jogos devem ser transferidas e instaladas no televisor antes de poder jogá-las. Para jogar alguns jogos, é necessário um comando de jogos.

Para instalar as aplicações de jogos, o televisor tem de estar ligado à Internet. Tem de concordar com os termos de utilização para poder usar as aplicações. Tem de iniciar sessão numa conta Google para usar as aplicações do Google Play e a Google Play™ Store .

# $\overline{172}$ Jogar

### A partir de uma consola de jogos

Para iniciar um jogo a partir de uma consola de jogos...

**1 -** Ligue a consola de jogos.

2 - Prima **D** SOURCES e seleccione uma consola

- de jogos ou o nome da ligação.
- **3** Inicie o jogo.

4 - Prima  $\leftarrow$  BACK repetidamente, prima **EXIT** ou pare a aplicação com o respectivo botão de sair/parar.

Para obter mais informações, em Ajuda, seleccione Palavras-chave e procure Consola de jogos, ligar.

# $\overline{18}$ Ambilight

 $\overline{18.1}$ 

# Estilo de Ambilight

# Acompanhar vídeo

Pode definir o Ambilight para acompanhar a dinâmica de vídeo ou vídeo de um programa de TV. Em alternativa, pode definir o Ambilight para exibir um estilo de cor predefinido ou pode desactivar o Ambilight.

Se seleccionar Acompanhar vídeo, pode seleccionar um dos estilos que acompanham a dinâmica da imagem no ecrã do seu televisor.

Para definir o Estilo de Ambilight…

- 1 Prima **@** AMBILIGHT.
- **2** Seleccione Acompanhar vídeo.
- **3** Seleccione o estilo pretendido.

4 - Prima (esquerda) para retroceder um passo ou prima  $\leftarrow$  BACK para fechar o menu.

Os estilos de Acompanhar vídeo disponíveis são…

- Padrão ideal para ver televisão todos os dias
- Natural acompanha a imagem ou som do modo mais fiel possível
- Envolvente ideal para filmes de acção
- Vivo ideal para a visualização durante o dia
- Jogo Ideal para jogos
- $\cdot$  Conforto ideal para uma noite tranquila
- Descontracção ideal para se sentir relaxado

### Acompanhar áudio

Pode definir o Ambilight para acompanhar a dinâmica de vídeo ou vídeo de um programa de TV. Em alternativa, pode definir o Ambilight para exibir um estilo de cor predefinido ou pode desactivar o Ambilight.

Se seleccionar Acompanhar áudio, pode seleccionar um dos estilos que acompanham a dinâmica do som.

Para definir o Estilo de Ambilight…

- 1 Prima **@** AMBILIGHT.
- **2** Seleccione Acompanhar áudio.
- **3** Seleccione o estilo pretendido.

4 - Prima (esquerda) para retroceder um passo ou prima  $\leftarrow$  BACK para fechar o menu.

Os estilos de Acompanhar áudio disponíveis são…

- Luminoso combina dinâmicas de áudio com cores de vídeo
- Colorido com base em dinâmicas de áudio
- Retro com base em dinâmicas de áudio
- Espectro com base em dinâmicas de áudio
- Scanner com base em dinâmicas de áudio
- Ritmo com base em dinâmicas de áudio

• Festa - uma mistura de todos os estilos para Acompanhar áudio, um após o outro

### Acompanhar cor

Pode definir o Ambilight para acompanhar a dinâmica de vídeo ou vídeo de um programa de TV. Em alternativa, pode definir o Ambilight para exibir um estilo de cor predefinido ou pode desactivar o Ambilight.

Se seleccionar Acompanhar cor, pode seleccionar um dos estilos de cor predefinidos.

Para definir o Estilo de Ambilight…

- 1- Prima **(C** AMBILIGHT.
- **2** Seleccione Acompanhar cor.
- **3** Seleccione o estilo pretendido.
- 4 Prima (esquerda) para retroceder um passo
- ou prima  $\leftarrow$  BACK para fechar o menu.

Os estilos de Acompanhar cor disponíveis são…

- Lava incandescente variações da cor vermelha
- Água profunda variações da cor azul
- Natureza viva variações da cor verde
- Branca suave ISF cor estática
- Branca fria cor estática

### Acompanhar aplicação

Esta função está disponível ao controlar o Ambilight com uma aplicação.

Para definir o Estilo de Ambilight…

- 1- Prima **@** AMBILIGHT.
- **2** Seleccione Acompanhar aplicação.
- **3** Siga as instruções no ecrã.
- **4** Prima (esquerda) para retroceder um passo
- ou prima  $\leftarrow$  BACK para fechar o menu.

### $\overline{182}$

# Ambilight desligado

Para desligar o Ambilight…

- 1- Prima **@** AMBILIGHT.
- **2** Seleccione Desligado.
- **3** Prima (esquerda) para retroceder um passo
- ou prima  $\leftarrow$  BACK para fechar o menu.

# 18.3 Definições do Ambilight

Para obter mais informações, em Ajuda, seleccione Palavras-chave e procure Ambilight, Settings para mais informações

# 18.4 Modo Lounge Light

O modo Lounge Light do seu televisor permite-lhe ligar o Ambilight quando o televisor está em espera. Deste modo, pode iluminar a sua divisão com o Ambilight.

Depois de colocar o televisor no modo em espera, se pretender activar o Lounge Light do Ambilight, siga estes passos:

1 - Prima **(D AMBILIGHT.** 

2 - Ao premir **@ AMBILIGHT**, o Lounge Light do Ambilight activa-se.

3 - Prima **D** AMBILIGHT novamente se pretender mudar para um efeito de luz diferente.

**4 -** Para desligar o Lounge Light do Ambilight, prima **C** AMBILIGHT até ver que as luzes estão desligadas. Poderá ter de premir **ID** AMBILIGHT algumas vezes.

# Sugestões principais

#### $\overline{191}$

<span id="page-82-0"></span>19

# Sobre as sugestões principais

Com **Ex** Sugestões principais, o seu televisor recomenda...

• programas de TV actuais em **Ext** Agora na TV

 $\cdot$  os mais recentes vídeos para alugar em  $\equiv$  Video on Demand

 $\cdot$  servicos de TV online (Catch Up TV) em  $\blacksquare$  TV on Demand

Para uma melhor utilização das Sugestões principais, ligue o televisor à Internet. Certifique-se de que concorda com os termos de utilização. A informação sobre as sugestões principais e serviços só está disponível nos países seleccionados.

#### Termos de utilização

Para que o televisor possa fazer tais recomendações, tem de concordar com os termos de utilização. Para obter recomendações personalizadas com base nos hábitos de visualização, certifique-se de que marca a caixa para Serviço de recomendações pessoais.

Para abrir os Termos de utilização...

**1 -** Prima TOP PICKS.

**2 -** Utilize as teclas de navegação para seleccionar : no canto superior direito, seleccione Termos de utilização e prima OK.

# $\overline{192}$ Agora na TV

# Sobre Agora na TV

Com a opção  $\blacksquare$  Agora na TV, o televisor recomenda os programas mais populares para ver neste momento.

Os programas recomendados são seleccionados a partir dos canais que instalou. A selecção é efectuada a partir de canais do seu país. Além disso, também pode permitir que a opção Agora na TV lhe apresente recomendações personalizadas para si, com base nos programas que vê regularmente.

Para disponibilizar as informações Agora na TV…

• as informações Agora na TV têm de estar disponíveis no seu país.

- o televisor tem de ter canais instalados.
- o televisor tem de estar ligado à Internet.

• a opção Relógio do televisor tem de estar definida para Automático ou Dependente do país.

• tem de aceitar os Termos de utilização (pode já os

Utilizar a opção Agora na TV

Para abrir a opção Agora na TV…

1 - Prima **T** TOP PICKS para abrir o menu Sugestões principais.

2 - Seleccione **E** Agora na TV na parte superior do ecrã e prima OK.

**3 -** Seleccione Mais para abrir o Guia de TV.

Quando abre a opção Agora na TV, o televisor pode necessitar de alguns segundos para actualizar as informações da página.

# 19.3 TV on Demand

# Sobre a TV on Demand

A opção **ID** TV on Demand permite-lhe ver programas de televisão que perdeu ou assistir aos seus programas favoritos sempre que desejar. Este serviço é também denominado Catch Up TV, Replay TV ou Online TV. Os programas disponíveis na opção TV on Demand são gratuitos.

Pode permitir que a TV on Demand apresente algumas recomendações personalizadas de programas, com base na instalação do televisor e nos programas que vê regularmente.

O ícone **IIO** será apresentado na parte superior do ecrã apenas quando a TV on Demand estiver disponível.

# Utilizar a TV on Demand

Para abrir a TV on Demand…

1 - Prima **T** TOP PICKS para abrir o menu Sugestões principais.

2 - Seleccione **ID** TV on Demand na parte superior do ecrã e prima OK.

**3 -** Seleccione Todas as transmissões e prima OK. Pode seleccionar uma emissora específica se estiver disponível mais do que uma.

4 - Prima  $\leftarrow$  BACK para fechar.

Quando abre a opção TV on Demand, o televisor pode necessitar de alguns segundos para actualizar as informações da página.

Depois de começar a ver um programa, pode utilizar  $\text{as}$  teclas  $\blacktriangleright$  (Reproduzir) e  $\blacktriangleright$  (Pausa).

# <span id="page-83-0"></span> $\frac{1}{194}$ Video On Demand

### Sobre o Video on Demand

Com a opção "Video on Demand, pode alugar filmes a partir de uma loja de aluguer de vídeos online.

Pode permitir que a opção Video on Demand lhe apresente recomendações personalizadas de filmes, com base no seu país, na instalação do televisor e nos programas que vê regularmente.

O ícone "será apresentado na parte superior do ecrã apenas quando a opção Video on Demand estiver disponível.

#### Pagamento

Quando alugar ou comprar um filme, pode efectuar com segurança o pagamento à loja de vídeos através do seu cartão de crédito. A maioria das lojas de vídeo pede-lhe que crie uma conta na primeira vez que alugar um filme.

#### Tráfego de Internet

A transmissão em fluxo de vídeos pode fazer com que exceda o seu limite de tráfego de Internet mensal permitido.

### Utilizar Video on Demand

Para abrir Video on Demand…

1 - Prima **T** TOP PICKS para abrir o menu Sugestões principais.

2 - Seleccione "Video on Demand na parte superior do ecrã e prima OK.

**3 -** Seleccione Todas as lojas, Recomendado

ou Popular para a sua preferência.

4 - Prima  $\leftarrow$  BACK para fechar.

Quando abre a opção Video on Demand, o televisor pode necessitar de alguns segundos para actualizar as informações da página.

Pode seleccionar uma loja de vídeo específica se estiver disponível mais do que uma.

Para alugar um filme…

**1 -** Navegue para realçar o cartaz de um filme. Após alguns segundos, serão apresentadas algumas informações.

**2 -** Prima OK para abrir a página de um filme da loja de vídeo para ler a respectiva sinopse.

- **3** Confirme o seu pedido.
- **4** Efectue o pagamento no televisor.

**5 -** Comece a ver. Pode utilizar os botões (Reproduzir) e II (Pausa).

# 20 Netflix

Se tiver uma subscrição do serviço Netflix, pode utilizar o Netflix neste televisor. O seu televisor tem de estar ligado à Internet. Na sua região, é possível que o Netflix só seja disponibilizado em futuras actualizações do software.

Prima a tecla **NETFLIX** no telecomando para abrir a aplicação Netflix. Pode abrir imediatamente o Netflix a partir de um televisor em modo de espera.

www.netflix.com

# <span id="page-85-0"></span> $\overline{21}$ Multi View

#### $\overline{211}$

# Teletexto e televisão

Pode ver um canal de TV na janela pequena da Multi View enquanto consulta o teletexto.

Para ver um canal de TV enquanto consulta o teletexto…

1 - Prima **D Multi View** \* ou prima **D** para abrir o Menu de TV.

**2 -** Seleccione Multi View e prima OK.

**3 -** Seleccione Multi View: Ligado no ecrã. O canal que está a ver é apresentado na janela pequena.

Para ocultar o ecrã pequeno, seleccione Multi View: Desligado no ecrã.

 $*$  Se a tecla  $\Box$  Multi View estiver disponível no seu telecomando

# $\overline{212}$ HDMI e TV

Pode ver um canal de TV na janela pequena da Multi View enquanto vê um vídeo de um dispositivo HDMI ligado.

Para ver um canal de TV enquanto vê um vídeo de um dispositivo HDMI ligado\*.…

1 - Prima **D** Multi View \* ou prima **D** para abrir o Menu de TV.

**2 -** Seleccione Multi View e prima OK.

**3 -** Seleccione Multi View: Ligado no ecrã. O canal que está a ver é apresentado na janela pequena.

Para ocultar o ecrã pequeno, seleccione Multi View: Desligado no ecrã.

Nota: Só pode ver um canal de TV no modo Multi View; o áudio do canal de TV estará desactivado.

\* Se a tecla  $\Box$  Multi View estiver disponível no seu telecomando

# $\frac{1}{213}$ NetTV e TV

Pode ver um canal de TV na janela pequena do Multi View enquanto visualiza uma aplicação NetTV.

Para ver um canal de TV enquanto visualiza uma aplicação NetTV…

1 - Prima **D** Multi View \* ou prima **D** para abrir

#### o Menu de TV.

**2 -** Seleccione Multi View e prima OK.

**3 -** Seleccione Multi View: Ligado no ecrã. O canal que está a ver é apresentado na janela pequena.  $4 -$  Prima  $\equiv$   $+$  ou  $\equiv$   $-$  para mudar de canal na janela pequena

Para ocultar o ecrã pequeno, seleccione Multi View: Desligado no ecrã.

Nota: Nem todas as aplicações NetTV são compatíveis com o Multi View com um canal de TV; se a aplicação não for compatível com o Multi View, será apresentada uma imagem no ecrã: O Multi View não é suportado.

\* Se a tecla  $\Box$  Multi View estiver disponível no seu telecomando

# $21.4$ NetTV e HDMI

Pode ver uma aplicação NetTV na janela pequena do Multi View enquanto vê um vídeo de um dispositivo HDMI ligado.

- 1 Prima **D** Multi View \* ou prima **D** para abrir
- o Menu de TV.
- **2** Seleccione Multi View e prima OK.
- **3** Seleccione Multi View: Ligado no ecrã.

Para ocultar o ecrã pequeno, seleccione Multi View: Desligado no ecrã.

Nota: Nem todas as aplicações NetTV são compatíveis com o Multi View com um canal de TV; se a aplicação não for compatível com o Multi View, será apresentada uma imagem no ecrã: O Multi View não é suportado.

 $*$  Se a tecla  $\Box$  Multi View estiver disponível no seu telecomando

# <span id="page-86-0"></span> $\overline{22}$ Software

 $\overline{221}$ 

# Actualizar software

# Actualizar a partir da Internet

Se o televisor estiver ligado à Internet, poderá receber uma mensagem para actualizar o software do televisor. Necessita de uma ligação de Internet de alta velocidade (banda larga). Se receber esta mensagem, recomendamos que execute a actualização.

Com a mensagem no ecrã, seleccione Actualizar e siga as instruções no ecrã.

Também pode procurar uma actualização do software manualmente.

Durante a actualização do software, não é apresentada nenhuma imagem e o televisor desligase e liga-se novamente. Isto poderá acontecer várias vezes. A actualização pode demorar alguns minutos. Aguarde até que a imagem do televisor apareça novamente. Não prima o interruptor de alimentação  $\Phi$  no televisor nem no telecomando durante a actualização de software.

Para procurar uma actualização de software por iniciativa própria…

1 - Prima  $\boldsymbol{\star}$ , seleccione Todas as definições e prima OK.

**2 -** Seleccione Actualizar software > Procurar actualizações.

**3 -** Seleccione Internet.

**4 -** O televisor irá procurar uma actualização na Internet.

**5 -** Se estiver disponível uma actualização, pode actualizar imediatamente o software.

**6 -** Uma actualização de software pode demorar vários minutos. Não prima a tecla  $\Phi$  no televisor nem no telecomando.

**7 -** Quando a actualização estiver concluída, o televisor volta ao canal que estava a ver.

# Actualização via USB

Poderá ser necessário actualizar o software do televisor.

Precisa de um computador com uma ligação à Internet de alta velocidade e uma unidade flash USB para carregar o software para o televisor. Utilize uma unidade flash USB com 500 MB de espaço livre mínimo. Certifique-se de que a protecção contra escrita está desactivada.

Para actualizar o software do televisor…

1 - Prima  $\boldsymbol{\star}$ , seleccione Todas as definições e prima OK.

**2 -** Seleccione Actualizar software > Procurar actualizações.

**3 -** Seleccione USB > Actualizações locais e prima OK.

#### Identificar o televisor

**1 -** Introduza a unidade flash USB numa das ligações USB do televisor.

**2 -** Seleccione Iniciar e prima OK. É escrito um ficheiro de identificação na unidade flash USB.

#### Transferir o software

**1 -** Insira a unidade flash USB no seu computador. **2 -** Na unidade flash USB, encontre o ficheiro

update.htm e clique duas vezes neste.

**3 -** Clique em Enviar ID.

**4 -** Se estiver disponível novo software, transfira o ficheiro .zip.

**5 -** Após a transferência, descomprima e copie o ficheiro autorun.upg para a unidade flash USB. Não coloque este ficheiro numa pasta.

#### Actualizar o software do televisor

**1 -** Introduza a unidade flash USB novamente no televisor. A actualização é iniciada automaticamente. **2 -** Uma actualização de software pode demorar vários minutos. Não prima a tecla  $\Phi$  no televisor nem no telecomando. Não remova a unidade flash USB. **3 -** Quando a actualização estiver concluída, o televisor volta ao canal que estava a ver.

Se houver uma falha eléctrica durante a actualização, não retire a unidade flash USB do televisor. Quando a energia for reposta, a actualização será retomada.

Para evitar uma actualização acidental do software do televisor, elimine o ficheiro autorun.upg da unidade flash USB.

### Procurar actualizações OAD

Procure uma actualização de software OAD (Overthe-air Download).

Para procurar actualizações OAD…

1 - Prima  $\clubsuit$ , seleccione Todas as definições e prima OK.

**2 -** Seleccione Actualizar software > Procurar actualizações OAD.

**3 -** Siga as instruções no ecrã.

\* Nota: A actualização de software OAD está disponível apenas em países seleccionados.

# <span id="page-87-0"></span>Versão do software

Para ver a versão actual do software do televisor…

1 - Prima  $\boldsymbol{\star}$ , seleccione Todas as definições e prima OK.

**2 -** Seleccione Actualizar software > Informação de software actual e prima OK.

**3 -** A versão, as notas de lançamento e a data de criação são apresentadas. O número ESN do Netflix também é apresentado, se disponível.

**4 -** Prima (esquerda) repetidamente, se necessário, para fechar o menu.

#### $\overline{223}$

# Actualização automática do software

Ligue as actualizações de software automáticas para actualizar o software do seu televisor automaticamente. Deixe o televisor em modo de espera quando não estiver em utilização.

1 - Prima  $\boldsymbol{\star}$ , seleccione Todas as definições e prima OK.

**2 -** Seleccione Actualizar software > Actualizações de software automáticas e prima Ligar/Desligar. **3 -** Prima (esquerda) repetidamente, se necessário, para fechar o menu.

# 22.4 Software de origem aberta

Este televisor contém software de origem aberta. A TP Vision Europe B.V. disponibiliza-se a fornecer, mediante pedido, uma cópia do código-fonte completo correspondente para pacotes de software de fonte aberta com direitos de autor, utilizados neste produto, para o qual esta oferta é requerida pelas respectivas licenças.

Esta oferta é válida durante um período máximo de três anos após a compra do produto para qualquer pessoa que receba esta informação.

Para obter o código-fonte, escreva em inglês para. . .

#### open.source@tpvision.com

#### $22.5$

# Licença de fonte aberta

### Acerca da licença Open Source

Ficheiro README (Leia-me) para o código fonte das partes do software do televisor da TP Vision Netherlands B.V., que se incluem nas licenças de fonte aberta.

Este documento descreve a distribuição do código fonte utilizado no televisor TP Vision Netherlands B.V., que está abrangido pela GNU General Public License (a GPL) ou a GNU Lesser General Public License (a LGPL), ou qualquer outra licença de fonte aberta. Pode consultar informações sobre como obter cópias deste software nas instruções de utilização.

A TP Vision Netherlands B.V. NÃO OFERECE QUAISQUER GARANTIAS, EXPLÍCITAS OU IMPLÍCITAS, INCLUINDO GARANTIAS DE COMERCIALIZAÇÃO OU ADEQUAÇÃO A UMA FINALIDADE PARTICULAR, RELATIVAMENTE A ESTE SOFTWARE. A TP Vision Netherlands B.V. não disponibiliza assistência a este software. O anterior não afecta as suas garantias e direitos legais relativamente a qualquer (quaisquer) produto(s) da TP Vision Netherlands B.V. que adquira. Aplica-se apenas a este código-fonte que lhe é disponibilizado.

# $\overline{226}$ Mensagens

Pode receber um aviso relativamente a novo software do televisor disponível para transferência ou a outros problemas relacionados com o software.

Para ler estes avisos…

1 - Prima  $\boldsymbol{\star}$ , seleccione Todas as definições e prima OK.

**2 -** Seleccione Actualizar software > Aviso.

**3 -** Se existir um aviso, pode lê-lo ou seleccionar um dos avisos disponíveis.

**4 -** Prima (esquerda) repetidamente, se necessário, para fechar o menu.

# <span id="page-88-0"></span> $\overline{23}$ Especificações

# $\overline{231}$ Ambiental

# Ficha do produto

#### 43PUS7202

- Classe de eficiência energética: B
- Dimensão visível do ecrã: 108 cm / 43 inch
- Consumo de energia no modo ligado (W): 77 W
- Consumo de energia anual (kWh)\*: 112 kWh
- Consumo de energia no modo de espera (W)\*\*: < 0,30 W
- Resolução do ecrã (píxeis): 3840 x 2160p

\*Consumo de energia em kWh por ano, com base no consumo de energia do televisor a funcionar 4 horas por dia durante 365 dias. O consumo de energia efectivo depende da forma como o televisor é utilizado.

\*\*Quando o televisor é desligado com o telecomando e sem nenhuma função activa. Consumo de energia em modo de espera total < 0,3 W. O televisor irá demorar vários minutos até entrar em modo de espera total.

# Fim de utilização

#### Eliminação de pilhas e do produto usado

O produto foi concebido e fabricado com materiais e componentes de alta qualidade, que podem ser reciclados e reutilizados.

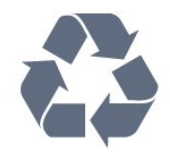

Quando este símbolo de um caixote de lixo com um traço por cima constar de um produto, significa que esse produto está abrangido pela Directiva Europeia 2012/19/UE.

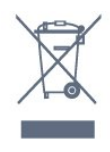

Informe-se acerca do sistema local de recolha de resíduos relativamente a produtos eléctricos e electrónicos.

Aja de acordo com os regulamentos locais e não elimine os seus produtos antigos com o lixo doméstico comum. A correcta eliminação do seu

produto antigo evita potenciais consequências nocivas para o ambiente e para a saúde pública.

O produto contém pilhas abrangidas pela Directiva Europeia 2006/66/CE, que não podem ser eliminadas juntamente com o lixo doméstico.

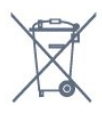

Informe-se acerca das regras locais quanto à recolha selectiva de pilhas, uma vez que a eliminação correcta ajuda a prevenir consequências nocivas para o ambiente e para a saúde pública.

# $23.2$ Alimentação

As especificações do produto estão sujeitas a alteração sem aviso prévio. Para obter mais especificações deste produto, visite [www.philips.com/TVsupport](http://www.philips.com/TVsupport)

#### Alimentação

- Alimentação eléctrica: CA 220-240 V +/-10%
- Temperatura ambiente: 5 °C to 35 °C

• Funções de poupança de energia: Modo Eco, silenciar imagem (para rádio), temporizador de desactivação automática, menu Definições eco.

Para obter informações sobre o consumo de energia, consulte o capítulo Ficha do produto.

A potência nominal indicada na placa de identificação do produto é o consumo de energia para este produto durante a utilização doméstica normal (IEC 62087 Ed.2). A potência nominal máxima, indicada entre parêntesis, é utilizada por motivos de segurança eléctrica (IEC 60065 Ed. 7,2).

# 23.3 Sistema Operativo

SO Android:

Android Oreo 8

# $73.4$

# Recepção

- Entrada da antena: 75 ohm coaxial (IEC75)
- Bandas do sintonizador: Hiperbanda, S-Channel, UHF, VHF
- DVB: DVB-T2 (suporte HEVC), DVB-C (cabo) QAM
- Reprodução de vídeo analógica: SECAM, PAL
- Reprodução de vídeo digital: MPEG2 SD/HD
- (ISO/IEC 13818-2), MPEG4 SD/HD (ISO/IEC 14496-10)
- Reprodução de áudio digital (ISO/IEC 13818-3)
- Entrada da antena de satélite: 75 ohm de tipo F
- Gama de frequência de entrada: 950 para 2150 MHz
- Gama de nível de entrada: 25 a 65 dBm
- DVB-S/S2 QPSK, taxa de símbolos 2 a 45 M símbolos, SCPC e MCPC

• LNB: DiSEqC 1.0, 1 a 4 LNB suportados, selecção de polaridade de 14/18 V, selecção de banda de 22 kHz, modo Tone burst, corrente LNB máxima de 300 mA

# $73.5$ Tipo de Ecrã

#### Tamanho do ecrã na diagonal

- 43PUS7202: 108 cm / 43 inch
- 49PUS7272: 123 cm / 49 inch
- 55PUS7272: 139 cm / 55 inch

#### Resolução de ecrã

• 3840 x 2160p

#### $236$

# Resolução de entrada do ecrã

#### Formatos de vídeo

Resolução — frequência de actualização

- $\cdot$  480i 60 Hz
- $\cdot$  480p 60 Hz
- 576i 50 Hz
- $\cdot$  576p 50 Hz
- 720p 50 Hz, 60 Hz
- 1080i 50 Hz, 60 Hz
- 1080p 24 Hz, 25 Hz, 30 Hz
- 2160p 24 Hz, 25 Hz, 30 Hz, 50 Hz, 60 Hz

#### Formatos de computador

Resoluções (entre outras)

- $\cdot$  640 x 480p 60 Hz
- $\cdot$  800 x 600p 60 Hz
- $\cdot$  1024 x 768p 60 Hz
- $\cdot$  1280 x 768p 60 Hz
- $\cdot$  1360 x 765p 60 Hz
- $\cdot$  1360 x 768p 60 Hz
- $\cdot$  1280 x 1024p 60 Hz
- $\cdot$  1920 x 1080p 60 Hz
- 3840 x 2160p 24 Hz, 25 Hz, 30 Hz, 50 Hz, 60 Hz

### $237$

# Dimensões e pesos

#### 43PUS7202

• sem suporte para televisor: Largura 968,2 mm – Altura 573,3 mm – Profundidade 76,8 mm – Peso ±9,86 kg • com suporte para televisor: Largura 968,2 mm – Altura 621,6 mm – Profundidade 200,6 mm – Peso ±10,42 kg 49PUS7272 • sem suporte para televisor: Largura 1099,2 mm – Altura 643,1 mm – Profundidade 78,6 mm – Peso ±11,97 kg • com suporte para televisor: Largura 1099,2 mm – Altura 685,8 mm – Profundidade 263,6 mm – Peso ±15,68 kg 55PUS7272 • sem suporte para televisor: Largura 1239,2 mm – Altura 722,6 mm – Profundidade 84,8 mm – Peso ±19,74 kg • com suporte para televisor: Largura 1239,2 mm – Altura 775,8 mm – Profundidade 278,9 mm – Peso ±23,91 kg

# 23.8

# Conectividade

#### Parte lateral do televisor

- Entrada HDMI 3 ARC
- Entrada HDMI 4 MHL ARC
- $\cdot$  USB 2 USB 2.0
- $\cdot$  USB 3 USB 3.0 (azul)
- 1x ranhura de interface comum: CI+/CAM
- Auscultadores minificha estéreo de 3,5 mm

#### Parte posterior do televisor

- Entrada áudio (DVI para HDMI) minificha estéreo de 3,5 mm
- SCART: Áudio L/R, entrada CVBS, RGB
- YPbPr: Y Pb Pr Áudio L/R

#### Parte inferior do televisor

- Entrada HDMI 1 HDCP 2.2
- Entrada HDMI 2 HDCP 2.2
- USB 1 USB 2.0
- Saída de áudio óptica Toslink
- Rede LAN RJ45
- Antena (75 Ohm)
- Sintonizador de satélite

#### utilizado.

# $739$ Som

- wOOx
- Estéreo HD
- Potência de saída (RMS): 20 W
- Dolby Digital Plus®
- DTS Premium Sound™

### 23.10 Multimédia

#### Ligações

- USB 2.0/USB 3.0
- Ethernet LAN RJ-45
- Wi-Fi 802.11a/b/g/n/ac (integrado)
- $\cdot$  BT2.1 com EDR e BT4.0 com BLE
- Sistemas de ficheiros de USB suportados  $\cdot$  FAT 16, FAT 32, NTFS
- Formatos de reprodução
- Contentores: 3GP, AVCHD, AVI, MPEG-PS, MPEG-TS, MPEG-4, Matroska (MKV), Quicktime (MOV, M4V, M4A), Windows Media (ASF/WMV/WMA)
- Codecs de vídeo: MPEG-1, MPEG-2, MPEG-4 Parte 2, MPEG-4 Parte 10 AVC (H264), H.265 (HEVC), VC-1, WMV9
- Codecs de áudio: AAC, HE-AAC (v1/v2), AMR-NB, Dolby Digital, Dolby Digital Plus, DTS Premium Sound™, MPEG-1/2/2.5 Layer I/II/III (inclui MP3), WMA (v2 a v9.2), WMA Pro (v9/v10)
- Legendas:
- Formatos: SAMI, SubRip (SRT), SubViewer (SUB), MicroDVD (TXT), mplayer2 (TXT), TMPlayer (TXT) – Codificações de caracteres: UTF-8, Europa Central e Leste Europeu (Windows-1250), Cirílico (Windows-1251), Grego (Windows-1253), Turco (Windows-1254), Europa Ocidental (Windows-1252) • Codecs de imagem: JPEG, PNG, BMP
- Limitações:
- A taxa total máxima de bits suportada para um ficheiro multimédia é de 30 Mbps.
- A taxa máxima de bits de vídeo suportada para um ficheiro multimédia é de 20 Mbps.
- MPEG-4 AVC (H.264) é suportado até ao perfil High @ L5.1.
- H.265 (HEVC) é suportado até ao perfil Main / Main 10 até ao nível 5.1
- VC-1 é suportado até ao perfil Advanced @ L3.

#### Software do servidor multimédia suportado (DMS)

- Pode utilizar qualquer software de servidor multimédia com a certificação DLNA V1.5 (classe DMS).
- Pode utilizar a Philips TV Remote App (iOS e Android) em dispositivos móveis.
- O desempenho pode variar dependendo das capacidades do dispositivo móvel e do software

# <span id="page-91-0"></span> $\overline{24}$ Ajuda e suporte

#### $\frac{1}{241}$

# Registar o seu televisor

Registe o seu televisor e desfrute de numerosas vantagens, como assistência completa para o seu produto (incluindo transferências), acesso privilegiado a informações sobre novos produtos, ofertas e descontos exclusivos, a oportunidade de ganhar prémios e até a possibilidade de participar em inquéritos especiais sobre novos lançamentos.

Aceda a [www.philips.com/TVsupport.](http://www.philips.com/TVsupport)

# $\overline{242}$ Utilizar a ajuda

Este televisor providencia ajuda no ecrã  $\bullet$ .

Abrir a Ajuda

Prima  $\dot{\mathbf{\alpha}}$  **Ajuda** OK.

Para ler a Ajuda como se fosse um livro, seleccione Manual. Para procurar uma palavras-chave, seleccione Palavras-chave.

Também pode abrir **@** Ajuda no menu do televisor.

Feche a Ajuda antes de executar as instruções fornecidas por esta.

Para algumas actividades, como p. ex. o teletexto, as teclas coloridas têm funções específicas e não abrem a Ajuda.

#### Ajuda do televisor no seu tablet, smartphone ou computador

Para ser mais fácil seguir instruções com sequências extensas, pode transferir a Ajuda do televisor em formato PDF para ler no seu smartphone, tablet ou computador. Em alternativa, pode imprimir a página relevante da Ajuda no seu computador.

Para transferir o ficheiro Ajuda (manual do utilizador), visite [www.philips.com/TVsupport](http://www.philips.com/TVsupport).

 $\overline{24.3}$ 

# Resolução de problemas

# Ligar e telecomando

#### O televisor não se liga

- Desligue o cabo de alimentação da tomada
- eléctrica. Aguarde um minuto e volte a ligá-lo.

• Certifique-se de que o cabo de alimentação está correctamente ligado.

#### Rangido ao ligar ou desligar

Quando liga, desliga ou coloca o televisor no modo de espera, ouve um rangido proveniente da estrutura do televisor. O ruído resulta da expansão e contracção normal do televisor quando arrefece e aquece. O desempenho não é afectado.

#### O televisor não responde ao telecomando

O televisor precisa de alguns momentos para começar a funcionar. Durante este período, o televisor não responde ao telecomando nem aos controlos do televisor. Este comportamento é normal. Se o televisor continuar a não responder ao telecomando, pode verificar se o telecomando está a funcionar através de um telemóvel com câmara digital. Coloque o telemóvel em modo de câmara e aponte o controlo remoto para a lente da câmara. Se premir qualquer tecla no telecomando e observar a intermitência do LED infravermelho através da câmara, o telecomando está a funcionar. É preciso verificar o televisor.

Se não observar a intermitência, o telecomando pode estar avariado ou ter as pilhas gastas.

Este método de verificação do telecomando não é possível com modelos que estejam emparelhados ao televisor através de uma ligação sem fios.

#### O televisor volta ao modo de espera depois de apresentar o ecrã de arranque da Philips

Quando o televisor é desligado e novamente ligado à fonte de alimentação em modo de espera, o ecrã inicial é apresentado e, em seguida, o televisor volta para o modo de espera. Este comportamento é normal. Para voltar a ligar o televisor a partir do modo de espera, prima  $\Phi$  no telecomando ou no televisor.

#### A luz do modo de espera continua intermitente

Desligue o cabo de alimentação da tomada eléctrica. Aguarde 5 minutos antes de voltar a ligar o cabo. Se a luz voltar a ficar intermitente, contacte o Apoio a Clientes da Philips.

### Canais

#### Não foram encontrados canais digitais durante a instalação

Consulte as especificações técnicas para se certificar de que o seu televisor suporta DVB-T ou DVB-C no seu país.

<span id="page-92-0"></span>Certifique-se de que todos os cabos estão ligados correctamente e que a rede correcta está seleccionada.

#### Os canais previamente instalados não são apresentados na lista de canais

Certifique-se de que está seleccionada a lista de canais correcta.

#### Canal DVB-T2 HEVC

Consulte as especificações técnicas para se certificar de que o seu televisor suporta DVB-T2 HEVC no seu país e reinstale o canal DVB-T.

#### Imagem

#### Sem imagem/imagem distorcida

- Certifique-se de que a antena está ligada correctamente ao televisor.
- Certifique-se de que está seleccionado o dispositivo correcto como fonte de apresentação.

• Certifique-se de que a fonte ou dispositivo externo estão ligados correctamente.

#### O som está ligado, mas não há imagem

• Certifique-se de que as definições de imagem estão correctas.

#### Má recepção da antena

• Certifique-se de que a antena está ligada

correctamente ao televisor.

• Altifalantes altos, dispositivos de áudio sem ligação à terra, luzes de néon, edifícios altos ou outros objectos de grande dimensão podem influenciar a qualidade de recepção. Se possível, tente melhorar a qualidade de recepção, alterando a direcção da antena ou afastando dispositivos do televisor.

• Se a recepção for de má qualidade em apenas um canal, efectue a sintonia fina do mesmo.

#### A imagem recebida de um dispositivos é de má qualidade

• Certifique-se de que o dispositivo está devidamente ligado.

• Certifique-se de que as definições de imagem estão correctas.

#### As definições de imagem mudam depois de algum tempo

Certifique-se de que a opção Localização está definida como Casa. Neste modo, pode alterar e guardar definições.

#### É apresentado um painel publicitário

Certifique-se de que a opção Localização está definida como Casa.

O tamanho da imagem não é adequado para o ecrã

Mude para um formato de imagem diferente.

#### O formato de imagem continua a alterar-se consoante os diferentes canais

Seleccione um formato de imagem que não seja "Automático".

#### A posição da imagem é incorrecta

Os sinais de imagem de determinados dispositivos poderão não se adequar correctamente ao ecrã. Verifique a saída de sinal do dispositivo conectado.

#### A imagem do computador não é estável

Certifique-se de que o PC utiliza a resolução e a frequência de actualização suportadas.

#### Som

#### Sem som ou som de baixa qualidade

Se não for detectado qualquer sinal de áudio, o televisor desligará automaticamente a saída de áudio - isto não é sinal de avaria.

• Certifique-se de que as definições de som estão correctas.

• Certifique-se de que todos os cabos estão ligados correctamente.

• Certifique-se de que o som não está cortado ou definido para um nível de volume zero.

• Certifique-se de que a saída de áudio do televisor está ligada à entrada de áudio no sistema de cinema em casa.

O som deve ser ouvido nos altifalantes do sistema de cinema em casa.

• Alguns dispositivos poderão necessitar que active manualmente a saída de áudio HDMI. Se o áudio HDMI já estiver instalado, mas continuar sem ouvir áudio, experimente alterar o formato de áudio digital do dispositivo para PCM (Pulse Code Modulation). Consulte a documentação fornecida com o dispositivo para obter instruções.

# HDMI e USB

#### HDMI

• Tenha em atenção que o suporte de HDCP (Highbandwidth Digital Content Protection - Protecção de conteúdo digital em banda larga) pode atrasar o tempo necessário para que um televisor apresente conteúdos a partir de um dispositivo HDMI.

• Se o televisor não reconhecer o dispositivo HDMI e não for apresentada qualquer imagem, mude a fonte para outro dispositivo e, em seguida, novamente para este.

• Se a imagem e som de um dispositivo ligado na entrada HDMI 1 ou HDMI 2 apresentarem um fraco desempenho, ligue o dispositivo à entrada HDMI 3 ou HDMI 4 deste televisor.

• Se a imagem e o som de um dispositivo ligado com HDMI estiverem distorcidos, verifique se uma definição diferente de HDMI Ultra HD resolve este problema. Para obter mais informações, em Ajuda, seleccione Palavras-chave e procure HDMI Ultra HD.

• Se ocorrerem interrupções de som intermitentes, certifique-se de que as definições de saída do dispositivo HDMI estão correctas.

• Se utilizar um adaptador HDMI para DVI ou um cabo HDMI para DVI, certifique-se de que está ligado um cabo de áudio adicional a AUDIO IN (apenas minifichas), se disponível.

#### O EasyLink HDMI não funciona

• Certifique-se de que os dispositivos HDMI são compatíveis com HDMI-CEC. As funcionalidades EasyLink funcionam apenas com dispositivos compatíveis com HDMI-CEC.

#### Nenhum ícone de volume apresentado

• Quando está ligado um dispositivo áudio HDMI-CEC e o telecomando do televisor for utilizado para ajustar o nível de volume do dispositivo, este

comportamento é normal.

Fotografias, vídeos e música de um dispositivo USB

#### não são apresentados

• Certifique-se de que o dispositivo de

armazenamento USB está definido como estando em conformidade com Mass Storage Class (Classe de Armazenamento em Massa), como descrito na documentação do dispositivo de armazenamento. • Certifique-se de que o dispositivo de

armazenamento USB é compatível com o televisor.

• Certifique-se de que os formatos dos ficheiros de áudio e imagem são suportados pelo televisor.

Reprodução com interrupções de ficheiros do USB • O desempenho de transferência do dispositivo de armazenamento USB poderá limitar a velocidade de transferência de dados para o televisor, originando uma reprodução de baixa qualidade.

### Wi-Fi

#### Rede Wi-Fi não encontrada ou com interferências

• Os microondas, telefones DECT ou outros dispositivos Wi-Fi 802.11b/g/n nas proximidades podem perturbar a rede sem fios.

• Quando o televisor for colocado perto de muitos outros routers sem fios (apartamentos, etc.), recomendamos a utilização de uma frequência de 5 GHz (802.11ac) no seu router.

• Certifique-se de que as firewalls na sua rede permitem acesso à ligação sem fios do televisor.

• Para uma instalação simples da sua rede sem fios, não desligue a transmissão do SSID do router, pois isso oculta o nome do router.

• Se a rede sem fios não funcionar correctamente em sua casa, pode utilizar a instalação da rede com fios.

#### Ligação lenta à rede Wi-Fi

• Utilize uma ligação à Internet de alta velocidade (banda larga) para o seu router.

• Limite a quantidade de dispositivos que utilizam o mesmo router.

• Consulte o manual do utilizador do router sem fios relativamente ao alcance no interior, à velocidade de transferência e a outros factores que afectem a qualidade do sinal.

#### DHCP

• Se a ligação falhar, pode verificar as definições DHCP (Dynamic Host Configuration Protocol) do router. O DHCP deve estar activado.

### Bluetooth

#### Não é possível emparelhar

• Certifique-se de que o dispositivo está no modo de emparelhamento. Leia o manual do utilizador do dispositivo.

• Mantenha o router e o altifalante sem fios o mais próximos possível do televisor.

• Áreas com uma actividade sem fios intensa apartamentos com muitos routers sem fios - podem dificultar a ligação sem fios.

• Poderá não ser possível emparelhar vários dispositivos com o televisor ao mesmo tempo.

#### Ligação Bluetooth perdida

• Posicione o altifalante sem fios sempre a uma distância inferior a 5 metros em relação ao televisor.

Sincronização áudio e vídeo Bluetooth

• Antes de comprar um altifalante Bluetooth sem fios, informe-se sobre a qualidade da sincronização de áudio e vídeo, normalmente designada por "sincronização labial". Nem todos os dispositivos Bluetooth funcionam correctamente. Aconselhe-se junto do seu representante.

#### Internet

#### A Internet não funciona

• Se a ligação ao router estiver OK, verifique a ligação do router à Internet.

### Idioma errado no menu

Idioma errado no menu

Altere novamente para o seu idioma.

1 - Prima **△ HOME para aceder ao ecrã inicial**.

2 - Seleccione o ícone  $\bullet$  (Definições) a partir da barra Sistema na parte superior do ecrã inicial e prima OK.

**3** - Prima 5 vezes  $\vee$  (baixo).

<span id="page-94-0"></span>4 - Prima 3 vezes > (direita), seleccione o seu idioma e prima OK. **5** - Prima ← BACK para fechar o menu.

# $\overline{24.4}$ Ajuda online

Para resolver qualquer problema relacionado com o televisor Philips, pode consultar a nossa assistência online. Pode seleccionar o seu idioma e introduzir o número de modelo do seu produto.

Aceda a [www.philips.com/TVsupport](http://www.philips.com/TVsupport).

Na página de assistência, pode encontrar o número de telefone do seu país para entrar em contacto connosco, bem como respostas a perguntas frequentes (FAQ). Em alguns países, pode conversar online com um dos nossos colaboradores e colocar as suas questões directamente ou enviar questões via correio electrónico.

Pode transferir novo software para o televisor ou o manual para ler no seu computador.

# $\frac{1}{24.5}$

# Assistência e reparação

Para obter assistência e reparação, pode contactar a linha directa do Centro de Apoio ao Cliente do seu país. Os nossos engenheiros de serviço tratarão da reparação, se necessário.

Poderá encontrar o número de telefone na documentação impressa fornecida com o televisor. Se necessário, consulte o nosso website [www.philips.com/TVsupport](http://www.philips.com/TVsupport) e seleccione o seu país.

#### Número de modelo e de série do televisor

Poderão solicitar o número de modelo e o número de série do seu televisor. Pode encontrar estes números na etiqueta da embalagem ou numa etiqueta na parte posterior ou inferior do televisor.

#### A Aviso

Não tente reparar o televisor sozinho. Isto poderá causar ferimentos graves, danos irreparáveis no seu televisor ou invalidar a garantia.

# <span id="page-95-0"></span>Segurança e cuidados

# 25.1

# Segurança

### Importante

Leia e compreenda todas as instruções de segurança antes de utilizar o televisor. No caso de danos decorrentes do não cumprimento destas instruções, a garantia não se aplica.

# Risco de choque eléctrico ou incêndio

• Nunca exponha o televisor à chuva ou água. Nunca coloque recipientes com líquidos, como jarras, próximos do televisor.

Em caso de derrame de líquidos sobre o TV, desligueo imediatamente da tomada eléctrica.

Contacte o Apoio ao Cliente para TV da Philips para que o televisor seja verificado antes da utilização.

• Nunca exponha o televisor, o telecomando ou as pilhas a calor excessivo. Nunca os coloque próximos de velas acesas, fontes de chamas sem protecção ou fontes de calor, incluindo a exposição solar directa.

• Nunca insira objectos nos orifícios de ventilação ou noutras aberturas do TV.

• Nunca coloque objectos pesados sobre o cabo de alimentação.

• Evite forçar as fichas de alimentação. As fichas de alimentação soltas podem provocar faíscas ou incêndios. Certifique-se de que o cabo de alimentação não é esticado quando roda o ecrã do televisor.

• Para desligar o televisor da corrente de alimentação, a ficha do televisor deve ser desligada. Quando desligar o cabo de alimentação, puxe sempre pela ficha, nunca pelo cabo. Certifique-se de que é possível aceder à ficha, ao cabo de alimentação e à tomada em qualquer ocasião.

# Risco de ferimentos ou danos no televisor

• São necessárias duas pessoas para erguer e transportar um televisor que pese mais de 25 quilos.

• Se colocar o televisor num suporte, utilize apenas o suporte fornecido. Fixe bem o suporte ao televisor. Coloque o televisor numa superfície plana e nivelada que sustente o peso do televisor e do suporte.

• Em caso de montagem na parede, assegure-se de

que o suporte de parede pode sustentar o peso do televisor em segurança. A TP Vision não se responsabiliza por uma montagem imprópria na parede que resulte em acidentes, ferimentos ou danos.

• Há partes deste produto fabricadas em vidro. Manuseie-o com cuidado para evitar ferimentos ou danos.

#### Risco de danos no televisor!

Antes de ligar o televisor à tomada eléctrica, certifique-se de que a tensão corresponde ao valor indicado na parte posterior do televisor. Nunca ligue o televisor à tomada eléctrica se a tensão for diferente.

# Risco de ferimentos em crianças

Siga estes procedimentos para evitar que o televisor tombe, provocando ferimentos em crianças:

• Nunca coloque o TV numa superfície coberta por um pano ou outro material que possa ser puxado.

• Certifique-se de que nenhuma parte do televisor

sobressai além da superfície de montagem.

• Nunca coloque o TV sobre mobílias altas (como estantes) sem fixar tanto a mobília como o TV à parede ou a um suporte adequado.

• Eduque as crianças sobre o perigo de trepar ao mobiliário para alcançar o televisor.

#### Risco de ingestão de pilhas!

O telecomando pode conter pilhas tipo botão que podem ser facilmente ingeridas por uma criança. Mantenha estas pilhas sempre fora do alcance das crianças.

# Risco de sobreaquecimento

Nunca instale o televisor num espaço confinado. Deixe sempre um espaço de, no mínimo, 10 cm à volta do televisor para ventilação. Certifique-se de que as cortinas ou outros objectos não cobrem os orifícios de ventilação do televisor.

# Trovoadas

Desligue o TV da tomada eléctrica e da antena antes de trovoadas.

Durante as trovoadas, nunca toque em qualquer parte do TV, cabo de alimentação ou cabo da antena.

### <span id="page-96-0"></span>Risco de lesões auditivas

Evite a utilização de auriculares ou auscultadores com o som muito elevado ou durante períodos de tempo prolongados.

#### Baixas temperaturas

Se o televisor for transportado a temperaturas inferiores a 5 °C, desembale o televisor e aguarde até a sua temperatura alcançar a temperatura ambiente antes de o ligar à tomada eléctrica.

# Humidade

Em casos excepcionais, dependendo da temperatura e da humidade, pode ocorrer uma condensação ligeira no interior da parte frontal em vidro do televisor (em alguns modelos). Para impedir que isto ocorra, não exponha o televisor a luz solar directa, calor ou humidade extrema. Se ocorrer condensação, esta desaparecerá espontaneamente depois de o televisor estar em funcionamento durante algumas horas.

A humidade resultante da condensação não afectará o televisor nem provocará danos.

# 25.2 Cuidados com o ecrã

• Nunca toque, empurre, esfregue ou bata no ecrã com objectos.

• Desligue o televisor antes de proceder à limpeza.

• Limpe cuidadosamente o televisor e a estrutura com um pano húmido macio. Evite tocar nos LEDs do Ambilight na parte posterior do televisor. Nunca utilize substâncias como álcool, químicos ou detergentes domésticos para limpar o televisor. • Para evitar deformações e desvanecimento da cor,

limpe de imediato as gotas de água.

• Evite ao máximo as imagens estáticas. As imagens estáticas são imagens que permanecem no ecrã durante longos períodos de tempo. As imagens estáticas incluem menus no ecrã, barras pretas, apresentações da hora, etc. Se tiver de utilizar imagens estáticas, reduza o contraste e o brilho do ecrã para evitar danificá-lo.

# Termos de utilização

#### 26.1

<span id="page-97-0"></span> $\overline{26}$ 

# Termos de utilização televisor

2016 © TP Vision Europe B.V. Todos os direitos reservados.

Este produto foi lançado no mercado pela TP Vision Europe B.V. ou por uma das suas subsidiárias, posteriormente referidas como TP Vision, que é o fabricante do produto. A TP Vision é o garante do televisor com o qual este folheto foi embalado. Philips e Philips Shield Emblem são marcas comerciais registadas da Koninklijke Philips N.V.

As especificações estão sujeitas a alterações sem aviso prévio. As marcas comerciais são propriedade de Koninklijke Philips N.V. ou dos seus respectivos proprietários. A TP Vision reserva-se o direito de alterar os produtos a qualquer altura sem ser obrigada a modificar as versões mais antigas.

O material escrito contido na embalagem juntamente com o televisor e o manual guardado na memória do televisor ou transferido do Web site da Philips [www.philips.com/support](http://www.philips.com/support) são considerados adequados para o uso pretendido do sistema.

O material que se encontra neste manual é considerado adequado para o fim a que se destina o sistema. Se o produto, os seus módulos individuais ou procedimentos forem utilizados para outros fins para além dos aqui especificados, deve confirmar-se a sua validade e conformidade. A TP Vision garante que o material não infringe patentes dos Estados Unidos da América. Não está expressa ou implícita qualquer outra garantia. A TP Vision não pode ser responsabilizada por quaisquer incorrecções no conteúdo do presente documento nem por quaisquer problemas resultantes do conteúdo do presente documento. As incorrecções comunicadas à Philips serão adaptadas e publicadas no Web site de assistência da Philips assim que possível.

Termos de garantia – Risco de ferimentos, danos no televisor ou anulação da garantia!

Nunca tente reparar o televisor sozinho. Utilize o televisor e os acessórios de acordo com as instruções do fabricante. O sinal de aviso existente na parte posterior do televisor indica risco de choque eléctrico. Nunca remova a parte exterior do televisor. Contacte sempre o Apoio a Clientes da Philips para obter assistência ou efectuar reparações. Poderá encontrar o número de telefone na documentação impressa

fornecida com o televisor. Se necessário, consulte o nosso Web site www.philips.com/support e seleccione o seu país. Qualquer operação expressamente proibida neste manual ou ajustes e procedimentos de montagem não recomendados ou não autorizados neste manual anularão a garantia.

#### Características de pixéis

Este televisor possui um número elevado de pixéis coloridos. Embora possua um nível de píxeis efectivos de 99,999% ou mais, podem surgir pontos pretos ou pontos brilhantes de luz (de cor vermelha, verde ou azul) permanentes no ecrã. Trata-se de uma característica estrutural do visor (em conformidade com as normas comuns da indústria) e não de uma avaria.

Conformidade com as normas CE

A TP Vision Europe B.V. declara, através deste documento, que este televisor cumpre os requisitos essenciais e outras disposições relevantes das Directivas 2014/53/EU (RED), 2009/125/EC (Design ecológico), 2010/30/EU (Classificação energética) e 2011/65/EC (RoHS).

Conformidade com as normas relativas a CEM A TP Vision fabrica e comercializa muitos produtos de consumo que, tal como qualquer aparelho electrónico em geral, têm a capacidade de emitir e receber sinais electromagnéticos. Um dos mais importantes princípios empresariais da TP Vision é a implementação de todas as medidas de saúde e segurança necessárias nos seus produtos, de forma a cumprir todos os requisitos legais aplicáveis, bem como as normas referentes a Campos Electromagnéticos (CEM) aplicáveis no momento de fabrico dos produtos.

A TP Vision está empenhada em desenvolver, produzir e comercializar produtos que não causem efeitos adversos na saúde. A TP Vision confirma que se os seus produtos forem devidamente utilizados para o fim a que se destinam, estes são seguros de utilizar de acordo com as provas científicas actualmente disponíveis. A TP Vision desempenha um papel activo no desenvolvimento de normas internacionais sobre CEM e segurança, permitindo à TP Vision incorporar previamente melhorias no processo de fabrico dos seus produtos.

 $\frac{1}{262}$ 

# Termos de utilização - Coleção Philips TV

Para obter mais informações, em Ajuda, seleccione Palavras-chave e procure Termos de utilização, Coleção Philips TV para mais informações.

# $\overline{27}$ Direitos de autor

# $\overline{271}$ MHL

MHL, Mobile High-Definition Link e o logótipo MHL Logo são marcas comerciais ou marcas comerciais registadas da MHL, LLC.

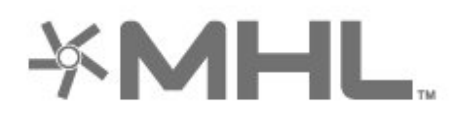

# Premium Sound

# $775$ Microsoft

#### Windows Media

Windows Media é uma marca registada ou uma marca comercial da Microsoft Corporation nos Estados Unidos e/ou noutros países.

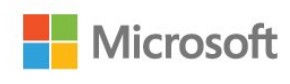

# 27.2 HDMI

Os termos HDMI e HDMI High-Definition Multimedia Interface e o logótipo HDMI são marcas comerciais ou marcas comerciais registadas da HDMI Licensing LLC nos Estados Unidos e noutros países.

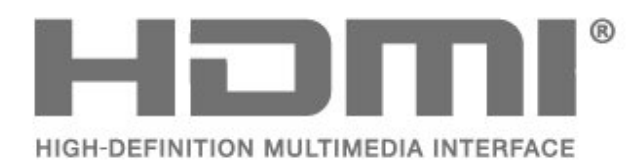

# $\overline{273}$ Dolby Digital Plus

Fabricado sob licença da Dolby Laboratories. Dolby e o símbolo de duplo D são marcas comerciais da Dolby Laboratories.

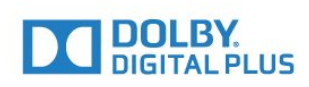

### $\frac{1}{274}$ DTS Premium Sound™

### Para patentes da DTS, consulte

http://patents.dts.com. Fabricado sob licença da DTS Licensing Limited. DTS, o símbolo, e DTS e o símbolo em conjunto são marcas comerciais registadas. DTS Premium Sound é uma marca comercial da DTS, Inc. © DTS, Inc. Todos os direitos reservados.

#### Microsoft PlayReady

Os proprietários de conteúdos utilizam a tecnologia de acesso a conteúdos Microsoft PlayReady™ para proteger a respectiva propriedade intelectual, incluindo os conteúdos sujeitos a direitos de autor. Este dispositivo utiliza a tecnologia PlayReady para aceder a conteúdos protegidos por PlayReady e/ou a conteúdos protegidos por WMDRM. Se o dispositivo não conseguir assegurar o cumprimento das restrições relativas à utilização dos conteúdos, os proprietários dos conteúdos podem exigir que a Microsoft revogue a capacidade do dispositivo para consumir conteúdos protegidos por PlayReady. A revogação não deve afectar conteúdos não protegidos ou conteúdos protegidos por outras tecnologias de acesso a conteúdos. Os proprietários dos conteúdos podem exigir que actualize o PlayReady para aceder aos seus conteúdos. Se o utilizador recusar efectuar a actualização, não poderá aceder a conteúdos que requeiram a actualização.

# 27.6 Wi-Fi Alliance

Wi-Fi®, o logótipo Wi-Fi CERTIFIED e o logótipo Wi-Fi são marcas comerciais registadas da Wi-Fi Alliance.

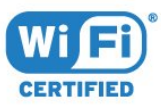

# 27.7 Kensington

(Se aplicável)

Kensington e Micro Saver são marcas comerciais registadas nos Estados Unidos da América pela ACCO World Corporation, com registos emitidos ou requerimentos pendentes noutros países em todo o mundo.

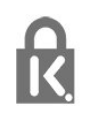

# 27.8 Outras marcas comerciais

Todas as outras marcas comerciais registadas e não registadas são propriedade dos respectivos proprietários.

# Aviso legal relativo a serviços e/ou software oferecido por terceiros

Os serviços e/ou software oferecidos por terceiros podem ser alterados, suspensos ou terminados sem aviso prévio. A TP Vision não é responsável por estes tipos de situações.

# Índice remissivo

#### A

[Acesso universal](#page-67-0) *68* [Actualizar software](#page-86-0) *87* [Agora na TV](#page-82-0) *83* [Agudos](#page-56-0) *57* [Ajuste automática de volume](#page-57-0) *58* [Ambilight, definições](#page-58-0) *59* [Aplicações](#page-42-0) *43* [Apoio ao cliente](#page-94-0) *95* [APP, Pesquisa por voz](#page-7-0) *8* [Assistência online](#page-94-0) *95* [Auscultadores](#page-30-0) *31*

#### B

[Bloqueio de aplicações](#page-44-0) *45* [Bluetooth](#page-29-0) *30* [Bluetooth, emparelhamento](#page-29-0) *30* [Bluetooth, remover dispositivo](#page-30-0) *31* [Bluetooth, seleccionar dispositivo](#page-30-0) *31* [Brilho](#page-51-0) *52*

#### $\mathsf{C}$

[CAMs de satélite](#page-11-0) *12* [Canal](#page-17-0) *18* [Canal, classificação etária](#page-18-0) *19* [Canal, instalação de satélite](#page-11-0) *12* [Canal, lista de canais, abrir](#page-17-0) *18* [Canal, lista de canais, filtrar](#page-23-0) *24* [Canal, lista de canais, procurar](#page-18-0) *19* [Canal, lista de canais, sobre](#page-17-0) *18* [Canal, mudar para um canal](#page-18-0) *19* [Câmara de filmar, ligar](#page-34-0) *35* [Câmara fotográfica, ligar](#page-34-0) *35* [Cópia da lista de canais](#page-16-0) *17* [Cópia da lista de canais, carregar](#page-16-0) *17* [Cópia da lista de canais, copiar](#page-16-0) *17* [Cópia da lista de canais, versão actual](#page-16-0) *17* [Classificação etária](#page-18-0) *19* [Classificação parental](#page-18-0) *19* [Comando de jogo, ligar](#page-31-0) *32* [Computador, ligar](#page-34-0) *35* [Consola de jogos, ligar](#page-30-0) *31* [Contraste](#page-51-0) *52* [Contraste, contraste de vídeo](#page-53-0) *54* [Contraste, contraste dinâmico](#page-53-0) *54* [Cor](#page-50-0) *51* [Cor, controlo de cor](#page-52-0) *53* [Cuidados com o ecrã](#page-96-0) *97*

#### $\Box$

[Dados do Guia de TV](#page-72-0) *73* [Deficiência auditiva](#page-67-0) *68* [Deficiência visual](#page-67-0) *68* [Definições Android](#page-39-0) *40* [Definições Eco](#page-61-0) *62* [Definições rápidas de imagem](#page-55-0) *56* [Descrição de áudio](#page-67-0) *68* [Desligar](#page-10-0) *11* [Dificuldades auditivas](#page-67-0) *68* [Dificuldades visuais](#page-67-0) *68* [Disco rígido USB](#page-32-0) *33* [DMR, Digital Media Renderer](#page-38-0) *39*

#### E

[Ecrã inicial](#page-40-0) *41* [Eliminar o televisor ou as pilhas](#page-88-0) *89* [Estilo de imagem](#page-50-0) *51* [Estilo de som](#page-55-0) *56*

#### F

[Ficheiros multimédia, de um armazenamento de nuvem](#page-69-0) *70* [Ficheiros multimédia, de um computador ou NAS](#page-69-0) *70* [Ficheiros multimédia, de uma unidade USB](#page-69-0) *70* [Fim de utilização](#page-88-0) *89* [Formato de imagem](#page-54-0) *55* [Fotografias, vídeos e música](#page-69-0) *70*

#### G

[Gama](#page-53-0) *54* [Graves](#page-56-0) *57* [Guia de conectividade](#page-24-0) *25*

#### H

[HDMI MHL](#page-25-0) *26* [HDMI, ARC](#page-24-0) *25* [HDMI-CEC, EasyLink](#page-25-0) *26*

#### I

[Instalação de rede](#page-36-0) *37* [Instalação de satélites](#page-11-0) *12* [Instruções de segurança](#page-95-0) *96* [Intensificação de cores](#page-51-0) *52*

#### $\mathbf{L}$

[Ligação DVI-HDMI](#page-25-0) *26* [Ligação YPbPr](#page-26-0) *27* [Ligação, cabo de alimentação](#page-4-0) *5* [Ligação, ligação de antena](#page-5-0) *6* [Ligação, ligação de satélite](#page-5-0) *6* [Ligar](#page-10-0) *11* [Ligar, unidade flash USB](#page-33-0) *34* [Limpar memória da Internet](#page-38-0) *39* [Logótipo Philips, brilho](#page-62-0) *63*

#### M

[Matiz](#page-52-0) *53* [Memória da Internet, limpar](#page-37-0) *38* [Mensagens](#page-87-0) *88* [Modo de contraste](#page-53-0) *54* [Modo de espera](#page-10-0) *11* [Movimento, Clear LCD](#page-54-0) *55* [Movimento, Perfect Natural Motion](#page-54-0) *55* [Multi View](#page-85-0) *86*

#### N

[Nitidez](#page-51-0) *52*

#### P

[Pause TV](#page-75-0) *76* [Perfect Natural Motion](#page-54-0) *55* [Pesquisa por voz, APP](#page-7-0) *8* [Posicionamento, distância de visualização](#page-4-0) *5* [Posicionamento, posicionamento do televisor](#page-4-0) *5* [Problemas, imagem](#page-92-0) *93* [Problemas, Ligação HDMI](#page-92-0) *93* [Problemas, Ligação USB](#page-92-0) *93*

[Problemas, som](#page-92-0) *93* [Problemas, telecomando](#page-91-0) *92* [Programas, recomendações](#page-82-0) *83*

#### R

[Rede com fios](#page-37-0) *38* [Rede sem fios](#page-36-0) *37* [Rede, com fios](#page-37-0) *38* [Rede, definições](#page-37-0) *38* [Rede, IP estático](#page-37-0) *38* [Rede, ligar](#page-36-0) *37* [Rede, ligar o Wi-Fi](#page-38-0) *39* [Rede, nome de rede do televisor](#page-38-0) *39* [Rede, sem fios](#page-36-0) *37* [Rede, ver definições](#page-37-0) *38* [Rede, Wi-Fi Smart Screen](#page-38-0) *39* [Rede, WoWLAN](#page-37-0) *38* [Rede, WPS](#page-36-0) *37* [Rede, WPS com código PIN](#page-36-0) *37* [Redução de artefactos em MPEG](#page-54-0) *55* [Redução de Ruído](#page-54-0) *55*

#### S

[Satélite, Actualização manual de canais](#page-12-0) *13* [Satélite, Adicionar satélite](#page-12-0) *13* [Satélite, instalação manual](#page-13-0) *14* [Satélite, pacotes de canais](#page-12-0) *13* [Satélite, Remover satélite](#page-13-0) *14* [Satélite, Unicable](#page-12-0) *13* [Saturação](#page-52-0) *53* [Selecção de vídeo](#page-20-0) *21* [Sensor de luz](#page-53-0) *54* [Sensor do telecomando, sensor de IV](#page-9-0) *10* [Som, Nivelação automática de volume](#page-57-0) *58*

#### T

[Teclado USB](#page-33-0) *34* [Telecomando, visão geral](#page-6-0) *7* [Teletexto](#page-22-0) *23* [Temperatura da cor](#page-51-0) *52* [Temperatura da cor personalizada](#page-52-0) *53* [Temporizador](#page-67-0) *68* [Temporizador para desligar](#page-61-0) *62* [Termos de utilização](#page-97-0) *98* [Termos de utilização, Coleção Philips TV](#page-40-0) *41* [TV on Demand](#page-82-0) *83*

#### $\cup$

[Ultra HD HDMI](#page-63-0) *64* [Ultra Resolution](#page-54-0) *55* [Unicable](#page-12-0) *13*

#### V

[Ver televisão](#page-18-0) *19* [Video On Demand](#page-83-0) *84* [Volume de auscultadores](#page-56-0) *57*

#### W

[Wi-Fi](#page-36-0) *37*

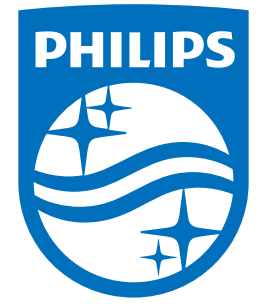

All registered and unregistered trademarks are property of their respective owners.<br>Specifications are subject to change without notice.<br>Philips and the Philips' shield emblem are trademarks of Koninklijke Philips N.V.<br>and

philips.com